## **Dell EMC PowerEdge T40**

Manual de instalación y servicio

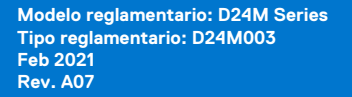

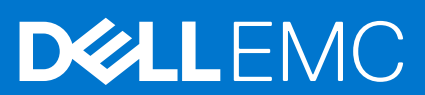

#### Notas, precauciones y advertencias

**NOTA:** Una NOTA indica información importante que le ayuda a hacer un mejor uso de su producto.

**PRECAUCIÓN: Una ADVERTENCIA indica un potencial daño al hardware o pérdida de datos y le informa cómo evitar el problema.**

**AVISO: Una señal de PRECAUCIÓN indica la posibilidad de sufrir daño a la propiedad, heridas personales o la muerte.**

**© 2019 Dell Inc. o sus filiales. Todos los derechos reservados.** Dell, EMC y otras marcas comerciales son marcas comerciales de Dell Inc. o sus filiales. Es posible que otras marcas comerciales sean marcas comerciales de sus respectivos propietarios.

## Tabla de contenido

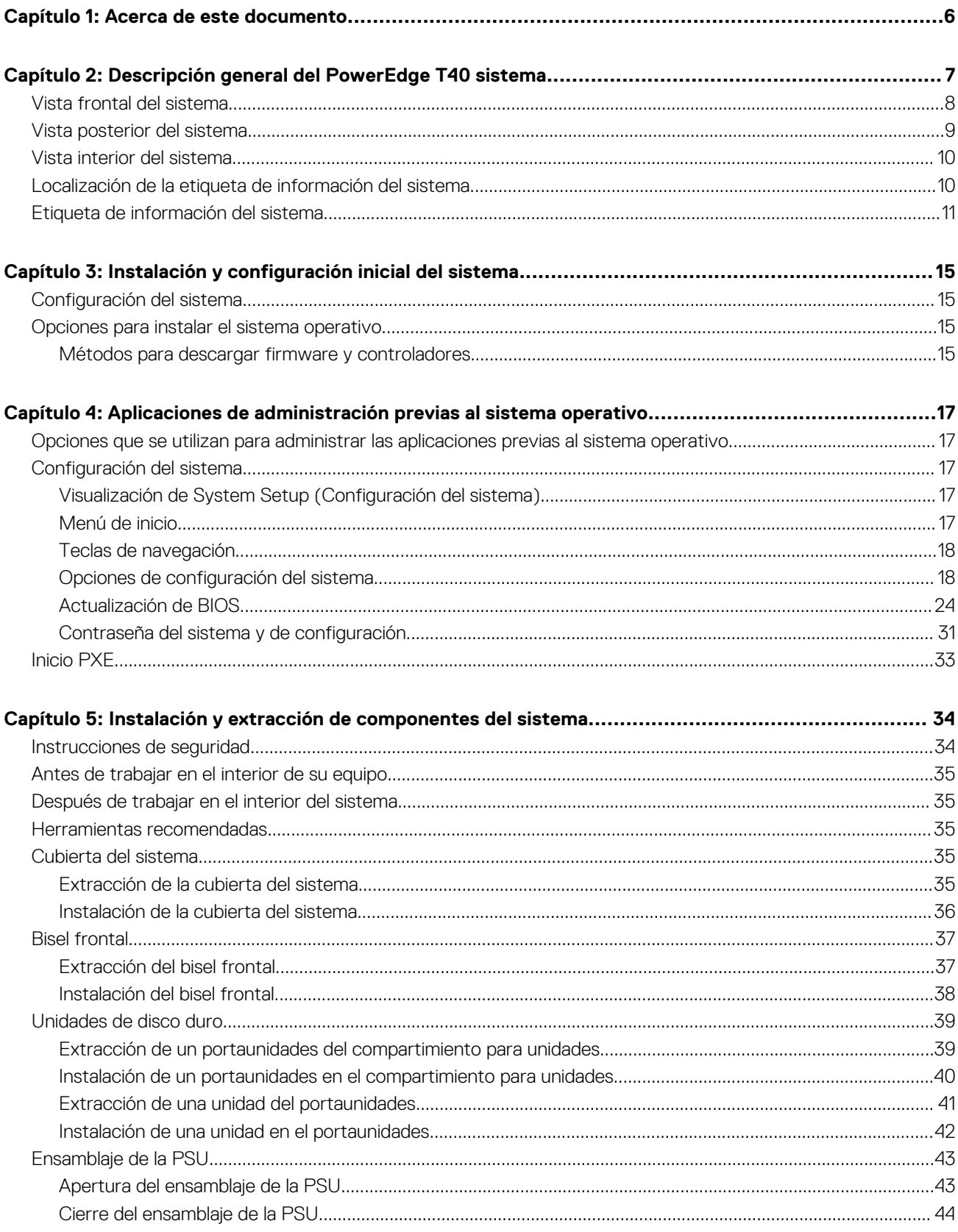

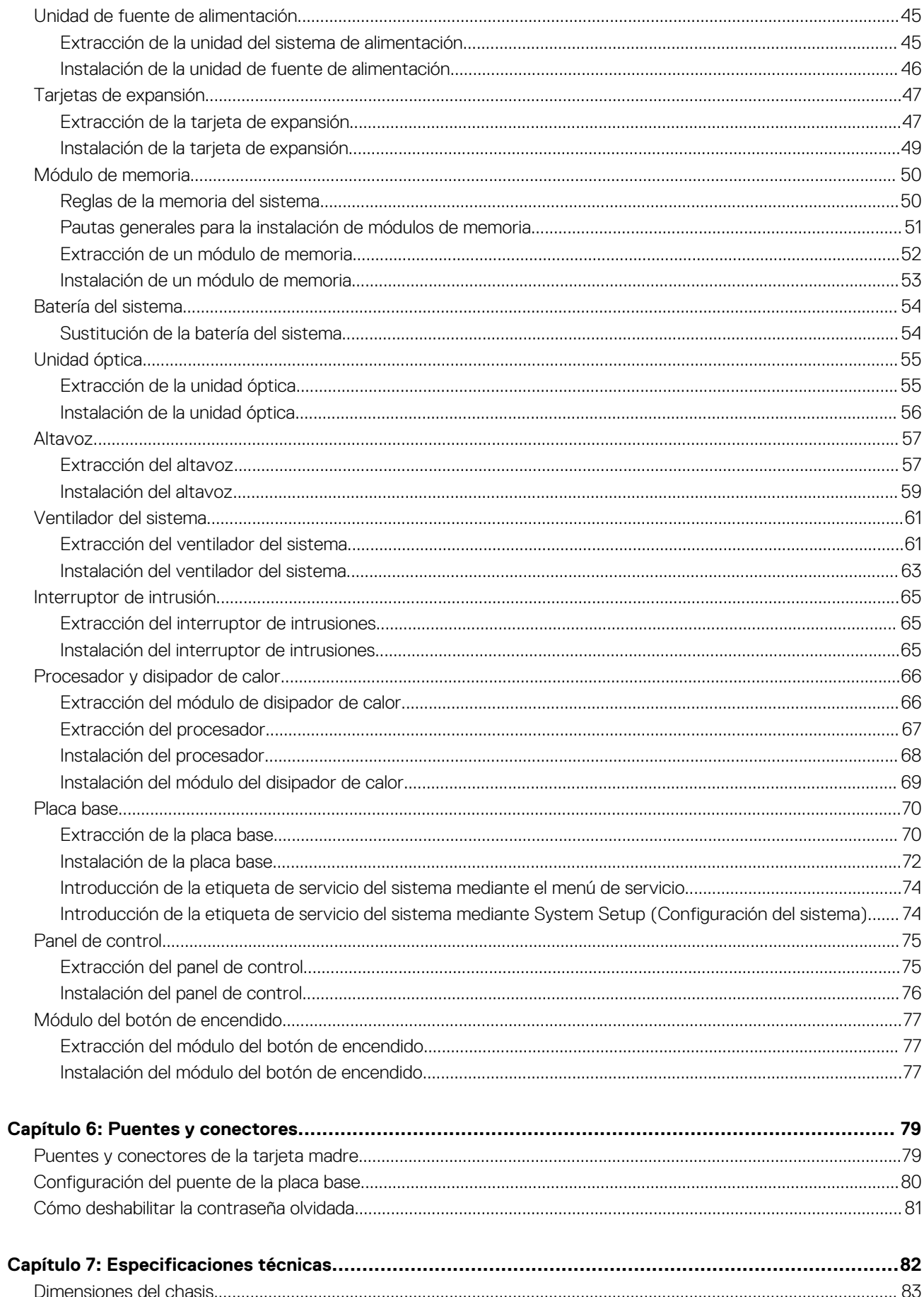

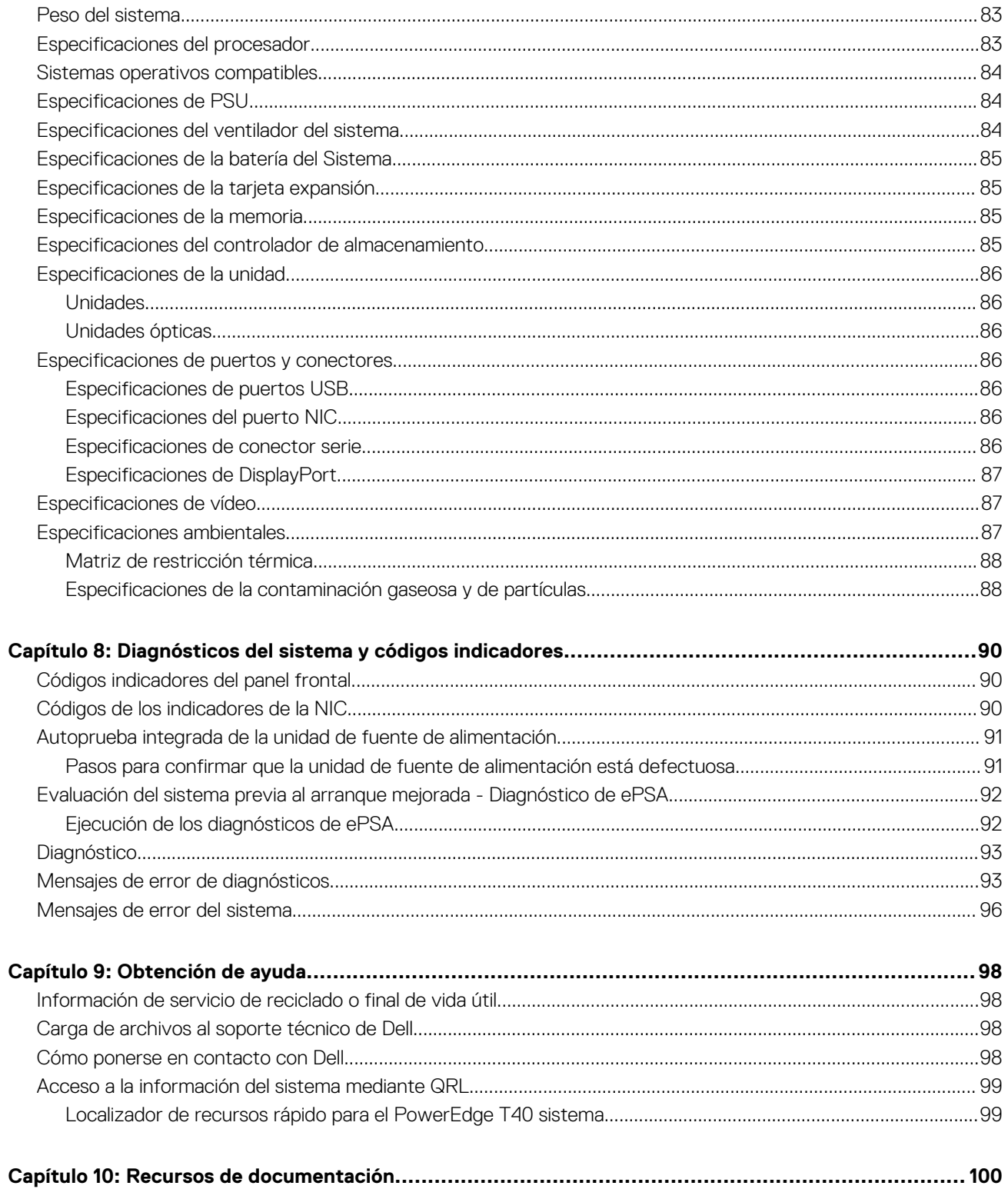

## **Acerca de este documento**

**1**

<span id="page-5-0"></span>En este documento brinda una descripción general sobre el sistema, la información sobre la instalación y reemplazo de componentes, las especificaciones técnicas, las herramientas de diagnóstico y las reglas que debe seguir cuando instala ciertos componentes.

## **2**

## <span id="page-6-0"></span>**Descripción general del PowerEdge T40 sistema**

El PowerEdgeT40sistema es un servidor torre que admite:

- Un procesador Intel Xeon Serie E o un procesador Intel Core i3 o Intel Pentium Gold
- Hasta tres unidades SATA cableadas de 3,5 pulgadas
- Hasta cuatro ranuras UDIMM
- Una unidad de fuente de alimentación (PSU) de CA cableada

Para obtener más información sobre unidades compatibles, consulte la sección [Especificaciones de la unidad](#page-85-0). **Temas:**

- [Vista frontal del sistema](#page-7-0)
- [Vista posterior del sistema](#page-8-0)
- [Vista interior del sistema](#page-9-0)
- [Localización de la etiqueta de información del sistema](#page-9-0)
- [Etiqueta de información del sistema](#page-10-0)

## <span id="page-7-0"></span>**Vista frontal del sistema**

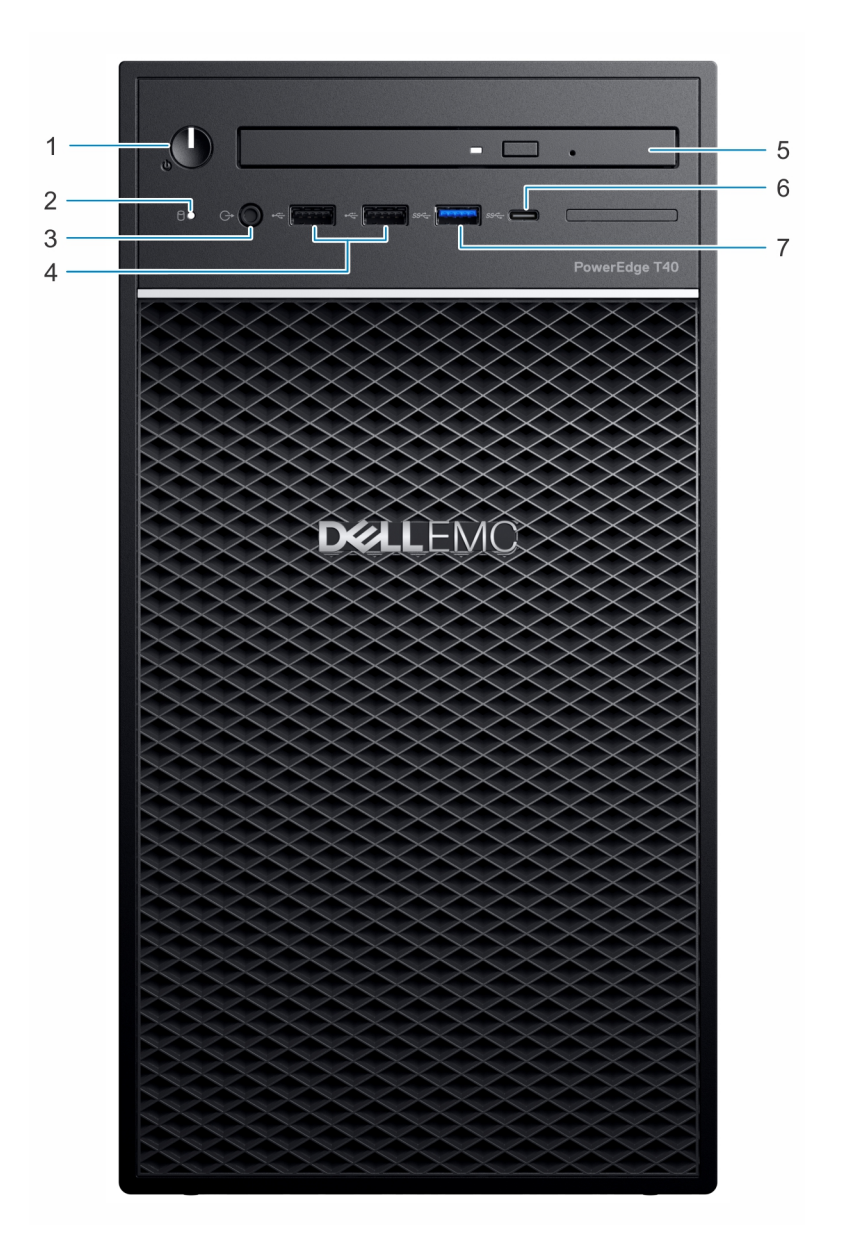

#### **Ilustración 1. Vista frontal del sistema**

- 1. Indicador de diagnóstico/botón de encendido 2. Indicador LED de actividad de la unidad
- 3. Puerto para auriculares de 3,5 mm<br>
4. Puerto USB 2.0 Tipo A (2)
- 
- 7. Puerto USB 3.0 Tipo C
- 
- 
- 5. Unidad óptica 6. Puerto USB 3.1 Tipo C

Para obtener más información sobre los puertos, consulte la sección [Especificaciones de puertos y conectores](#page-85-0) .

### <span id="page-8-0"></span>**Vista posterior del sistema**

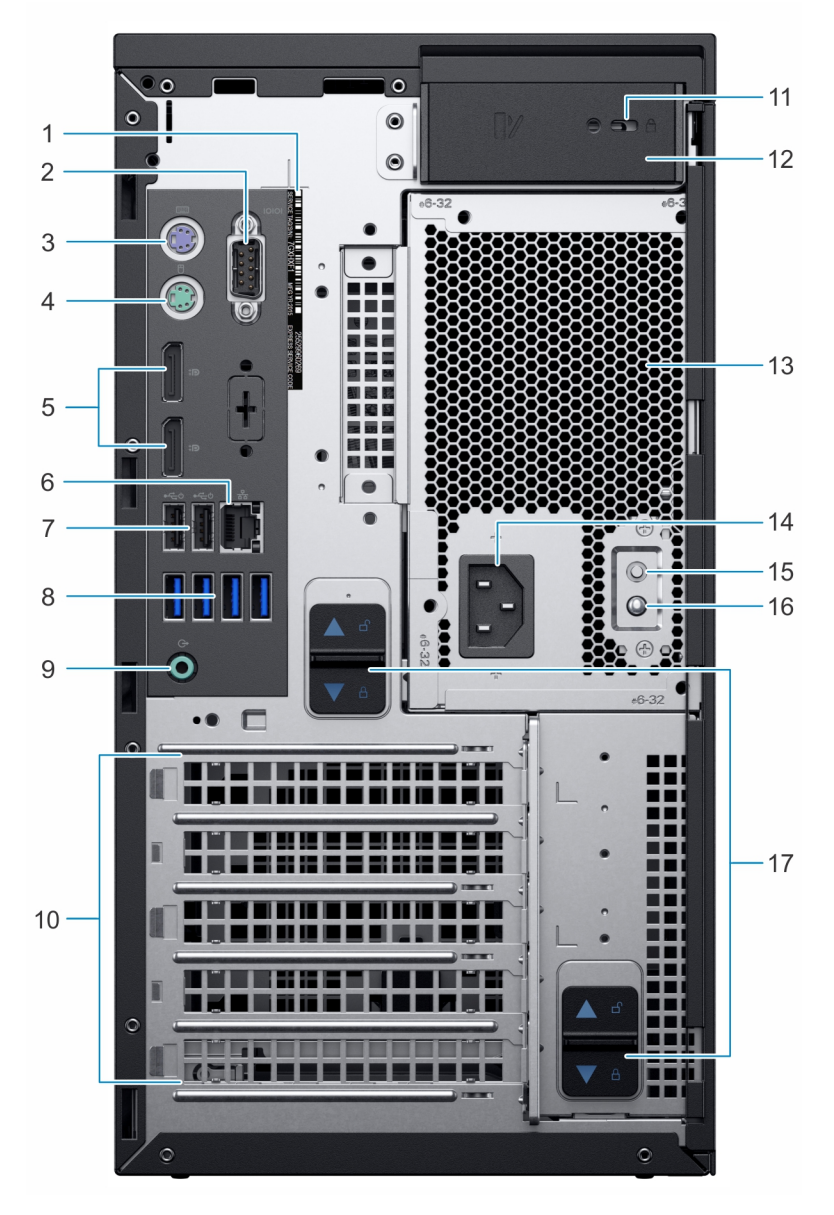

#### **Ilustración 2. Vista posterior del sistema**

- 1. Etiqueta de servicio 2. Puerto serie
- 3. Puerto PS2 (teclado) 4. Puerto PS2 (mouse)
- 5. Puerto de pantalla (2) 6. Puerto de NIC
- 7. USB 2.0 tipo A con encendido inteligente (2) 8. Puertos USB 3.0 tipo A (4)
- 
- 
- 13. Unidad de fuente de alimentación (PSU) 14. Puerto del conector de alimentación
- 15. Botón de autoprueba integrada (BIST) de la unidad de fuente de 16. Luz LED de autoprueba integrada (BIST) de la unidad de fuente alimentación (PSU)
- 17. Pestillo de liberación del ensamblaje de la PSU
- 
- 
- 
- 
- 9. Puerto de salida de audio 10. Ranuras para tarjetas de expansión (4)
- 11. Ranura de Kensington/candado 12. Pestillo de liberación de la cubierta del sistema
	-
	- de alimentación (PSU)

**NOTA:** Para obtener más información acerca de los puertos y conectores, consulte la sección [Especificaciones de puertos y](#page-85-0)  $\bigcap$ [conectores.](#page-85-0)

### <span id="page-9-0"></span>**Vista interior del sistema**

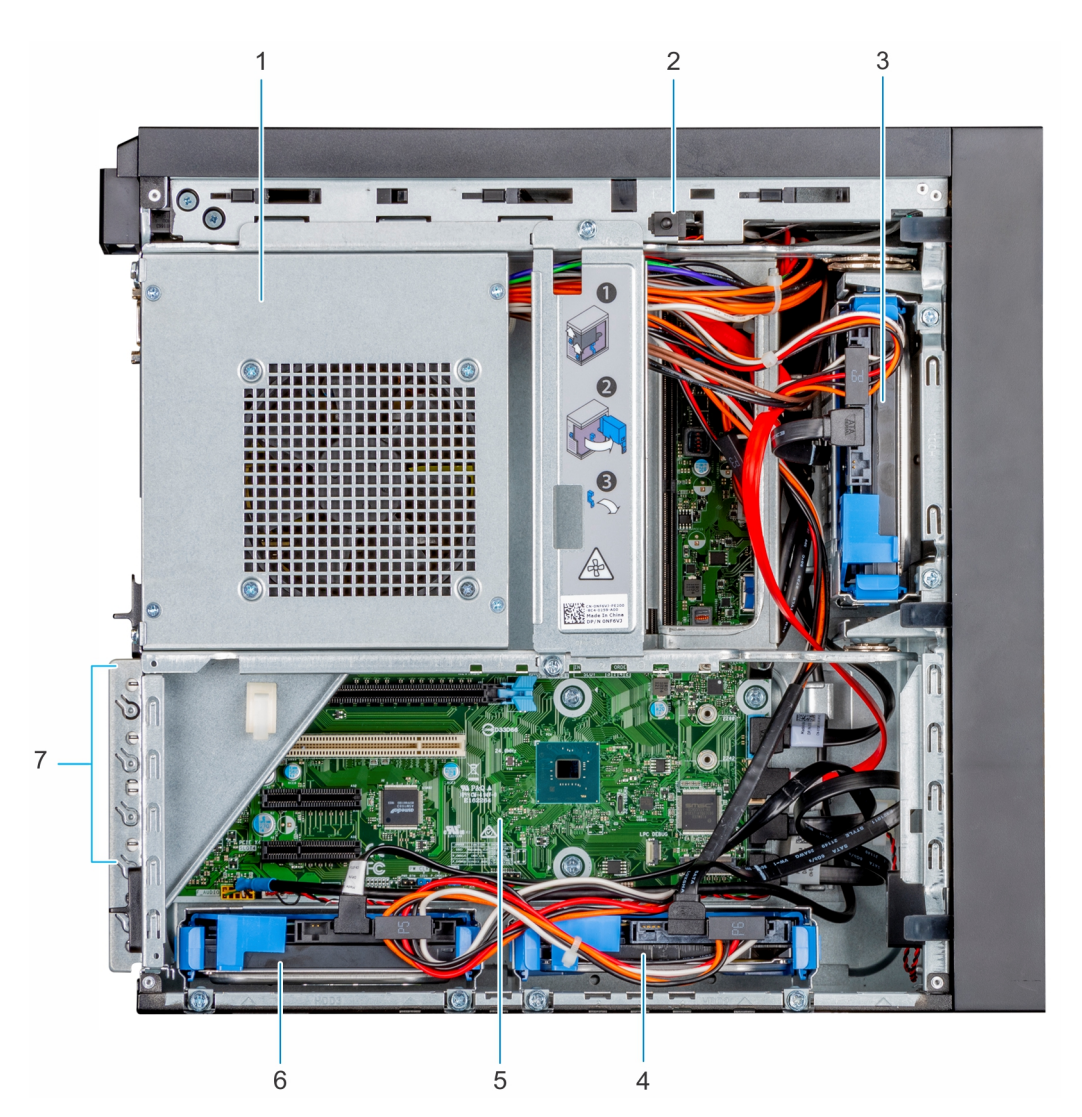

#### **Ilustración 3. Vista interior del sistema**

- 1. Unidad de fuente de alimentación (PSU) 2. Interruptor de intrusión
- 
- 
- 7. Ranuras para tarjetas de expansión (4)
- 
- 3. Unidad 01 4. Unidad 02
- 5. Placa base 6. Unidad 03

## **Localización de la etiqueta de información del sistema**

El Código de servicio rápido y el número de la Etiqueta de servicio exclusivos identifican su sistema. El código de servicio rápido se encuentra en una etiqueta en la parte superior del sistema y la etiqueta de servicio se encuentra en una etiqueta en la parte posterior del sistema. Dell utiliza esta información para dirigir las llamadas de asistencia al personal adecuado.

### <span id="page-10-0"></span>**Etiqueta de información del sistema**

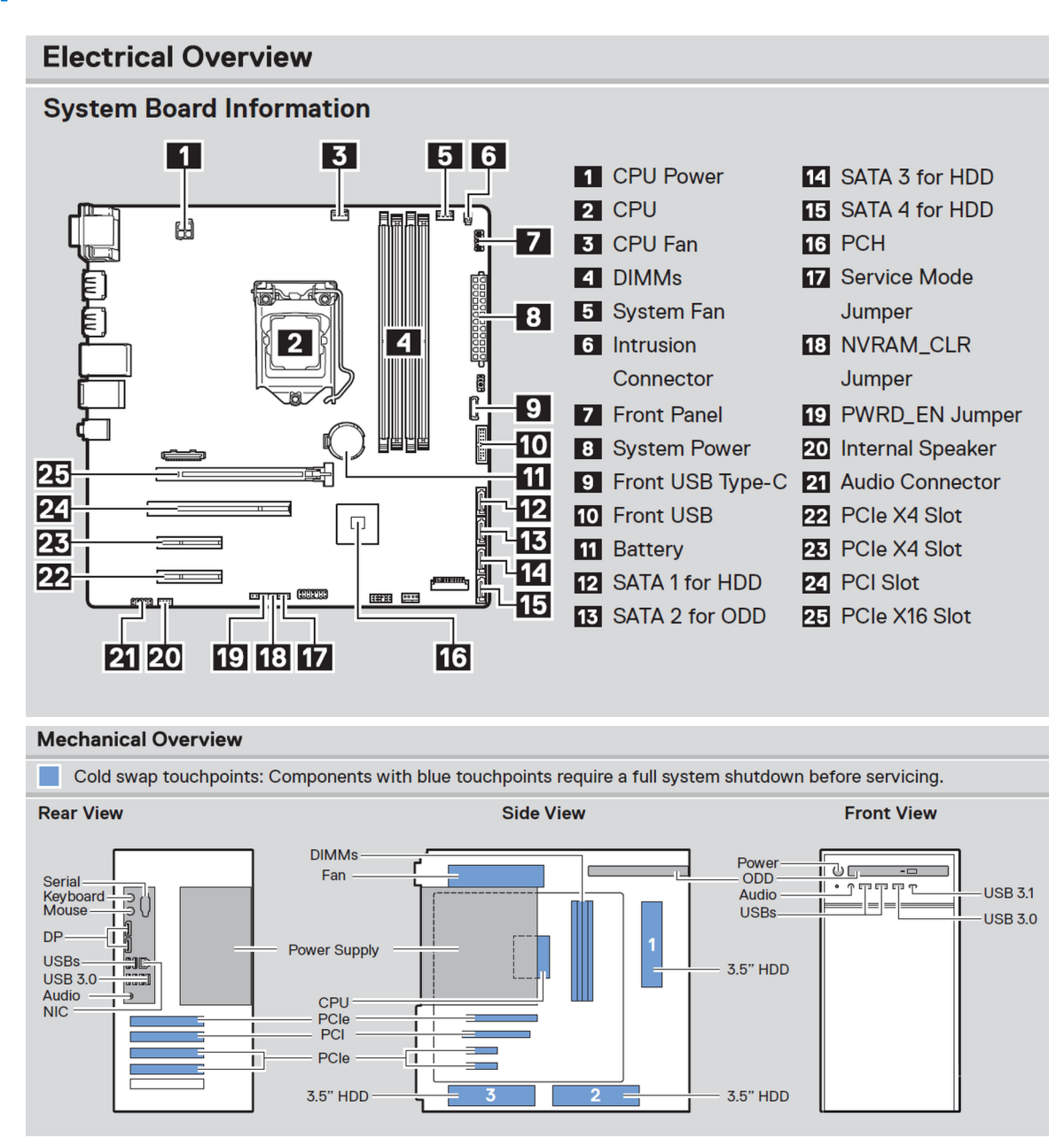

**Ilustración 4. Información de servicio**

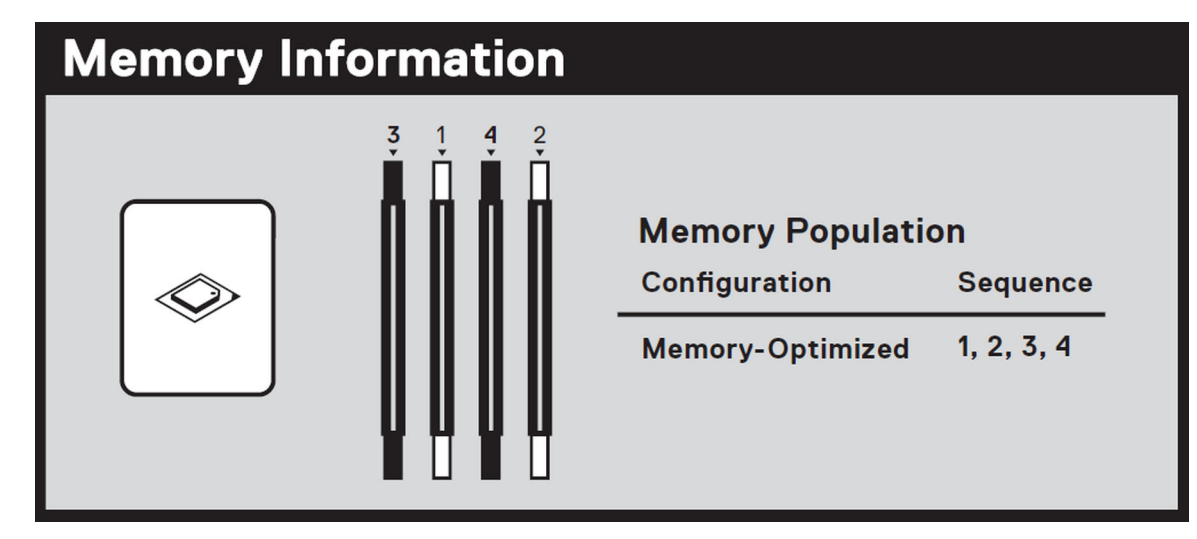

**Ilustración 5. Información de la memoria**

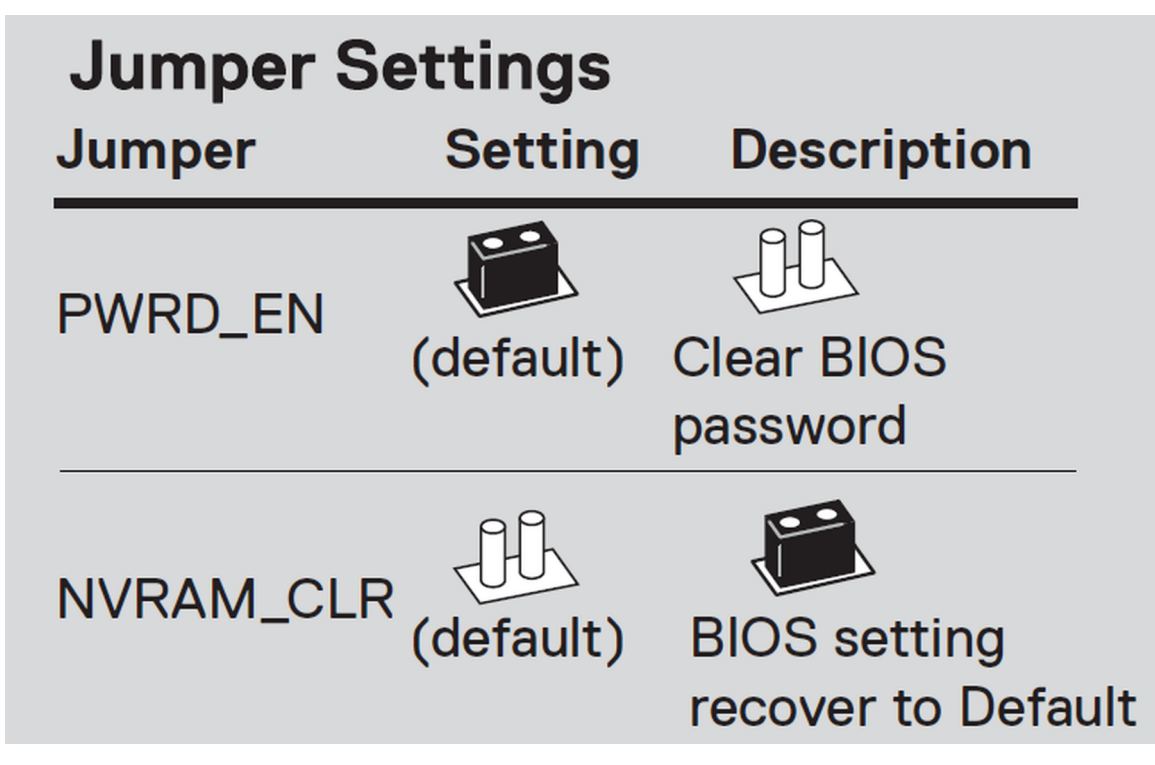

**Ilustración 6. Configuración de los puentes**

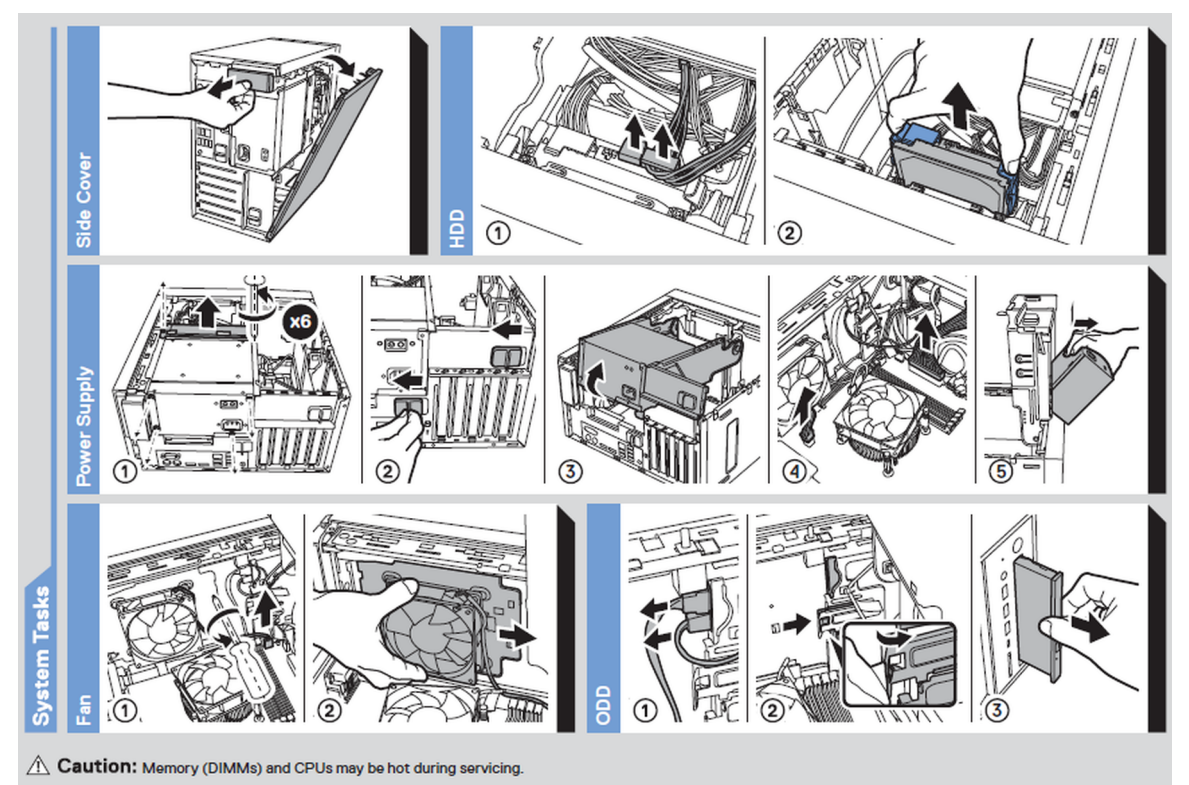

 $\hat{\triangle}$  Caution: Many repairs may only be done by a certified service technician. You should only perform troubleshooting and simple repairs as authorized in your product documentation, or as directed by the online or telephone service and support team. Damage due to servicing that is not authorized by Dell is not covered

To learn more about this Dell product or to order additional or replacement parts, go to Dell.com/support

mi

Copyright © 2019 Dell Inc. or its subsidiaries. All Rights Reserved. by your warranty. Read and follow the safety instructions that came with the product. Rev A00. Label Part No. 81PNM

**Ilustración 7. Tarea del sistema**

# Scan to see hardware servicing and software setup videos, how-to's, and documentation.

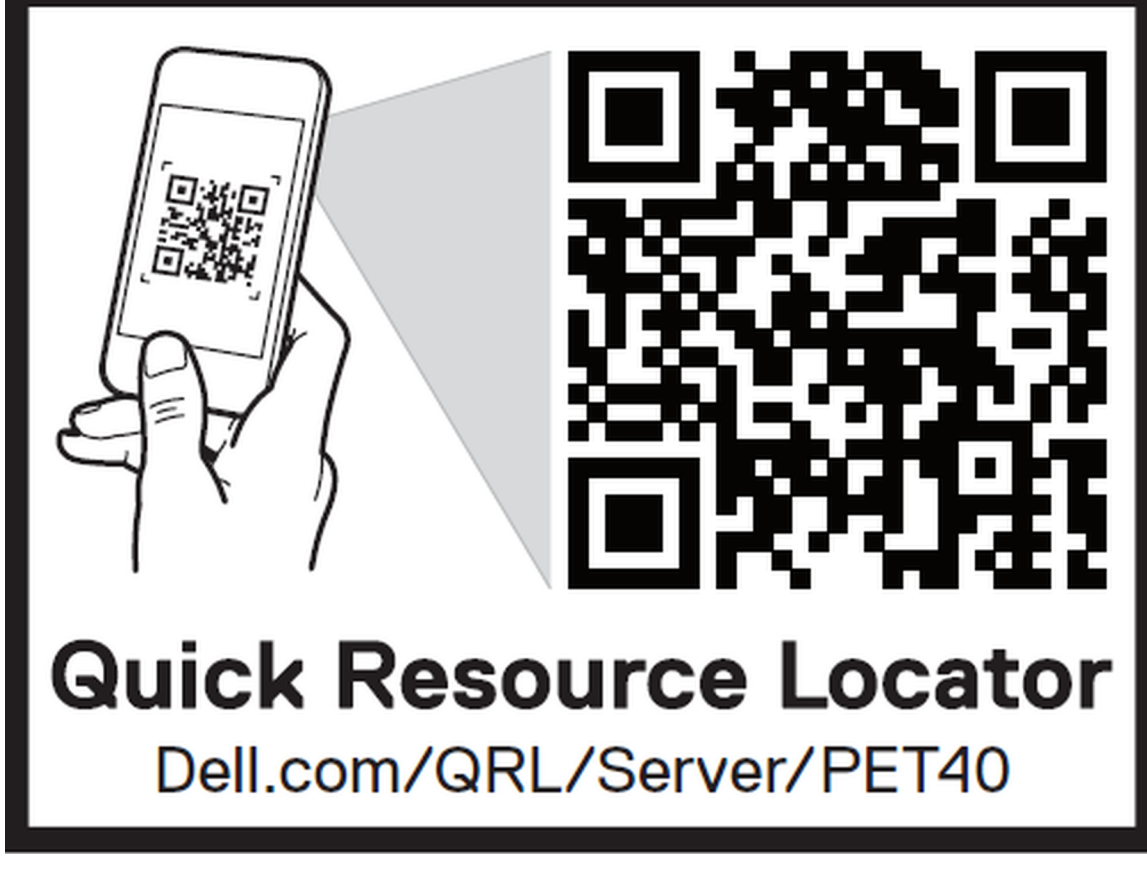

**Ilustración 8. Localizador de recursos rápido**

## <span id="page-14-0"></span>**Instalación y configuración inicial del sistema**

#### **Temas:**

- Configuración del sistema
- Opciones para instalar el sistema operativo

## **Configuración del sistema**

Realice los siguientes pasos para configurar el sistema:

#### **Pasos**

- 1. Desembalaje del sistema
- 2. Conecte los dispositivos periféricos al sistema.
- 3. Conecte el sistema a la toma eléctrica.
- 4. Presione el botón de encendido para encender el sistema.
- 5. Encienda los periféricos conectados.

Para obtener información sobre la configuración del sistema, consulte la *Guía de introducción* enviada con el sistema.

## **Opciones para instalar el sistema operativo**

Si el sistema se envía sin sistema operativo, instale el sistema operativo compatible utilizando uno de los recursos siguientes:

#### **Tabla 1. Recursos para instalar el sistema operativo**

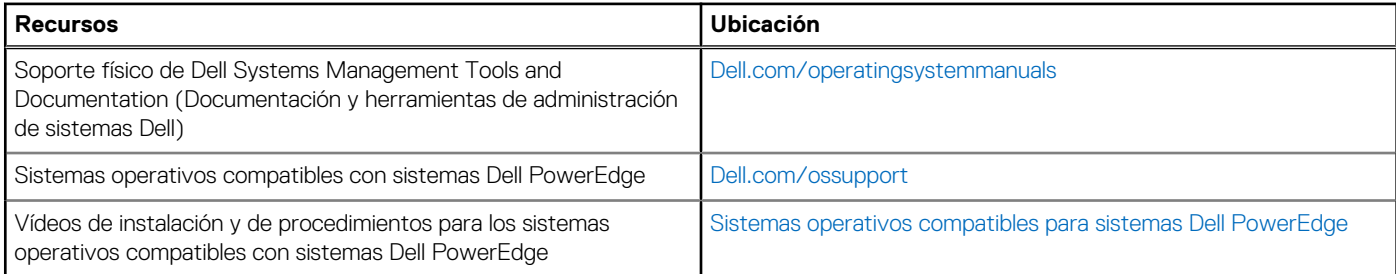

### **Métodos para descargar firmware y controladores**

Puede descargar el firmware y los controladores desde el sitio de soporte de Dell en [Dell.com/support/drivers.](https://Dell.com/support/drivers)

### **Descarga de controladores y firmware**

Dell EMC recomienda que descargue e instale el firmware de administración de sistemas, los controladores y el BIOS más reciente en el sistema.

#### **Requisitos previos**

Asegúrese de borrar la caché del explorador web antes de descargar los controladores y el firmware.

#### **Pasos**

#### 1. Vaya a [Dell.com/support/drivers](https://Dell.com/support/drivers).

2. En la sección **Controladores y descargas**, introduzca la etiqueta de servicio del sistema en el campo **Etiqueta de servicio o código de servicio rápido** y, a continuación, haga clic en **Enviar**.

**NOTA:** Si no tiene la etiqueta de servicio, seleccione **Detectar mi producto** para permitir que el sistema detecte automáticamente su etiqueta de servicio o, en **Asistencia general**, seleccione su producto.

#### 3. Haga clic en **Controladores y descargas**.

Se mostrarán los controladores correspondientes a su selección.

4. Descargue los controladores en una unidad USB, un CD o un DVD.

## <span id="page-16-0"></span>**Aplicaciones de administración previas al sistema operativo**

Puede administrar la configuración básica y las características de un sistema sin necesidad de iniciar el sistema operativo mediante el uso del firmware del sistema.

#### **Temas:**

- Opciones que se utilizan para administrar las aplicaciones previas al sistema operativo
- Configuración del sistema
- [Inicio PXE](#page-32-0)

## **Opciones que se utilizan para administrar las aplicaciones previas al sistema operativo**

El sistema dispone de las siguientes opciones para administrar las aplicaciones previas al sistema operativo:

- Configuración del sistema
- Entorno de ejecución previa al inicio (PXE)

### **Configuración del sistema**

Mediante la pantalla **System Setup (Configuración del sistema)**, puede configurar los ajustes del BIOS y los ajustes del dispositivo del sistema.

System Setup (Configuración del sistema) permite administrar el hardware del sistema y especificar las opciones de nivel de BIOS. En System Setup (Configuración del sistema), puede:

- Modificar la configuración de la NVRAM después de añadir o eliminar hardware.
- Ver la configuración de hardware del sistema.
- Habilitar o deshabilitar los dispositivos integrados.
- Definir umbrales de administración de energía y de rendimiento.
- Administrar la seguridad del sistema.

### **Visualización de System Setup (Configuración del sistema)**

Para ver la pantalla **System Setup** (Configuración del sistema),

#### **Pasos**

presione F2 inmediatamente después del encendido o el reinicio.

**NOTA:** Si el sistema operativo comienza a cargar antes de presionar F2, espere a que el sistema termine de iniciar, reinícielo sistemae intente nuevamente.

### **Menú de inicio**

Para ingresar al Administrador de arranque: encienda o reinicie su sistema. Presione F12 cuando aparezca el logotipo de Dell para iniciar un menú de inicio único con una lista de los dispositivos de inicio válidos para el sistema. Los diagnósticos y las opciones de configuración de la BIOS también se incluyen en este menú. Los dispositivos que se enumeran en el menú de inicio dependen de los dispositivos de arranque <span id="page-17-0"></span>del sistema. Este menú es útil cuando se intenta iniciar en un dispositivo en particular o para que se muestren los diagnósticos del sistema. El uso del menú de inicio no cambia el orden de inicio almacenado en la BIOS.

Las opciones son:

- Arranque UEFI:
	- Windows Boot Manager (Administrador de inicio de Windows)
- Otras opciones:
	- Configuración del BIOS
	- Actualización del Flash de BIOS
	- Diagnóstico
	- Cambiar la configuración de Boot Mode (Modo de inicio)

### **Teclas de navegación**

**NOTA:** Para la mayoría de las opciones de configuración del sistema, se registran los cambios efectuados, pero no se aplican hasta que se reinicia el sistema.

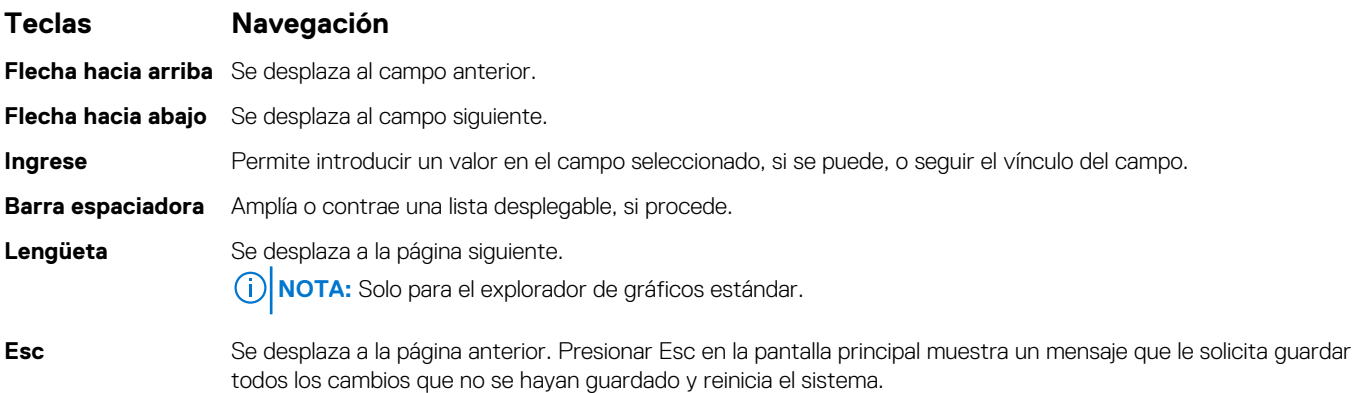

### **Opciones de configuración del sistema**

**NOTA:** Los elementos enumerados en esta sección aparecerán o no, según el sistema y los dispositivos instalados.

#### **Tabla 2. General**

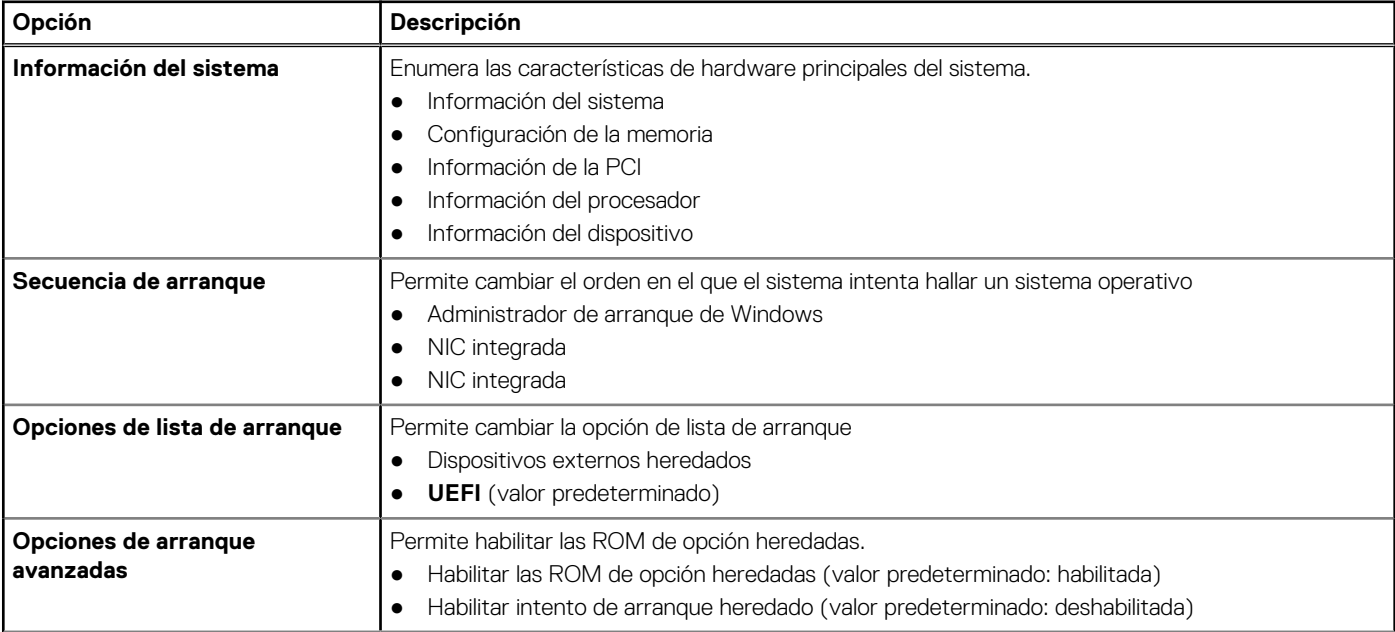

#### **Tabla 2. General**

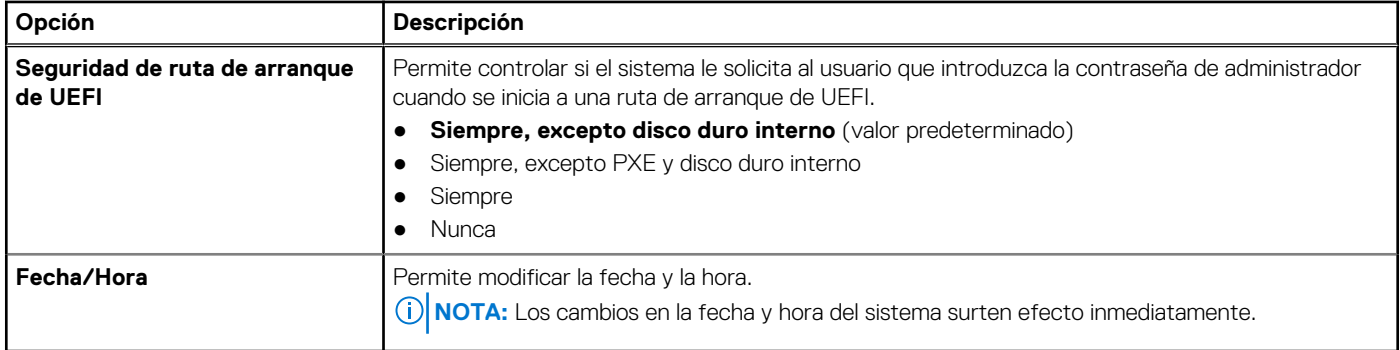

#### **Tabla 3. Configuración del sistema (continuación)**

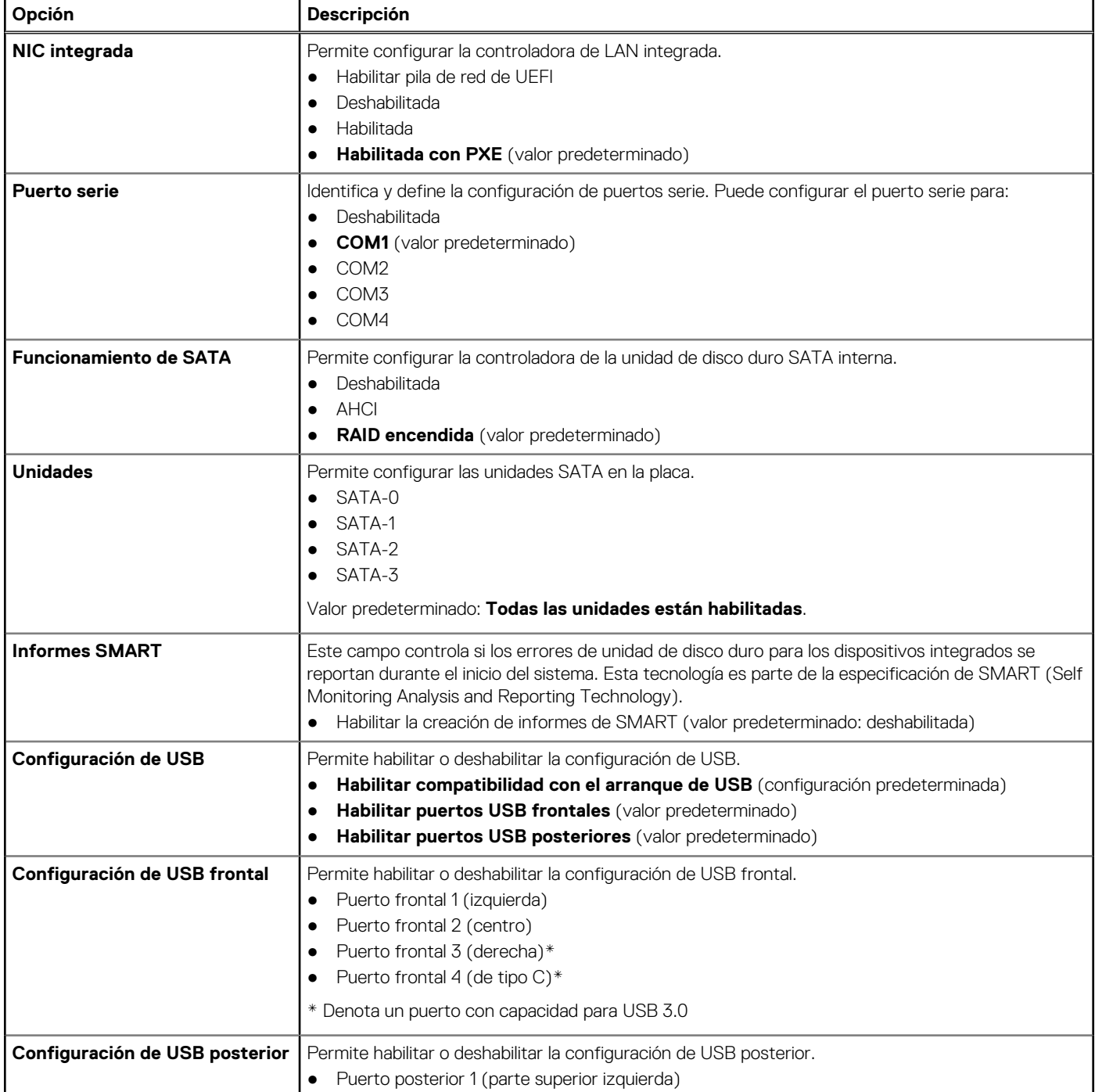

#### **Tabla 3. Configuración del sistema**

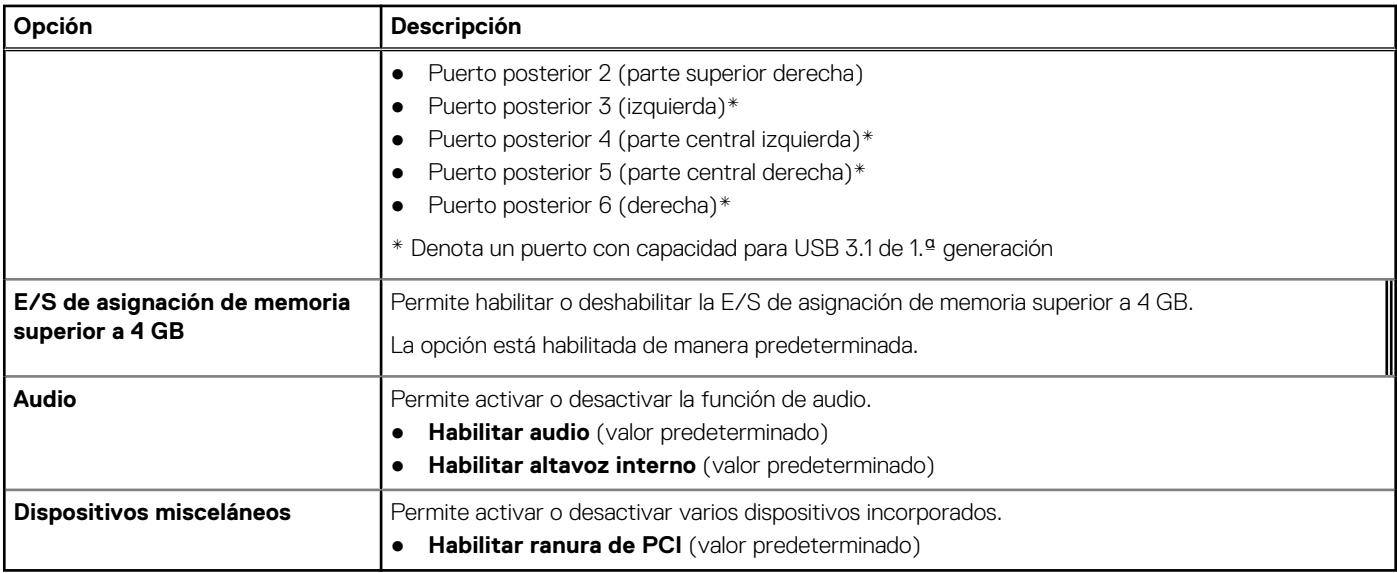

#### **Tabla 4. Vídeo**

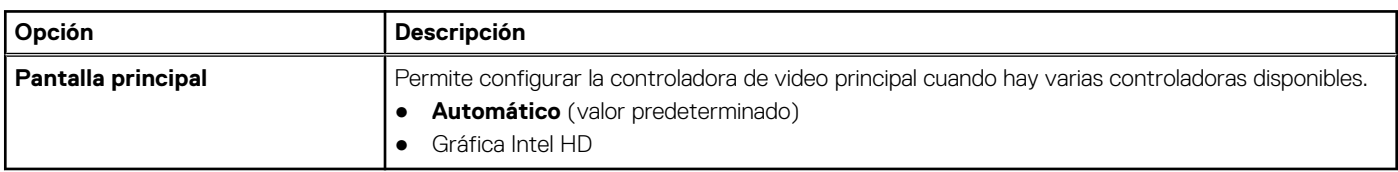

### **Tabla 5. Seguridad (continuación)**

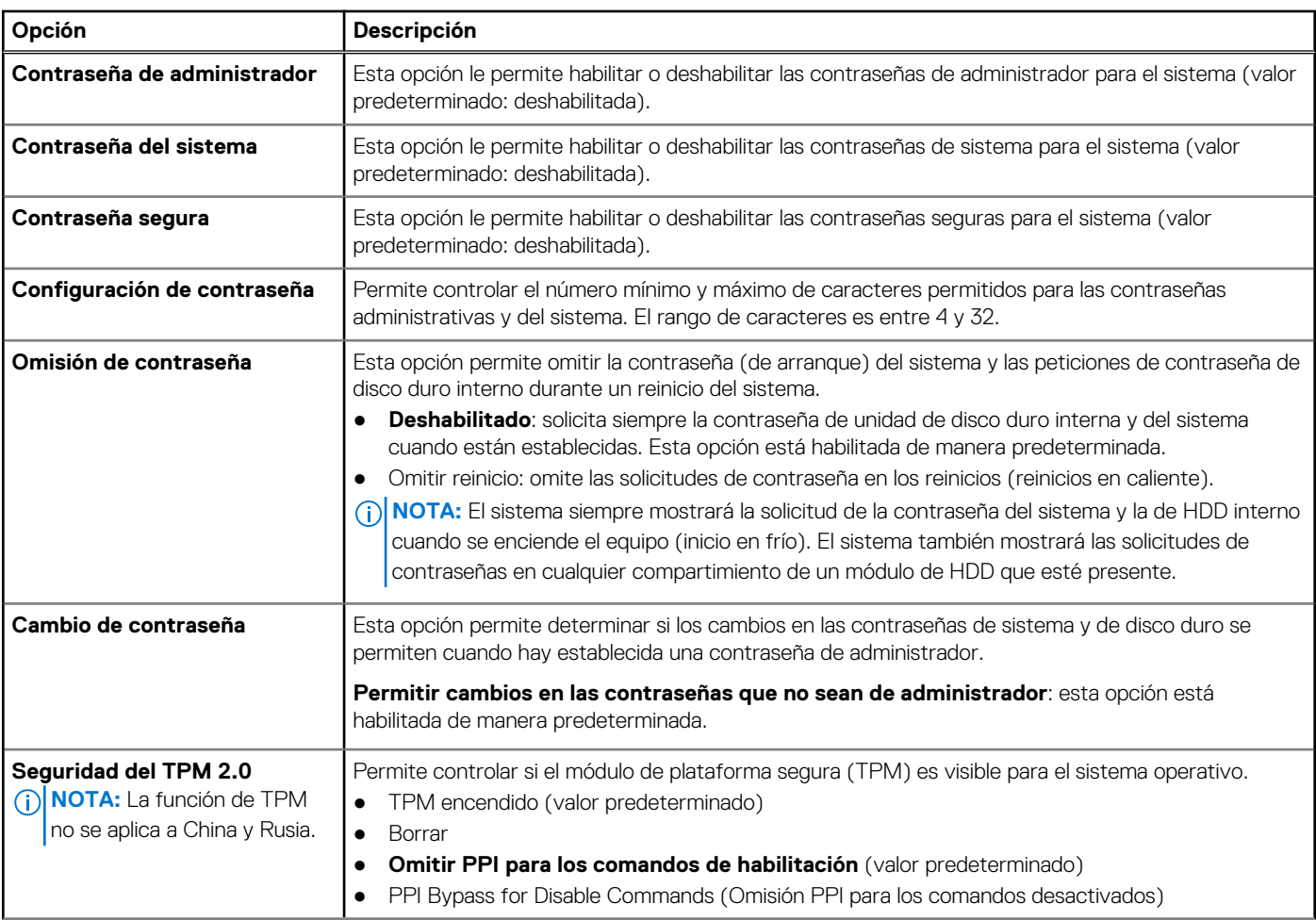

#### **Tabla 5. Seguridad**

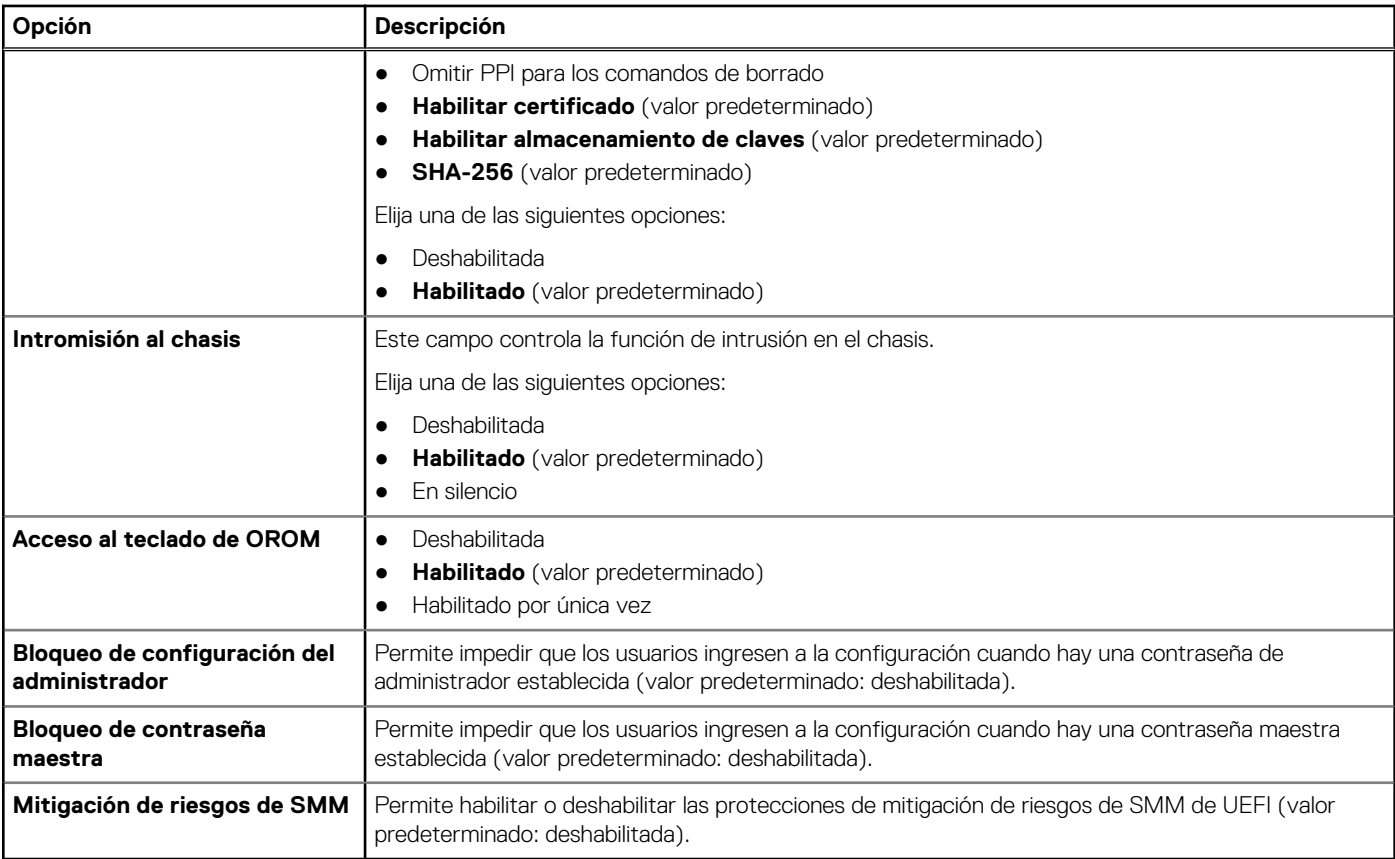

#### **Tabla 6. Arranque seguro**

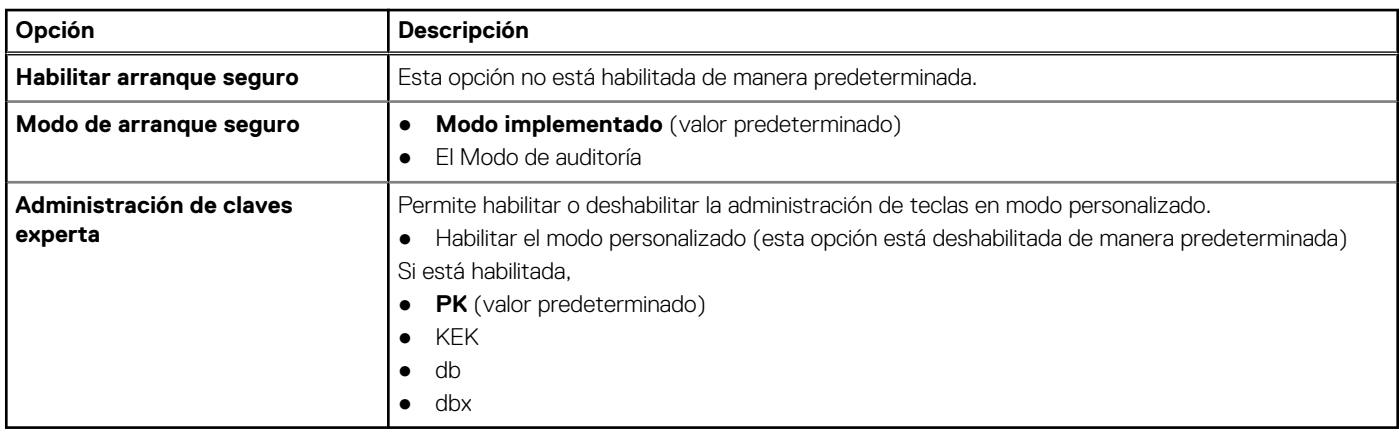

#### **Tabla 7. Extensiones de Intel Software Guard**

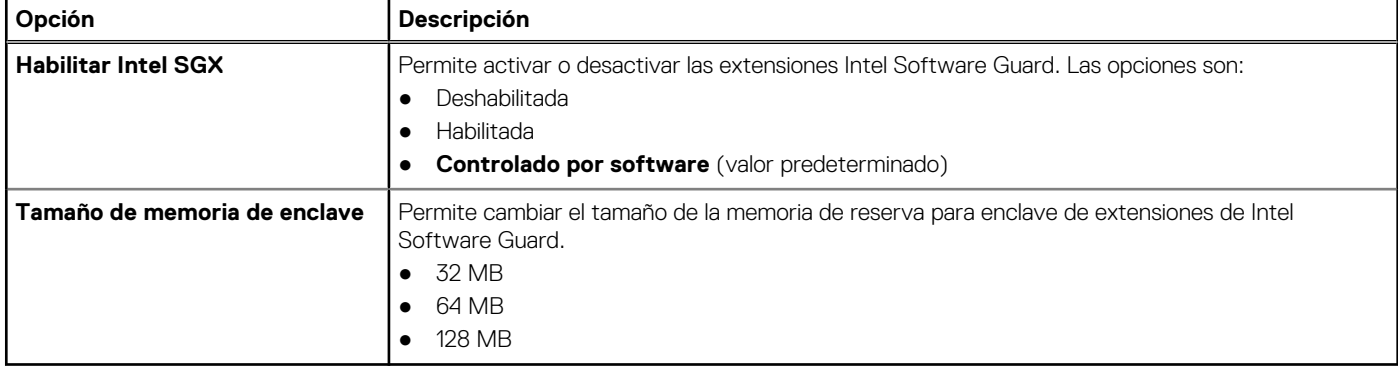

#### **Tabla 8. Rendimiento**

#### **Tabla 8. Rendimiento**

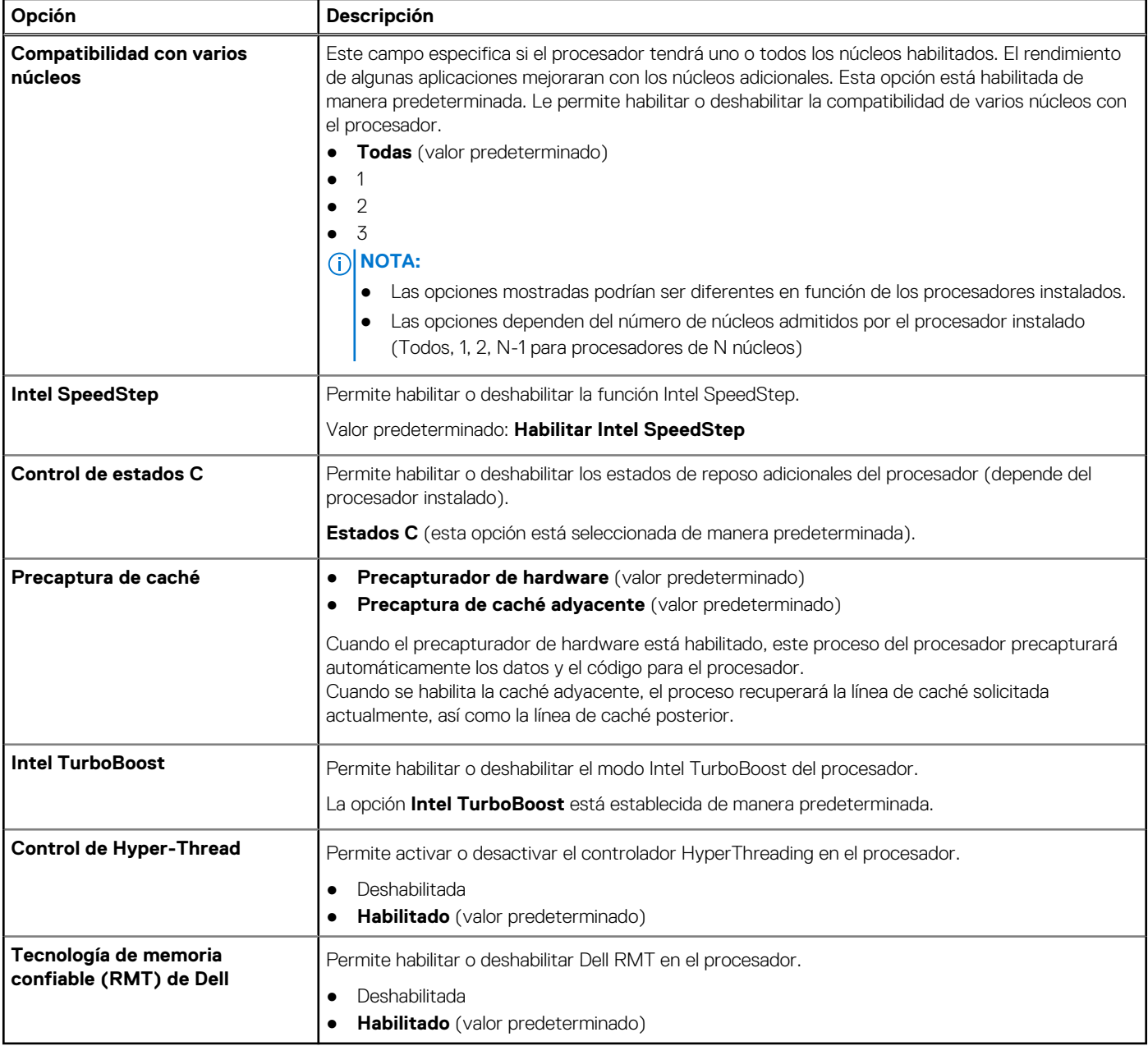

### **Tabla 9. Administración de energía**

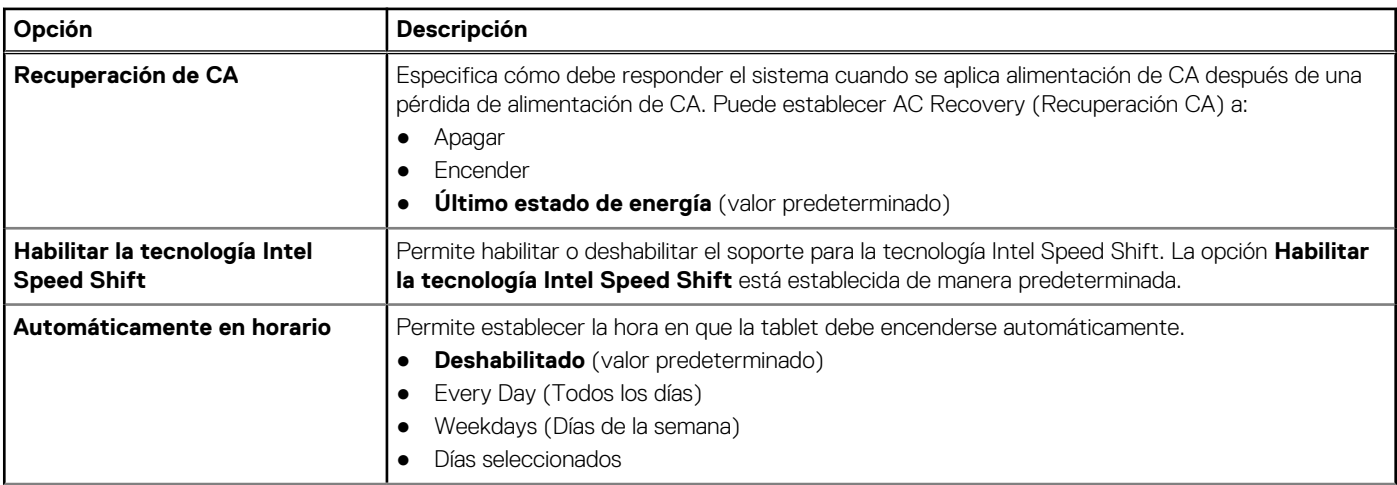

#### **Tabla 9. Administración de energía**

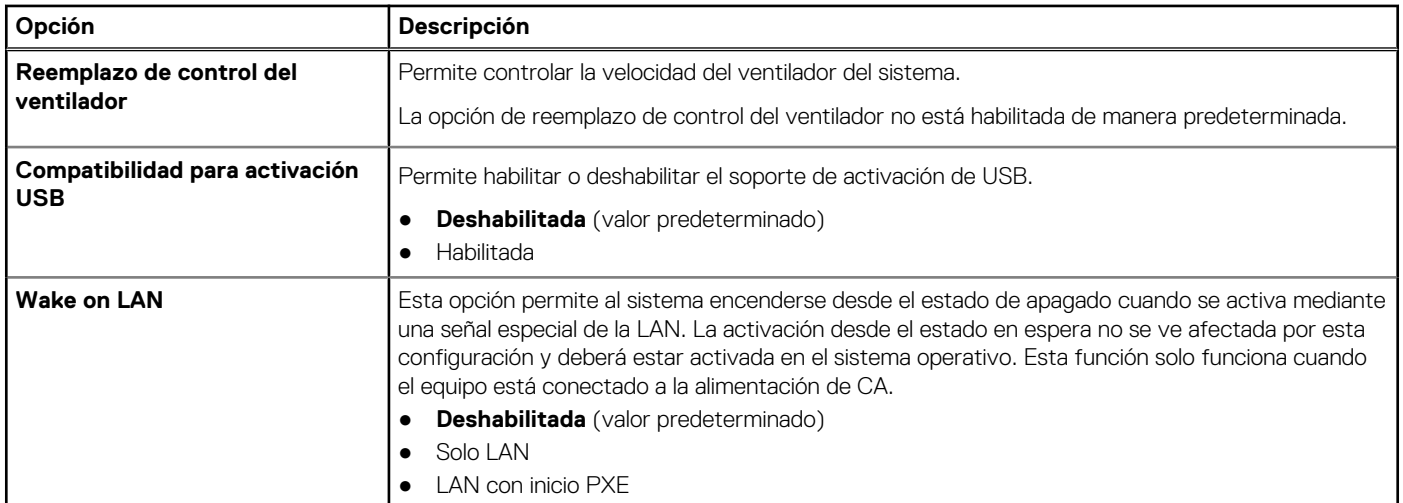

#### **Tabla 10. Comportamiento durante la POST**

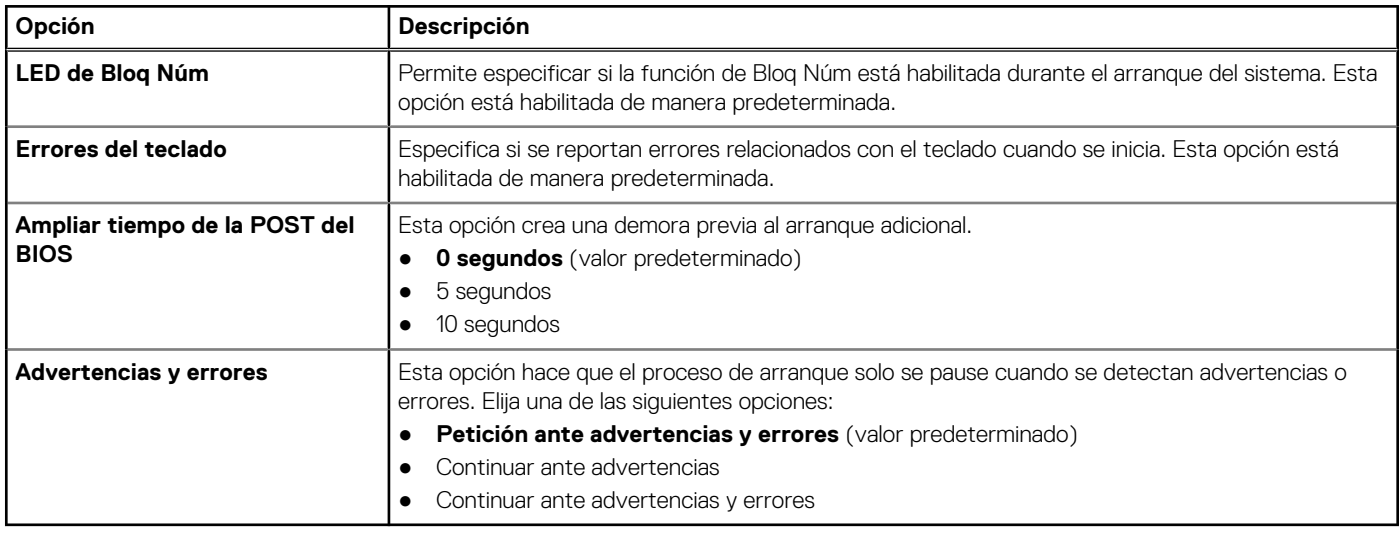

#### **Tabla 11. Capacidad de administración**

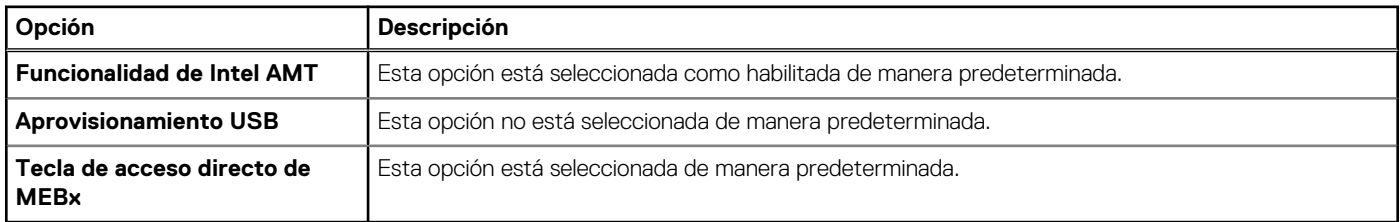

#### **Tabla 12. Compatibilidad con virtualización (continuación)**

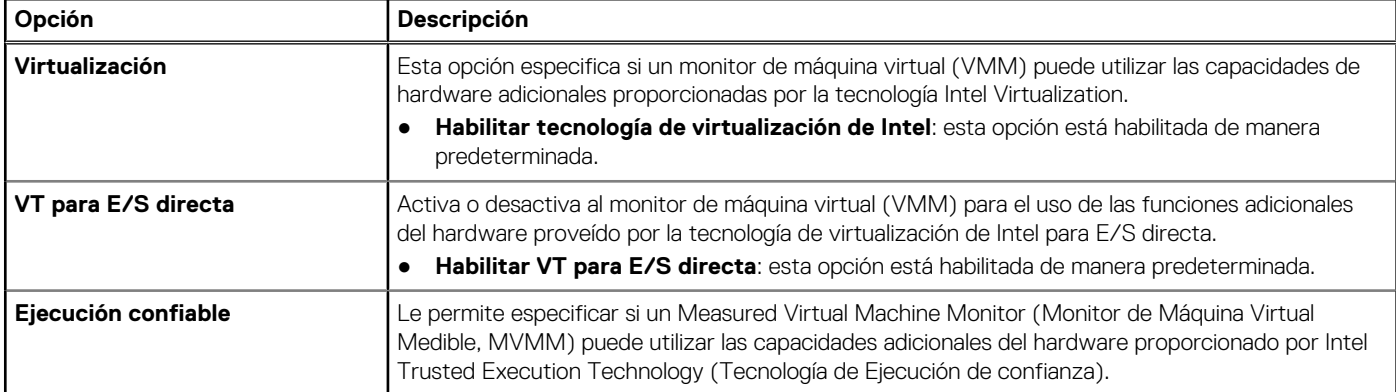

#### <span id="page-23-0"></span>**Tabla 12. Compatibilidad con virtualización**

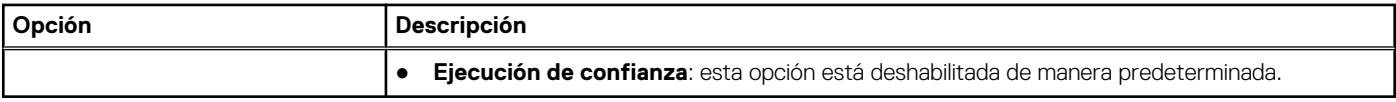

#### **Tabla 13. Mantenimiento**

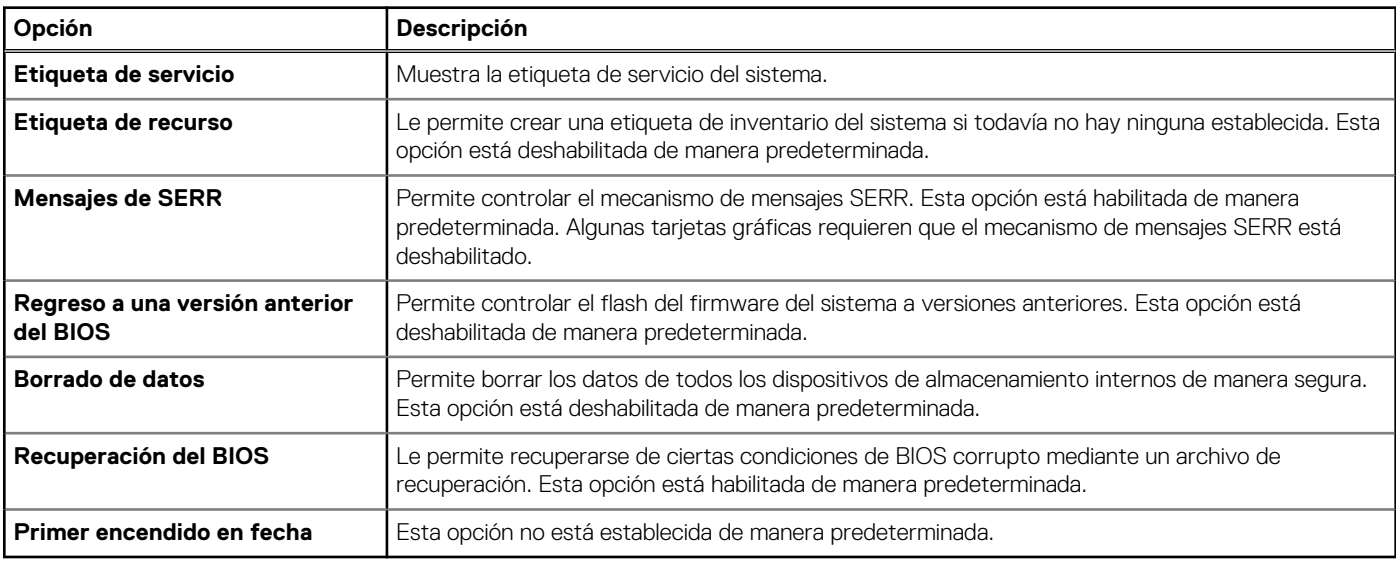

#### **Tabla 14. Registros del sistema**

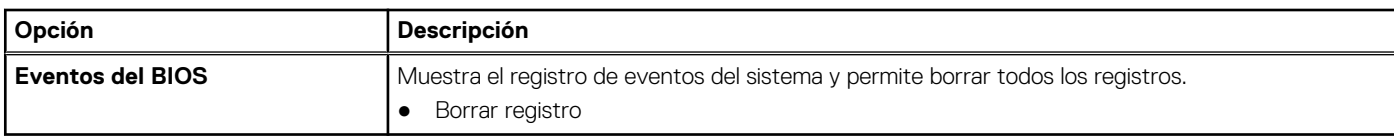

#### **Tabla 15. Configuraciones avanzadas**

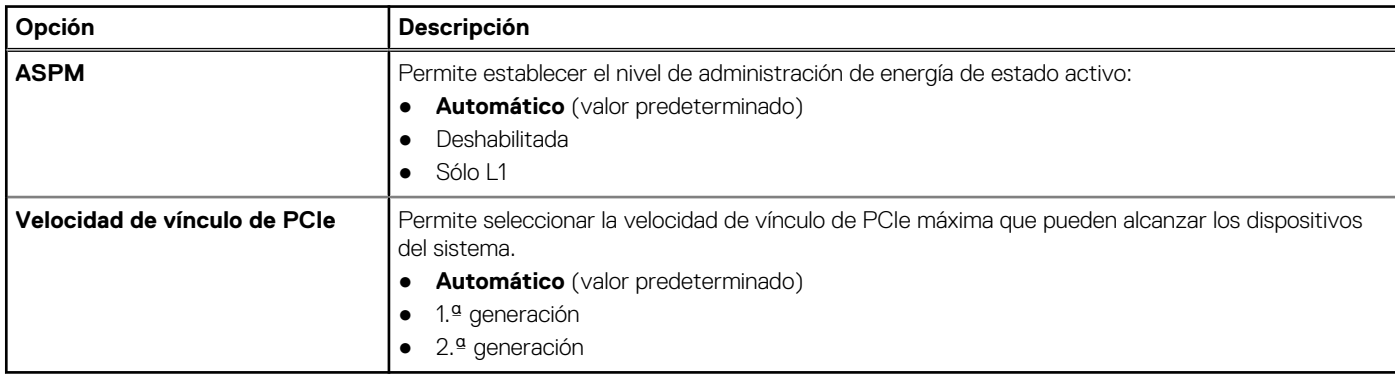

### **Actualización de BIOS**

#### **Requisitos previos**

Se recomienda actualizar el BIOS (configuración de sistema) cuando reemplaza la placa base o cuando hay una actualización disponible.

#### **Sobre esta tarea**

**(i)** NOTA: Si BitLocker está habilitado, se debe suspender antes de actualizar el BIOS del sistema y, luego, se debe volver a activar después de que se complete la actualización del BIOS.

#### **Pasos**

1. Reinicie el sistema.

- 2. Vaya a **Dell.com/support**.
- 3. Escriba la **Service Tag (Etiqueta de servicio)** o **Express Service Code (Código de servicio rápido)** y haga clic en **Submit (Enviar)**.
	- **NOTA:** Para ubicar la etiqueta de servicio, haga clic en **Where is my Service Tag? (¿Dónde está mi etiqueta de servicio?)**
	- **NOTA:** Si no logra encontrar su etiqueta de servicio, haga clic en **Detect Service Tag (Detectar etiqueta de servicio)**. Continúe con las instrucciones que figuran en pantalla.
- 4. Si no puede ubicar o encontrar la etiqueta de servicio, haga clic en la categoría del producto de su sistema.
- 5. Elija el **Product Type (Tipo de producto)** de la lista.
- 6. Seleccione el modelo del equipo y aparecerá la página Soporte del producto de su equipo.
- 7. Haga clic en **Get drivers (Obtener controladores)** y haga clic en **View All Drivers (Ver todos los controladores)**. Se abre la página de controladores y descargas.
- 8. En la pantalla de descargas y unidades, bajo la lista desplegable de **Operating System (sistema operativo)**, seleccione **BIOS**.
- 9. Identifique la última versión de archivo BIOS y haga clic en **Download File (descargar archivo)**. También puede analizar las unidades que requieren una actualización. Para hacer esto para su producto, haga clic en **Analyze System for Updates (analizar actualizaciones del sistema)** y siga las instrucciones que aparecen en la pantalla.
- 10. Seleccione su método de descarga preferido en la ventana **Please select your download method below (Seleccione el método de descarga a continuación)** y haga clic en **Download File (Descargar archivo)**. Aparecerá la ventana **File Download (Descarga de archivos)**.
- 11. Haga clic en **Save (Guardar)** para guardar el archivo en su sistema.
- 12. Haga clic en **Run (Ejecutar)** para instalar las configuraciones del BIOS actualizado en su sistema.

Siga las instrucciones que se indican en pantalla.

#### **Siguientes pasos**

Para obtener más información sobre cómo actualizar el BIOS, consulte el artículo. [https://www.dell.com/support/article/us/en/04/](https://www.dell.com/support/article/us/en/04/sln129956/dell-bios-updates?lang=en) [sln129956/dell-bios-updates?lang=en](https://www.dell.com/support/article/us/en/04/sln129956/dell-bios-updates?lang=en)

**NOTA:** Dell recomienda no actualizar la versión del BIOS para más de 3 revisiones. Por ejemplo, si desea actualizar el BIOS de 1.0 a 7.0, instale la versión 4.0 primero y luego instale la versión 7.0.

### **Actualización del BIOS en sistemas con BitLocker habilitado**

**PRECAUCIÓN: Si BitLocker no se suspende antes de actualizar el BIOS, la próxima vez que reinicie, el sistema no reconocerá la clave de BitLocker. Se le pedirá que introduzca la clave de recuperación para continuar y el sistema la solicitará en cada reinicio. Si no conoce la clave de recuperación, esto puede provocar la pérdida de datos o una reinstalación del sistema operativo innecesaria. Para obtener más información sobre este tema, consulte el artículo de la base de conocimientos: [Actualización del BIOS en sistemas de Dell con BitLocker habilitado](https://www.dell.com/support/article/us/en/04/sln153694/updating-the-bios-on-dell-systems-with-bitlocker-enabled?lang=en)**

### **Actualización del BIOS del sistema con una unidad flash USB**

#### **Sobre esta tarea**

Si el sistema no puede cargar Windows, pero aún se debe actualizar el BIOS, descargue el archivo del BIOS con otro sistema y guárdelo en una unidad flash USB de arranque.

**(i)** NOTA: Tendrá que usar una unidad flash USB de arranque. Consulte el siguiente artículo para obtener más información sobre [Cómo](https://www.dell.com/support/article/us/en/19/sln143196/how-to-create-a-bootable-usb-flash-drive-using-dell-diagnostic-deployment-package-dddp?lang=en) [crear una unidad flash USB de arranque mediante el paquete de implementación de diagnósticos de Dell \(DDDP\)](https://www.dell.com/support/article/us/en/19/sln143196/how-to-create-a-bootable-usb-flash-drive-using-dell-diagnostic-deployment-package-dddp?lang=en)

#### **Pasos**

- 1. Descargue el archivo .EXE de actualización del BIOS en otro sistema.
- 2. Copie el archivo, por ejemplo, O9010A12.EXE en la unidad flash USB de arranque.
- 3. Inserte la unidad flash USB en el sistema en que necesita actualizar el BIOS.
- 4. Reinicie el sistema y presione F12 cuando el logotipo de Dell aparezca para mostrar el menú de arranque por única vez.
- 5. Mediante las teclas de flecha, seleccione **Dispositivo de almacenamiento USB** y haga clic en **Entrar**.
- 6. El sistema se iniciará en una petición de Diag C:\>.
- 7. Escriba el nombre de archivo completo para ejecutarlo, por ejemplo, O9010A12.exe, y presione **Entrar**.
- 8. Se cargará la utilidad de actualización del BIOS. Siga las instrucciones que aparecen en pantalla.

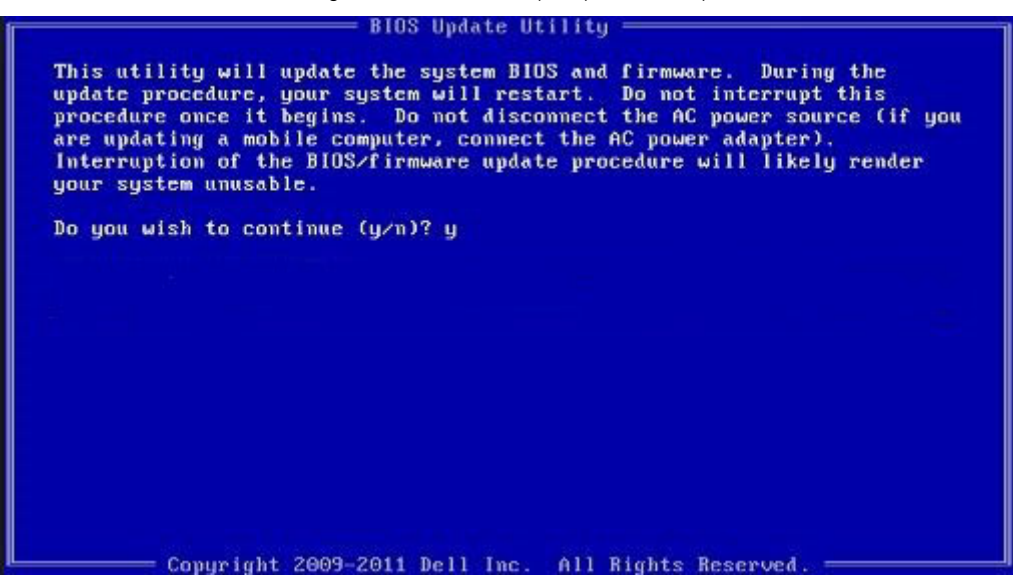

**Ilustración 9. Pantalla de actualización del BIOS de DOS**

### **Actualización del BIOS Dell en entornos Linux y Ubuntu**

Si desea actualizar el BIOS del sistema en un ambiente de Linux, como Ubuntu, consulte [https://www.dell.com/support/article/](https://www.dell.com/support/article/sln171755/) [sln171755/.](https://www.dell.com/support/article/sln171755/)

### **Actualización del Flash BIOS desde el menú de inicio único F12**

Actualización del BIOS del sistema mediante un archivo. exe de actualización del BIOS copiado en una memoria USB FAT32 e inicio desde el menú de inicio único F12.

#### **Sobre esta tarea**

#### **Actualización del BIOS**

Puede ejecutar el archivo de actualización del BIOS desde Windows mediante una memoria USB de arranque o también puede actualizar el BIOS desde el menú de inicio único F12 del sistema.

La mayoría de los sistemas Dell creados después de 2012 tienen esta capacidad y puede confirmarlo al iniciar el sistema en el menú de inicio único F12 para ver si la ACTUALIZACIÓN FLASH DEL BIOS se muestra como una opción de inicio para el sistema. Si la opción aparece en la lista, el BIOS admite esta opción de actualización del BIOS.

 $(i)$ **NOTA:** Solo los sistemas con la opción actualización flash del BIOS en el menú de inicio único F12 pueden usar esta función.

#### **Actualización desde el menú de inicio único**

Para actualizar el BIOS desde el menú de inicio único F12, necesitará:

- Memoria USB formateada para el sistema de archivos FAT32 (la memoria no tiene que ser de arranque)
- Archivo ejecutable del BIOS que descargó del sitio web de soporte de Dell y copió a la raíz de la memoria USB
- Adaptador de alimentación de CA conectado al sistema
- Batería del sistema funcional para la actualización flash del BIOS

Realice los siguientes pasos para ejecutar el proceso de actualización flash del BIOS desde el menú F12:

**PRECAUCIÓN: No apague el sistema durante el proceso de actualización del BIOS. Apagar el sistema podría hacer que el sistema no pueda iniciarse.**

#### **Pasos**

- 1. Con un estado apagado, inserte la memoria USB donde copió la actualización flash en un puerto USB del sistema.
- 2. Encienda el sistema y presione la tecla F12 para acceder al menú de inicio único, resalte la actualización flash del BIOS con las teclas de flecha y luego presione **Intro**.

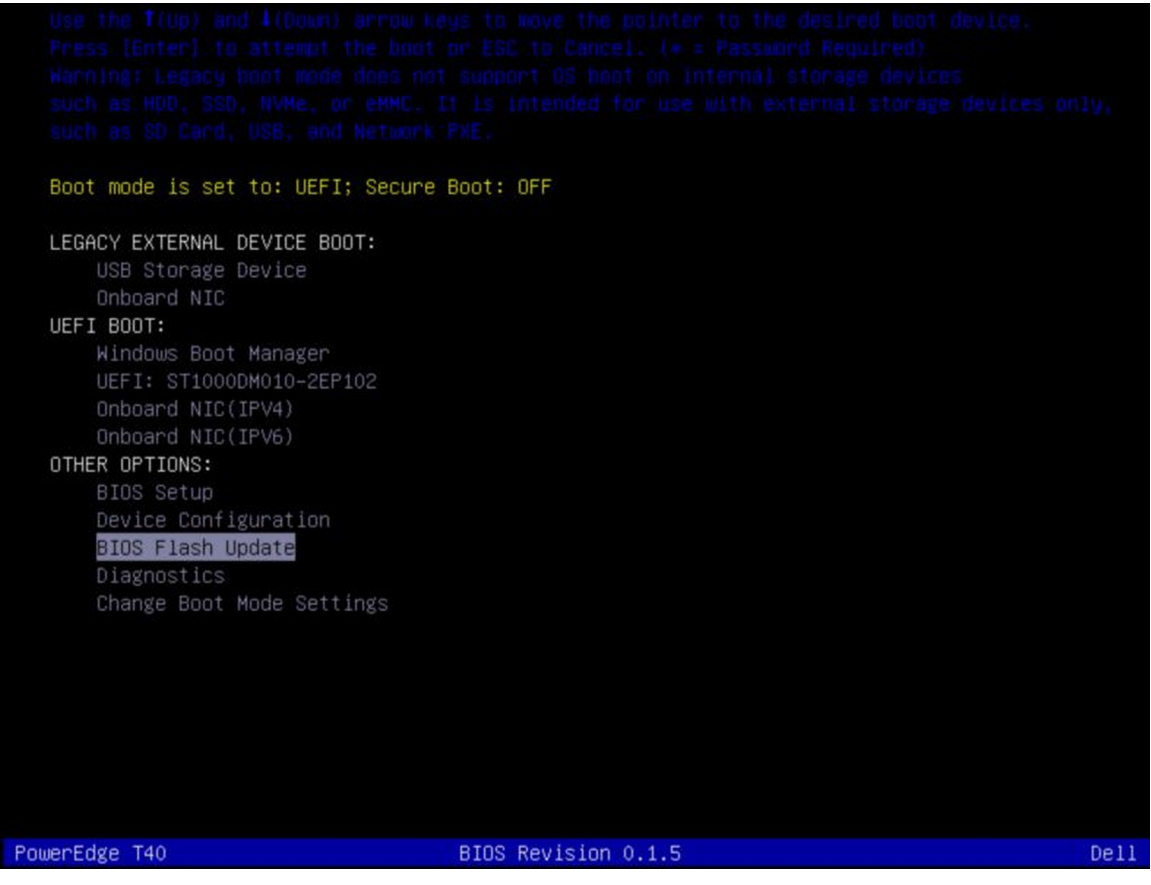

3. Después de que se abra el menú Flash BIOS, haga clic en el botón Browse (Explorar).

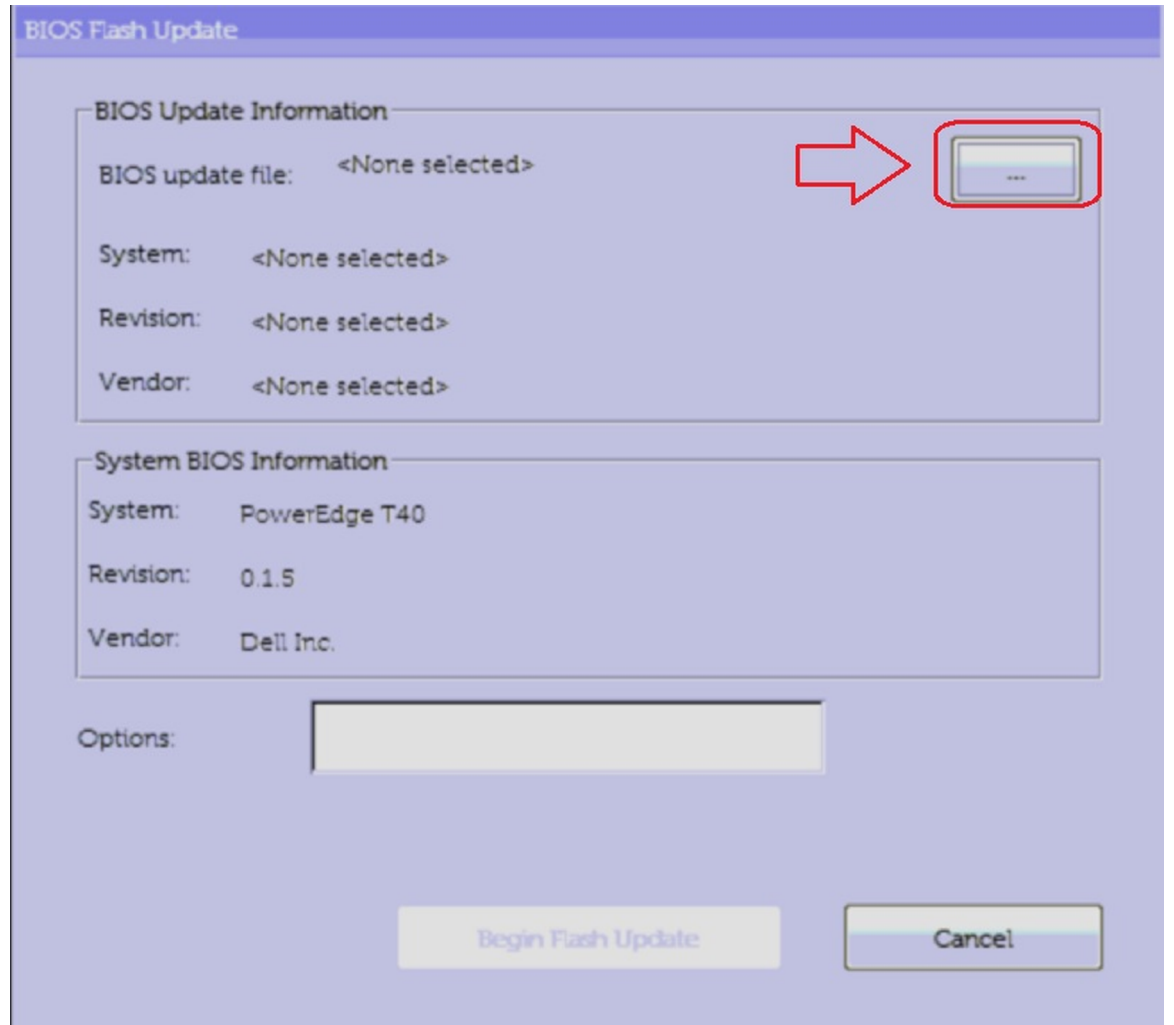

- 4. El archivo T40\_ 0.1.5.exe se muestra como ejemplo en la siguiente captura de pantalla. El nombre del archivo real puede variar.
- 5. Una vez que se selecciona el archivo, aparece en el cuadro de selección del archivo donde puede hacer clic en el botón OK (Aceptar) para continuar.

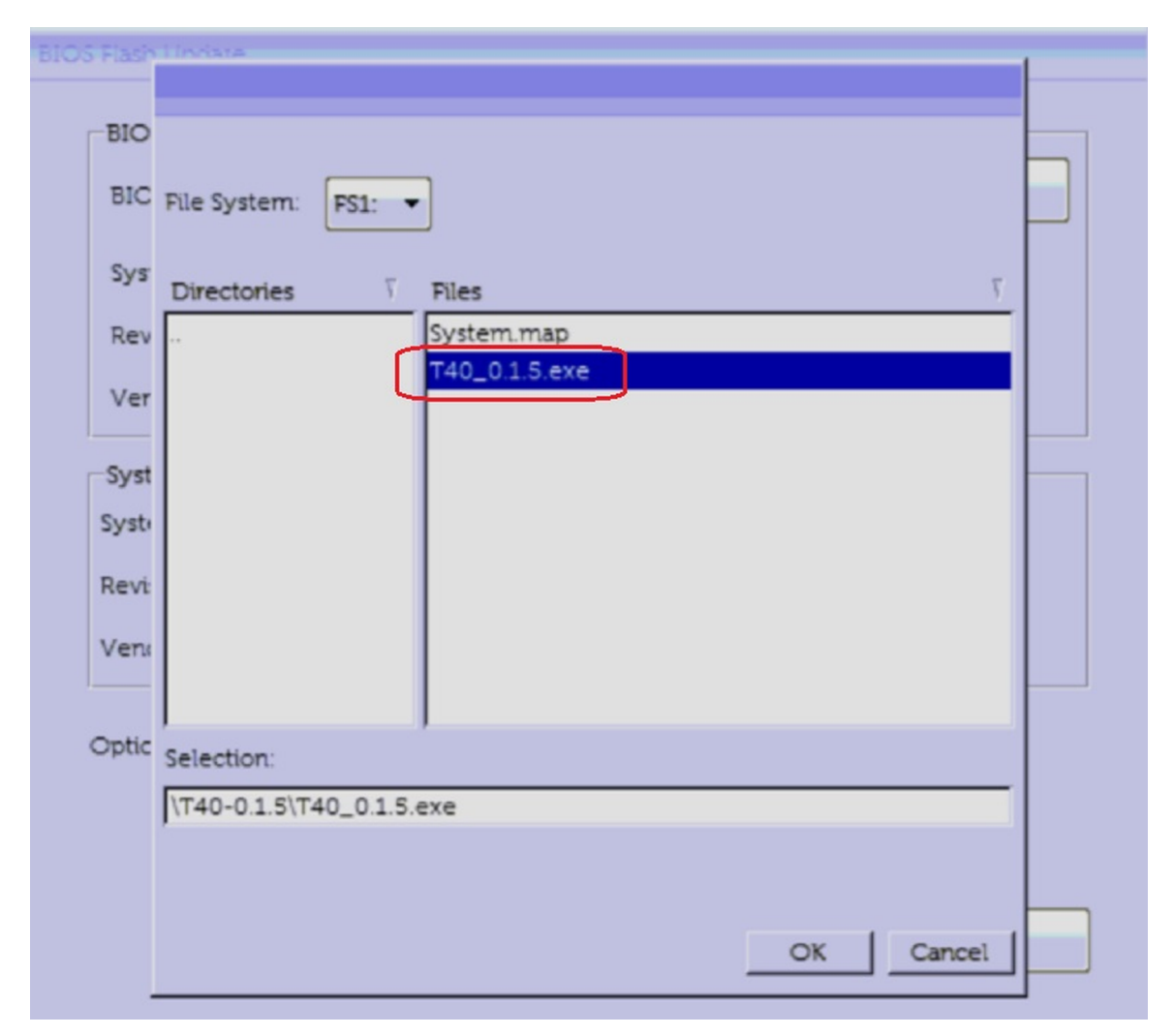

6. Haga clic en el botón **Begin Flash Update (Iniciar actualización flash)** .

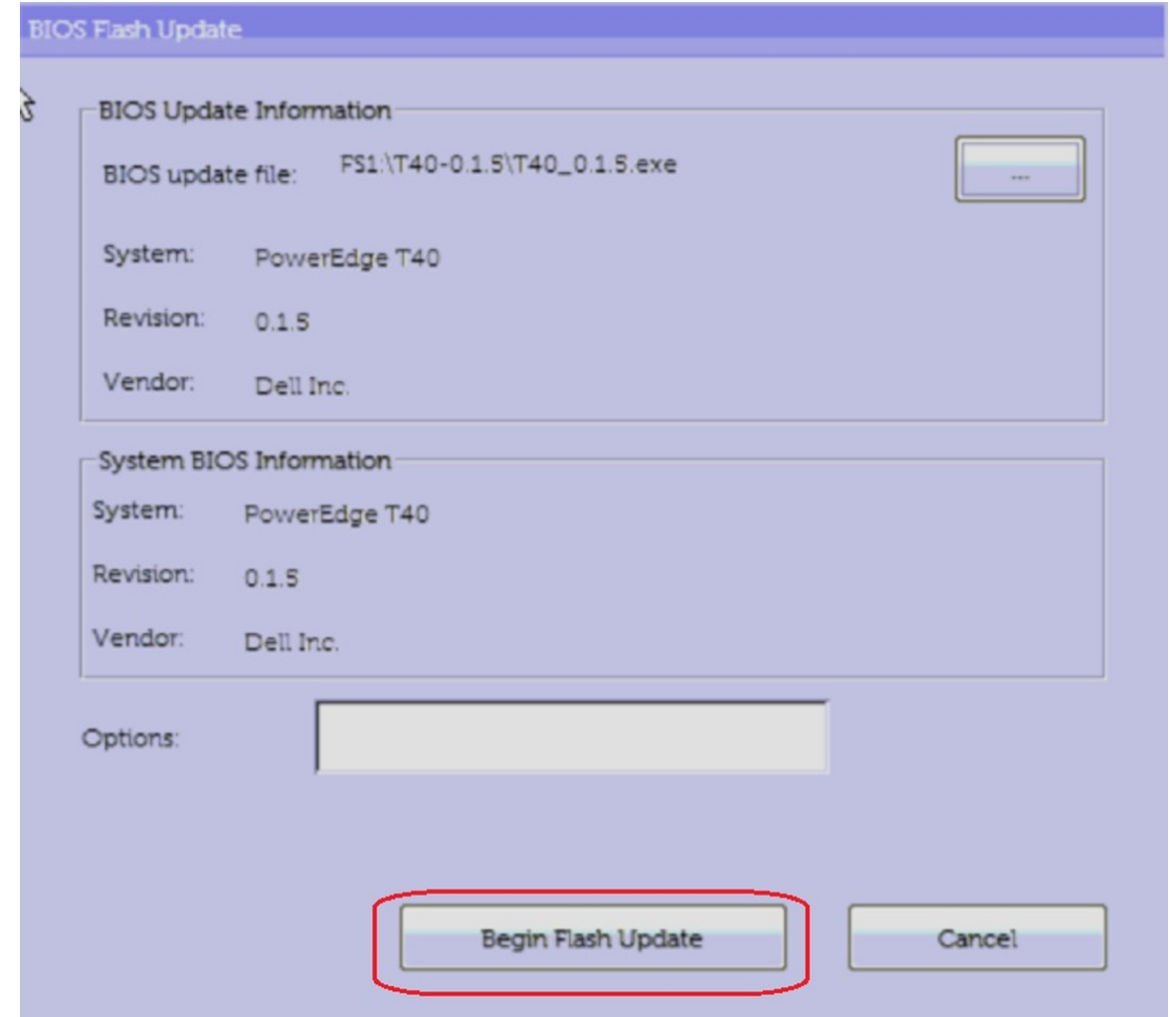

- 7. Se muestra un cuadro de advertencia en que se le pregunta si desea continuar. Haga clic en el botón Yes (Sí) para comenzar la actualización flash.
- 8. En este punto, se ejecutará la actualización flash del BIOS, el sistema se reiniciará y, luego, se iniciará la actualización flash del BIOS y una barra de progreso mostrará el progreso de la actualización flash. Según los cambios incluidos en la actualización, la barra de progreso puede pasar de cero a 100 varias veces y el proceso de la actualización flash puede tardar hasta 10 minutos. Por lo general, este proceso tarda entre dos y tres minutos.

<span id="page-30-0"></span>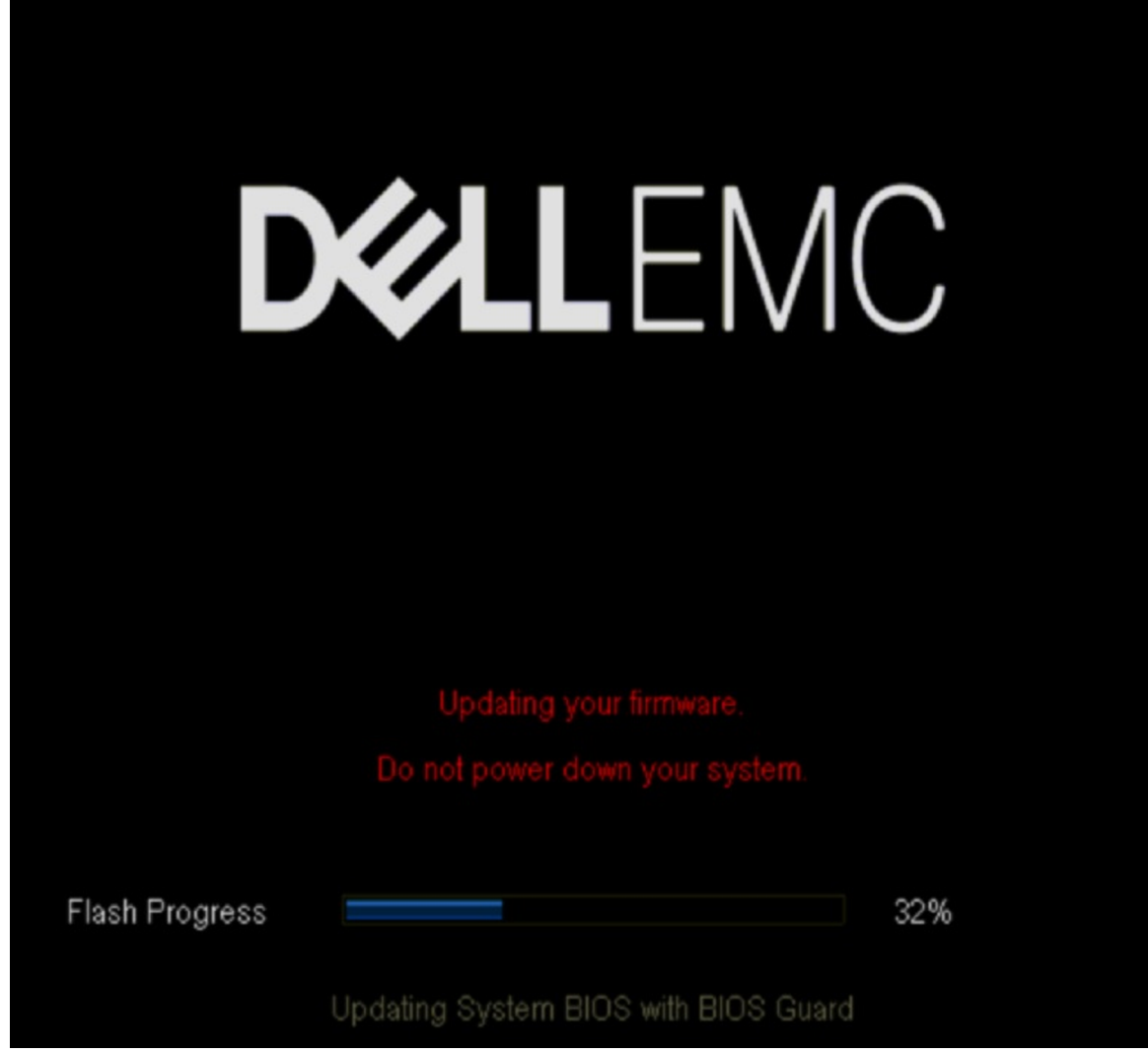

9. Una vez que haya finalizado, el sistema se reiniciará y se completará el proceso de actualización del BIOS.

### **Contraseña del sistema y de configuración**

#### **Tabla 16. Contraseña del sistema y de configuración**

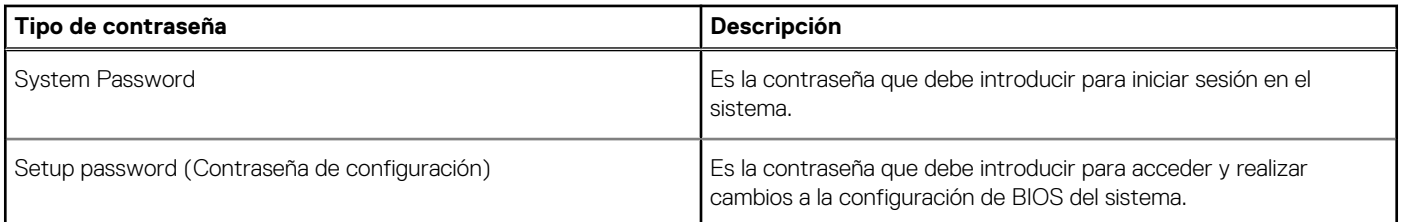

Puede crear una contraseña del sistema y una contraseña de configuración para proteger el sistema.

**PRECAUCIÓN: Las características de contraseña ofrecen un nivel básico de seguridad para los datos del sistema.**

**PRECAUCIÓN: Cualquier persona puede tener acceso a los datos almacenados en el sistema si no se bloquea y se deja desprotegido.**

**NOTA:** La característica de las contraseñas del sistema y de configuración está deshabilitadaa.

### **Asignación de una contraseña de configuración del sistema**

#### **Requisitos previos**

Para asignar una **contraseña del sistema o de administrador**, el estado debe ser **Not Set (No configurado)**.

#### **Sobre esta tarea**

Para acceder a System Setup (Configuración del sistema), presione <F2> inmediatamente después del encendido o el reinicio.

#### **Pasos**

1. En la pantalla **System BIOS (BIOS del sistema)** o **System Setup (Configuración del sistema)**, seleccione **Security (Seguridad)** y presione <Intro>.

Aparece la pantalla **Security (Seguridad)**.

2. Seleccione **System/Admin Password (Contraseña del sistema/administrador)** y cree una contraseña en el campo **Enter the new password (Introduzca la nueva contraseña)**.

Utilice las siguientes reglas para asignar la contraseña del sistema:

- Una contraseña puede tener hasta 32 caracteres.
- La contraseña puede contener números del 0 al 9.
- Solo se permiten letras minúsculas. Las mayúsculas no están permitidas.
- Solo se permiten los siguientes caracteres especiales: espacio,  $('), (+), (,), (-), (.), (), (), ()), ()), (), ().$
- 3. Introduzca la contraseña del sistema que especificó anteriormente en el campo **Confirm new password (Confirmar nueva contraseña)** y haga clic en **OK (Aceptar)**.
- 4. Presione Esc y aparecerá un mensaje para que guarde los cambios.
- 5. Presione Y para guardar los cambios. El sistema se reinicia.

### **Eliminación o modificación de una contraseña de configuración del sistema existente**

#### **Requisitos previos**

Asegúrese de que **Password Status (Estado de la contraseña)** sea Unlocked (Desbloqueado) (en la configuración del sistema) antes de intentar eliminar o instalar la contraseña del sistema o configuración existente. No es posible eliminar ni modificar una contraseña del sistema o de configuración si el **Password Status (Estado de la contraseña)** es Locked (Bloqueado).

#### **Sobre esta tarea**

Para acceder a la Configuración del sistema, presione F2 inmediatamente después del encendido o el reinicio.

#### **Pasos**

- 1. En la pantalla **System BIOS (BIOS del sistema)** o **System Setup (Configuración del sistema)**, seleccione **System Security (Seguridad del sistema)** y presione Intro.
	- Aparecerá la ventana **System Security (Seguridad del sistema)**.
- 2. En la pantalla **System Security (Seguridad del sistema)**, compruebe que la opción **Password Status (Estado de la contraseña)** está en modo **Unlocked (Desbloqueado)**.
- 3. Seleccione **System Password (Contraseña del sistema)**, modifique o elimine la contraseña del sistema existente y presione Intro o Tab.
- 4. Seleccione **Setup Password (Contraseña de configuración)**, modifique o elimine la contraseña de configuración existente y presione Intro o Tab.

**(i) NOTA:** Si cambia la contraseña del sistema o de configuración, vuelva a introducir la nueva contraseña cuando se le solicite. Si elimina la contraseña del sistema o de configuración, confirme la eliminación cuando se le solicite.

- 5. Presione Esc y aparecerá un mensaje para que guarde los cambios.
- 6. Presione "Y" para guardar los cambios y salir de System Setup (Configuración del sistema). El sistema se reinicia.

## <span id="page-32-0"></span>**Inicio PXE**

Puede utilizar la opción Entorno de ejecución previo al arranque (PXE) para iniciar y configurar de forma remota los sistemas conectados en red.

Para acceder a la opción **PXE boot (Inicio de PXE)**, inicie el sistema y presione F12 durante la POST en lugar de utilizar la secuencia estándar de inicio de la configuración del BIOS. No aparecerá ningún menú ni le permitirá administrar los dispositivos de red.

## <span id="page-33-0"></span>**Instalación y extracción de componentes del sistema**

#### **Temas:**

- Instrucciones de seguridad
- [Antes de trabajar en el interior de su equipo](#page-34-0)
- [Después de trabajar en el interior del sistema](#page-34-0)
- [Herramientas recomendadas](#page-34-0)
- [Cubierta del sistema](#page-34-0)
- [Bisel frontal](#page-36-0)
- [Unidades de disco duro](#page-38-0)
- [Ensamblaje de la PSU](#page-42-0)
- [Unidad de fuente de alimentación](#page-44-0)
- [Tarjetas de expansión](#page-46-0)
- [Módulo de memoria](#page-49-0)
- [Batería del sistema](#page-53-0)
- [Unidad óptica](#page-54-0)
- [Altavoz](#page-56-0)
- [Ventilador del sistema](#page-60-0)
- [Interruptor de intrusión](#page-64-0)
- [Procesador y disipador de calor](#page-65-0)
- [Placa base](#page-69-0)
- [Panel de control](#page-74-0)
- [Módulo del botón de encendido](#page-76-0)

## **Instrucciones de seguridad**

#### **Sobre esta tarea**

**NOTA:** Con el fin de evitar lesiones, no intente levantar el sistema usted solo.

- **AVISO: Abrir o quitar la cubierta del sistema mientras este está sistemaencendido podría exponerlo a riesgo de**  $\mathbb{A}$ **descargas eléctricas.**
- **PRECAUCIÓN: No utilice el sistema sin la cubierta durante más de cinco minutos. Si se utiliza el sistema sin la cubierta se podrían dañar los componentes .**
- **PRECAUCIÓN: Muchas de las reparaciones deben ser realizadas únicamente por un técnico de servicio autorizado. El usuario debe llevar a cabo únicamente las tareas de solución de problemas y las reparaciones sencillas autorizadas en la documentación del producto o indicadas por el personal de servicio y de asistencia en línea o telefónica. Los daños causados por reparaciones no autorizadas por Dell no están cubiertos por la garantía. Lea y siga las instrucciones de seguridad que se incluyen con el producto.**
- **PRECAUCIÓN: Para garantizar un funcionamiento y un enfriamiento adecuados, todos los compartimentos del sistema deben estar ocupados en todo momento con un componente o módulo de relleno.**
- **NOTA:** Se recomienda utilizar siempre una alfombrilla antiestática para colocar los componentes del sistema y una correa antiestática que se conecta a un banco de trabajo conectado a tierra mientras trabaja en los componentes internos del sistema

## <span id="page-34-0"></span>**Antes de trabajar en el interior de su equipo**

#### **Requisitos previos**

Siga las reglas de seguridad que se enumeran en la sección [Instrucciones de seguridad.](#page-33-0)

#### **Pasos**

- 1. Apague el sistema y los periféricos conectados.
- 2. Desconecte el sistema del enchufe eléctrico y desconecte los periféricos.
- 3. Quite la cubierta del sistema
- 4. Apoye el sistema de lado.

## **Después de trabajar en el interior del sistema**

#### **Requisitos previos**

Siga las pautas de seguridad que se enumeran en [Instrucciones de seguridad](#page-33-0) en la página 34.

#### **Pasos**

- 1. [Instale la cubierta del sistema.](#page-35-0)
- 2. Coloque el sistema en posición vertical en una superficie plana y estable.
- 3. Vuelva a conectar los periféricos y conecte el sistema al enchufe.
- 4. Encienda los periféricos conectados y, a continuación, encienda el sistema.

### **Herramientas recomendadas**

Necesita las siguientes herramientas para llevar a cabo los procedimientos de extracción e instalación:

- Destornillador Phillips núm. 1
- Destornillador Phillips núm. 2
- Destornillador Torx n.º T15
- Destornillador de tuercas hexagonales de 5 mm
- Punta trazadora de plástico
- Muñequera de conexión a tierra conectada a tierra
- Estera protegida contra descargas electrostáticas

## **Cubierta del sistema**

### **Extracción de la cubierta del sistema**

#### **Requisitos previos**

1. Siga las pautas de seguridad que se enumeran en [Instrucciones de seguridad](#page-33-0).

#### **Pasos**

- 1. Tire del pestillo de liberación de la cubierta del sistema.
- 2. Quite la cubierta del sistema.

<span id="page-35-0"></span>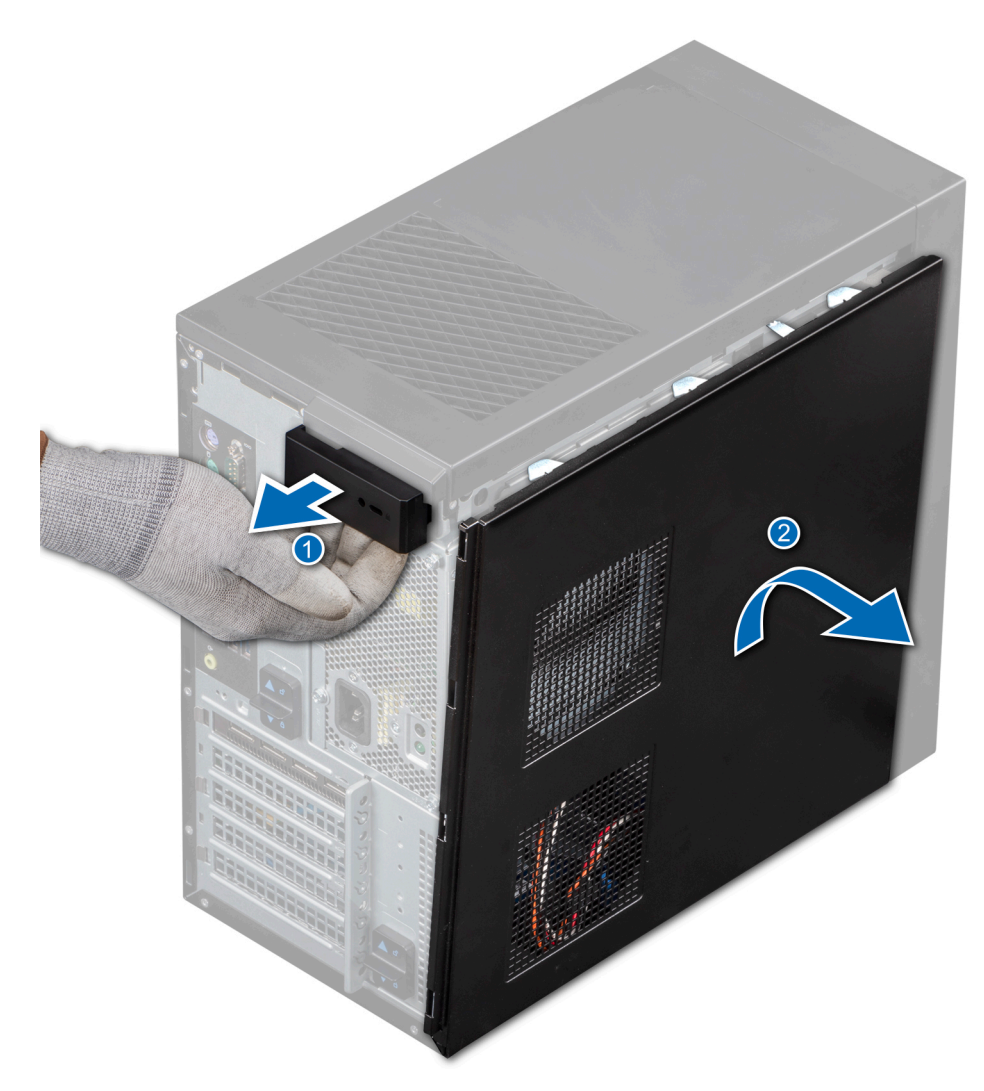

**Ilustración 10. Extracción de la cubierta del sistema**

#### **Siguientes pasos**

1. Reemplace la cubierta del sistema.

### **Instalación de la cubierta del sistema**

#### **Requisitos previos**

1. Siga las pautas de seguridad que se enumeran en [Instrucciones de seguridad](#page-33-0).

#### **Pasos**

- 1. Alinee las lengüetas de la cubierta del sistema con las ranuras del chasis.
- 2. Presione la cubierta del sistema hasta que quede asentada en su lugar.
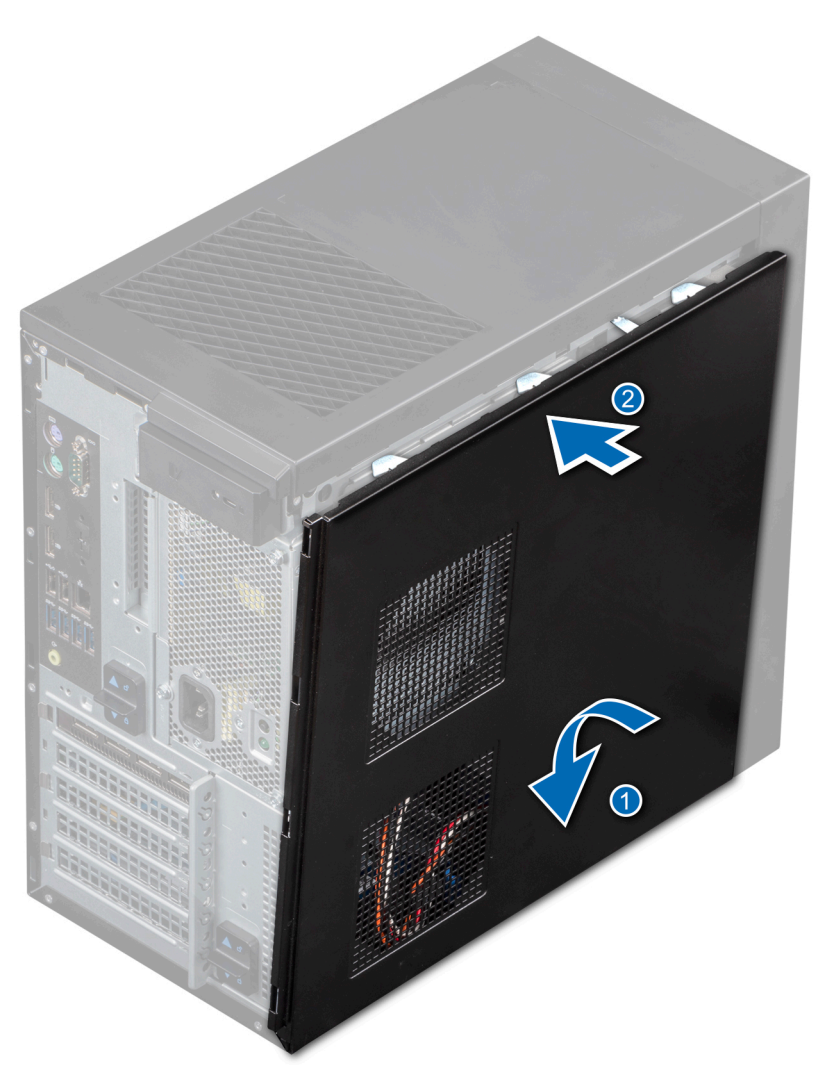

**Ilustración 11. Instalación de la cubierta del sistema**

# **Siguientes pasos**

- 1. Vuelva a conectar los periféricos y conecte el sistema a una toma eléctrica.
- 2. Encienda el sistema, incluidos los periféricos conectados al mismo.

# **Bisel frontal**

# **Extracción del bisel frontal**

# **Requisitos previos**

- 1. Siga las pautas de seguridad que se enumeran en [Instrucciones de seguridad](#page-33-0).
- 2. Siga el procedimiento que se indica en [Antes de trabajar en el interior de su equipo](#page-34-0).

- 1. Levante los ganchos de retención situados en el borde del bisel para soltar el bisel del sistema.
- 2. Desenganche las lengüetas del bisel y tire del bisel para extraerlo del sistema.

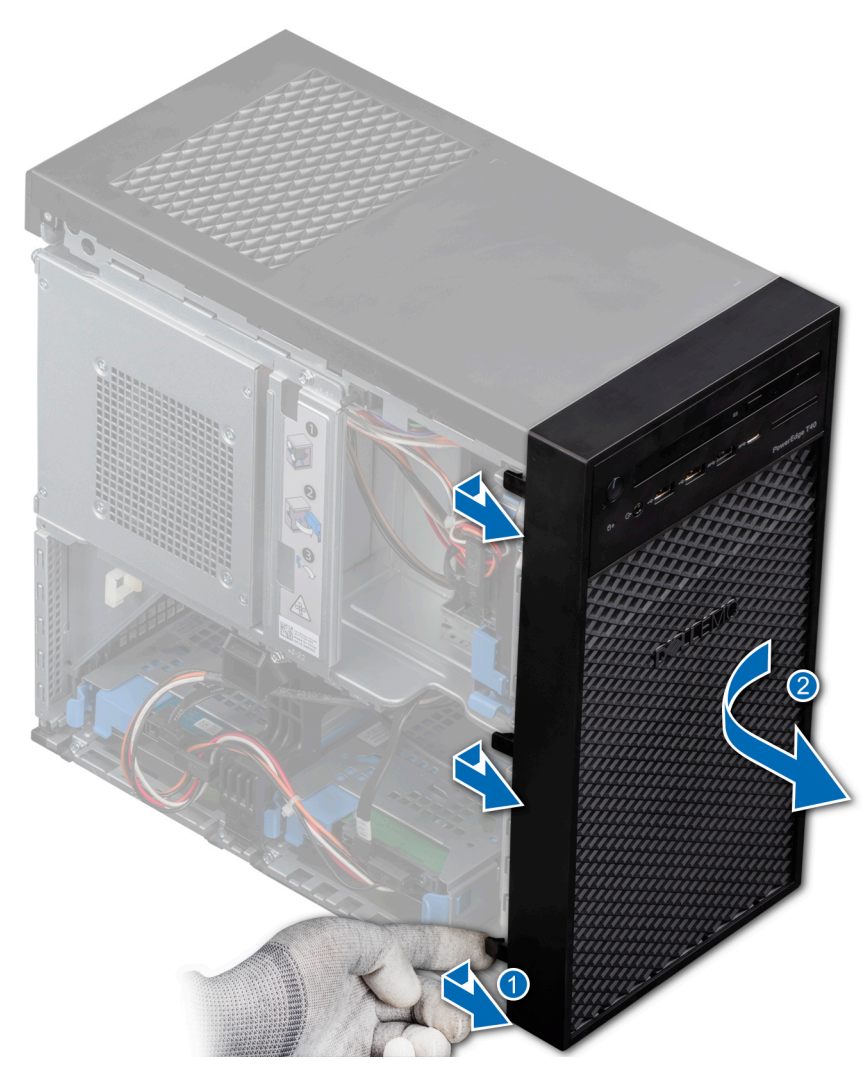

**Ilustración 12. Extracción del bisel frontal**

# **Siguientes pasos**

1. Reemplace el bisel frontal.

# **Instalación del bisel frontal**

### **Requisitos previos**

- 1. Siga las pautas de seguridad que se enumeran en [Instrucciones de seguridad](#page-33-0).
- 2. Siga el procedimiento que se indica en [Antes de trabajar en el interior de su equipo](#page-34-0).

- 1. Coloque las lengüetas del bisel en las ranuras del bisel en el sistema.
- 2. Presione el bisel en el sistema hasta que los ganchos de retención encajen en su lugar.

<span id="page-38-0"></span>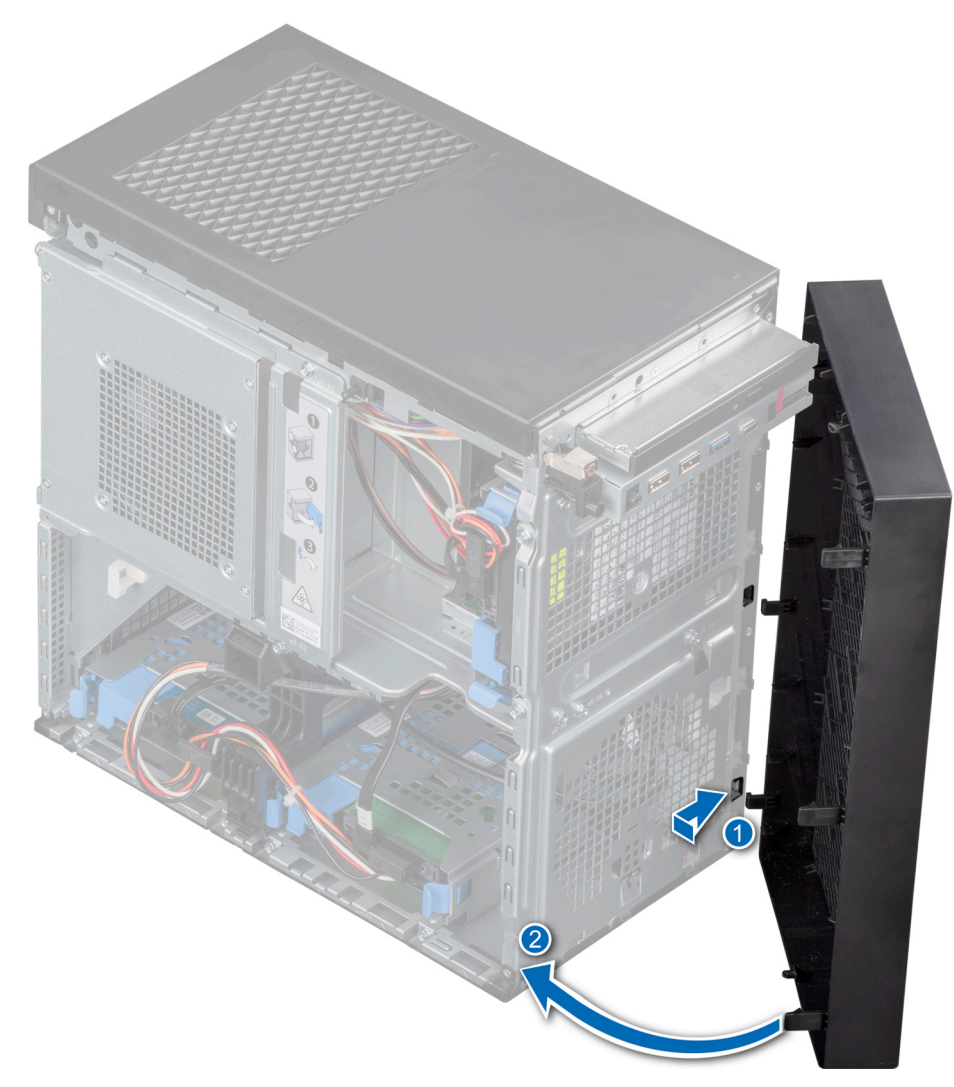

**Ilustración 13. Instalación del bisel frontal**

### **Siguientes pasos**

1. Siga el procedimiento que se indica en [Después de trabajar en el interior de su equipo.](#page-34-0)

# **Unidades de disco duro**

# **Extracción de un portaunidades del compartimiento para unidades**

#### **Requisitos previos**

- 1. Siga las pautas de seguridad que se enumeran en [Instrucciones de seguridad](#page-33-0).
- 2. Siga el procedimiento que se indica en [Antes de trabajar en el interior de su equipo](#page-34-0).
- 3. Prepare la unidad para la extracción mediante el software de administración. Apague el sistema y desconecte los cables antes de extraer la unidad. Para obtener más información, consulte *[www.dell.com/storagecontrollermanuals.](https://Dell.com/storagecontrollermanuals)*
- 4. Desconecte los cables de alimentación y de datos de la unidad.
- **nota:** PowerEdge T40 se envía con una sola unidad de disco duro. Para actualizar el sistema con unidades de disco duro adicionales, póngase en contacto con su agente de ventas con el fin de adquirir el kit del cliente para unidades de disco duro.
- **NOTA:** Para prevenir la pérdida de datos, asegúrese de que el sistema operativo sea compatible con la instalación de unidades. ⋒ Consulte la documentación incluida con el sistema operativo.

<span id="page-39-0"></span>**PRECAUCIÓN: No se pueden combinar portaunidades de generaciones anteriores de servidores PowerEdge.**  $\wedge$ 

## **Pasos**

Presione los ganchos de retención y levante el portaunidades para extraerlo del compartimiento para unidades.

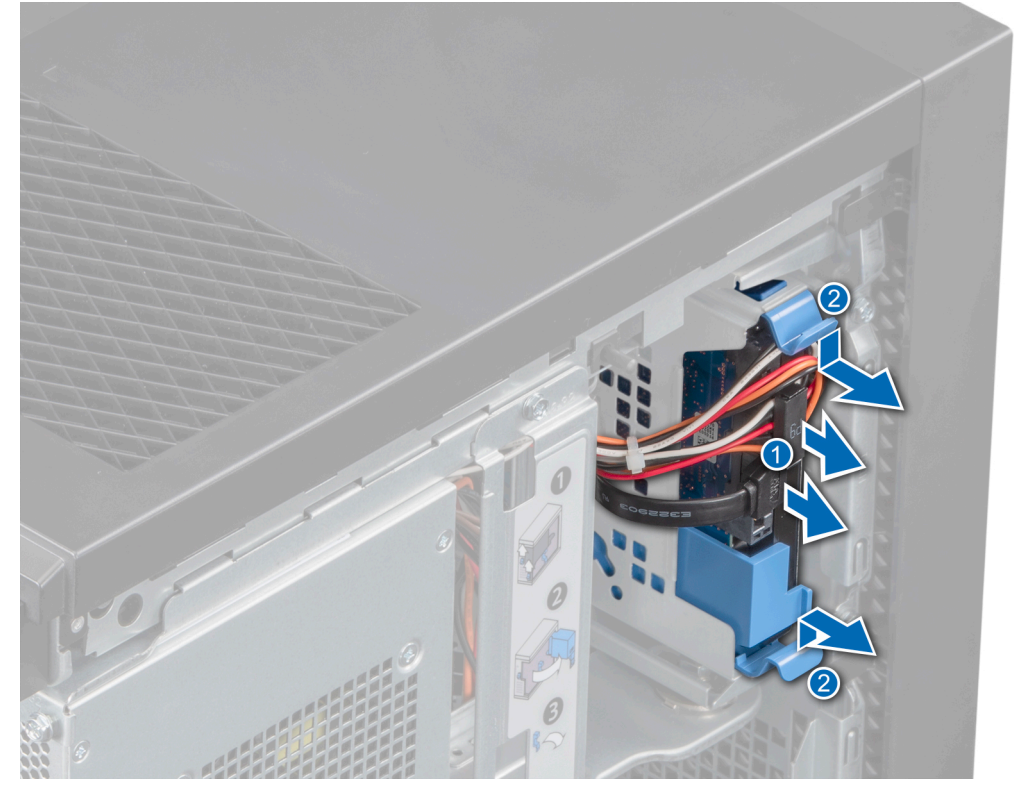

**Ilustración 14. Extracción de un portaunidades de disco duro**

### **Siguientes pasos**

1. Reemplace el portaunidades en el compartimiento para unidades.

# **Instalación de un portaunidades en el compartimiento para unidades**

## **Requisitos previos**

- 1. Siga las pautas de seguridad que se enumeran en [Instrucciones de seguridad](#page-33-0).
- 2. Siga el procedimiento que se indica en [Antes de trabajar en el interior de su equipo](#page-34-0).

#### **Pasos**

Alinee y deslice el portaunidades en el compartimento para unidades y presione hasta que encaje en su lugar.

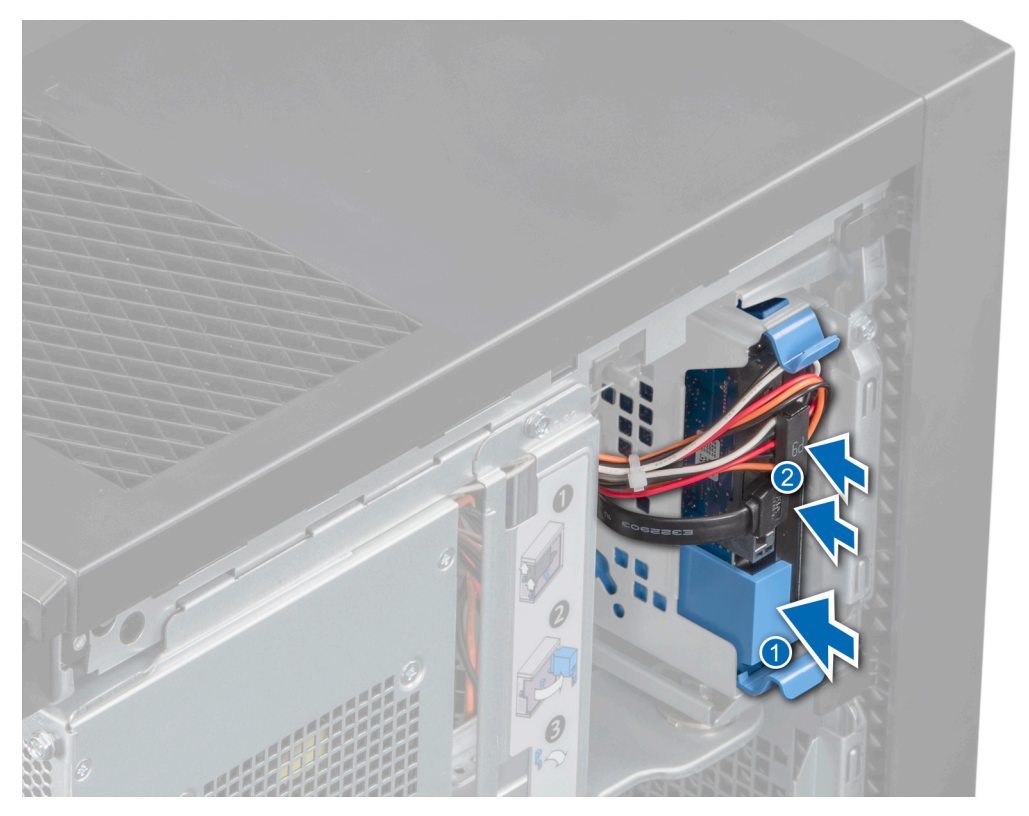

**Ilustración 15. Instalación del portaunidades de disco duro**

- 1. Conecte los cables de datos y de alimentación a la unidad.
- 2. Siga el procedimiento que se indica en [Después de trabajar en el interior de su equipo.](#page-34-0)
- $\Omega$ **NOTA:** Los puertos SATA de la placa base corresponden a los dispositivos SATA. Consulte Etiqueta de información del sistema.
- **(i)** NOTA: "SATA 1" es para la primera unidad. "SATA 2" es para la ODD. "SATA 3" es para la segunda unidad. "SATA 4" es para la tercera unidad.

# **Extracción de una unidad del portaunidades**

## **Requisitos previos**

- 1. Siga las pautas de seguridad que se enumeran en [Instrucciones de seguridad](#page-33-0).
- 2. Siga el procedimiento que se indica en [Antes de trabajar en el interior de su equipo](#page-34-0).
- 3. [Extraiga el portaunidades del compartimiento para unidades.](#page-38-0)

- 1. Doble el soporte de la unidad hacia afuera para liberar los soportes metálicos del soporte de la unidad de los orificios de la unidad.
- 2. Quite la unidad del portaunidades.

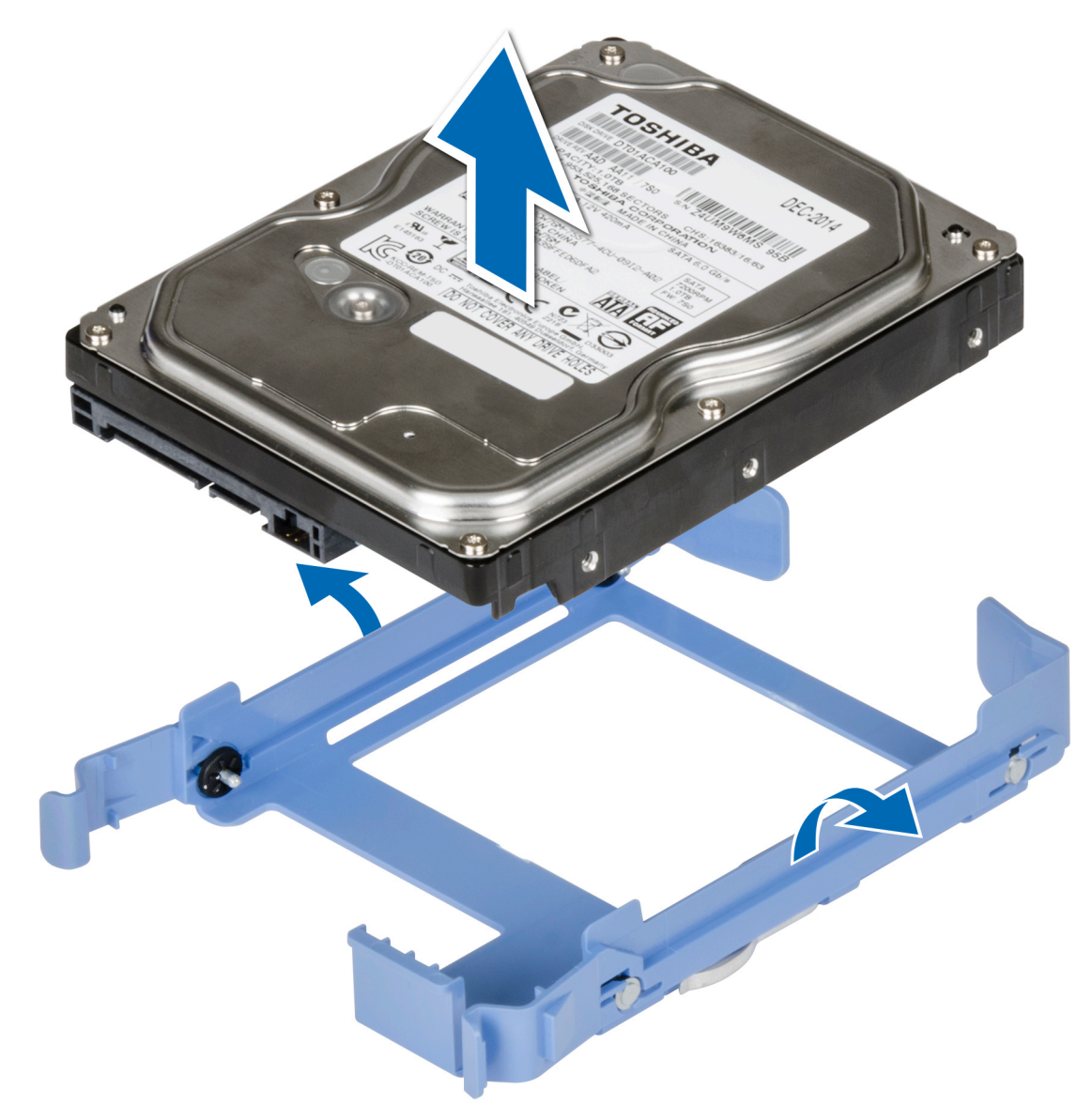

**Ilustración 16. Extracción de una unidad del portaunidades**

## **Siguientes pasos**

1. Instale la unidad en el portaunidades.

# **Instalación de una unidad en el portaunidades**

## **Requisitos previos**

- 1. Siga las pautas de seguridad que se enumeran en [Instrucciones de seguridad](#page-33-0).
- 2. Siga el procedimiento que se indica en [Antes de trabajar en el interior de su equipo](#page-34-0).

- 1. Alinee los orificios para tornillos en un lado de la unidad con las clavijas del portaunidades.
- 2. Doble el soporte de la unidad hacia afuera y alinee los soportes metálicos del soporte de la unidad con los orificios de la unidad y coloque la unidad en el portaunidades.

<span id="page-42-0"></span>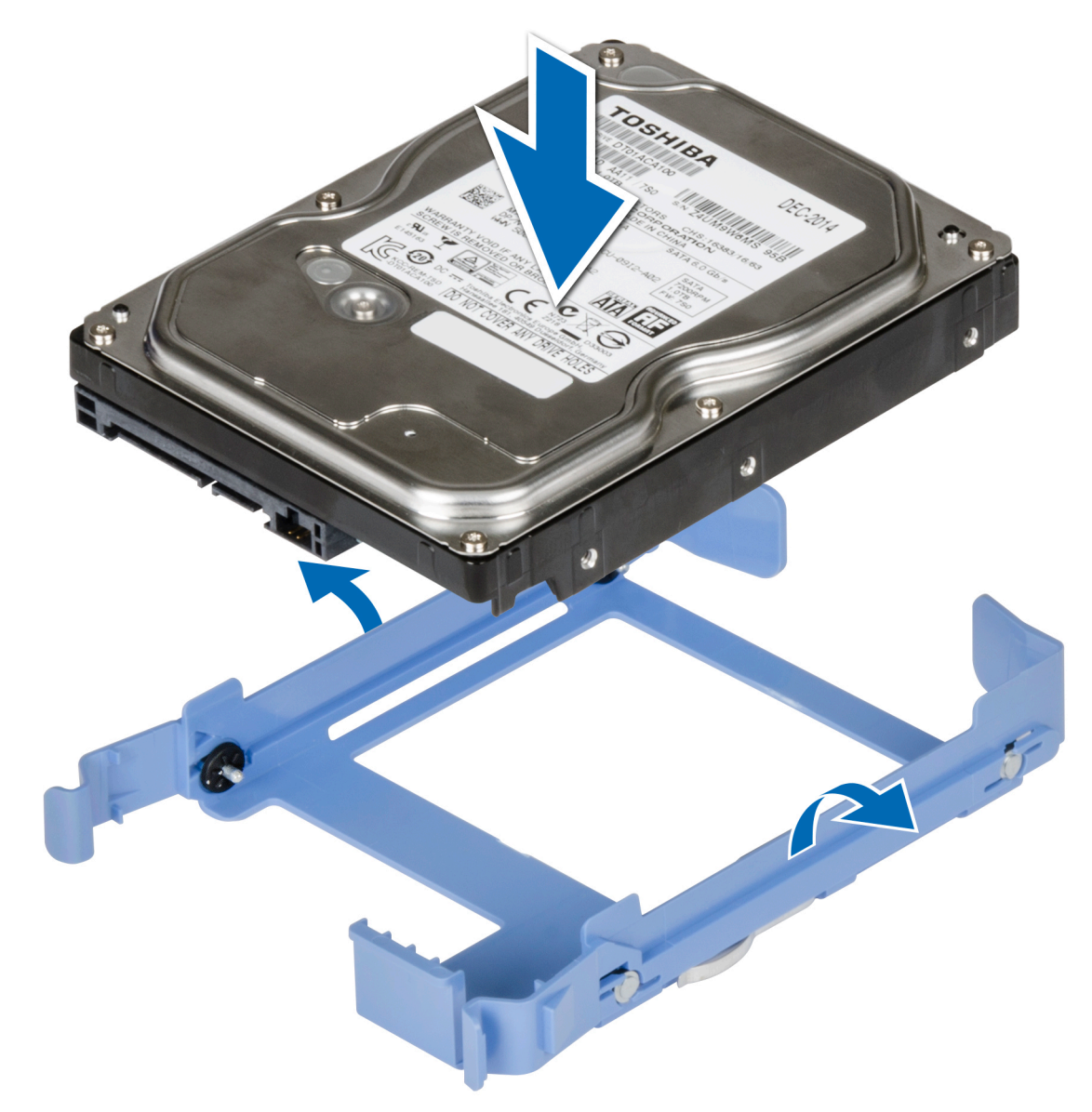

**Ilustración 17. Instalación de una unidad en el portaunidades**

### **Siguientes pasos**

- 1. [Instale un portaunidades de 3,5 unidades en el compartimiento para unidades.](#page-39-0)
- 2. Siga el procedimiento que se indica en [Después de trabajar en el interior de su equipo.](#page-34-0)

# **Ensamblaje de la PSU**

# **Apertura del ensamblaje de la PSU**

# **Requisitos previos**

- 1. Siga las pautas de seguridad que se enumeran en [Instrucciones de seguridad](#page-33-0).
- 2. Siga el procedimiento que se indica en [Antes de trabajar en el interior de su equipo](#page-34-0).

### **Pasos**

1. Deslice los pasadores de liberación del ensamblaje de la PSU a la posición de desbloqueo.

### <span id="page-43-0"></span>2. Levante el ensamblaje de la PSU.

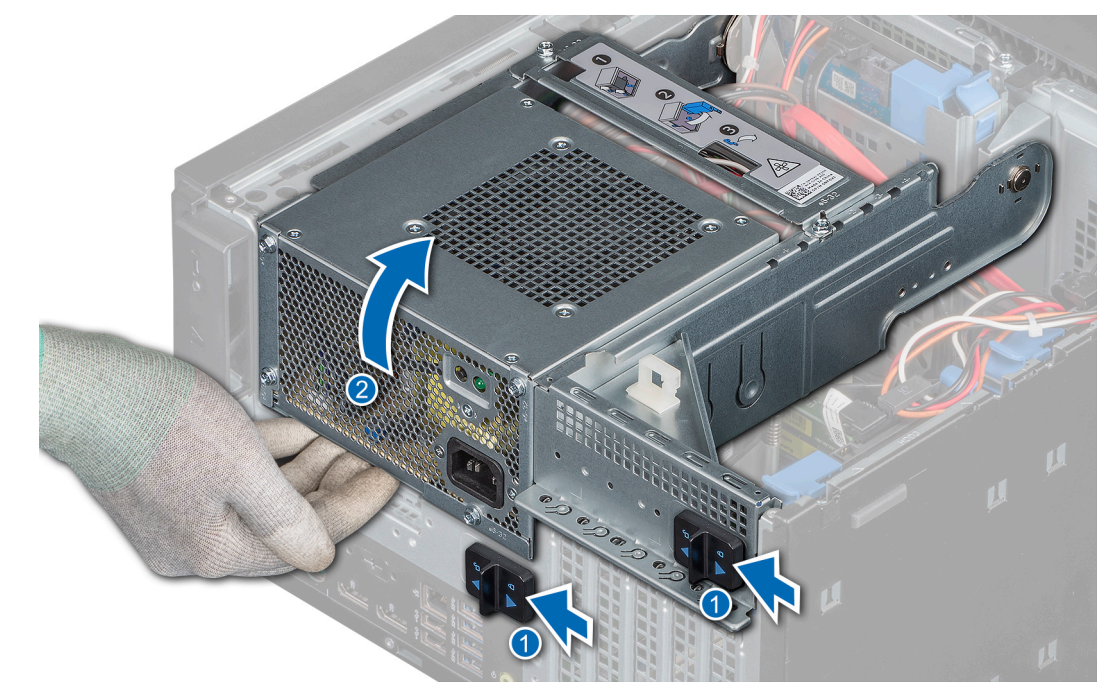

**Ilustración 18. Apertura del ensamblaje de la PSU**

### **Siguientes pasos**

Cierre el ensamblaje de la PSU.

# **Cierre del ensamblaje de la PSU**

### **Requisitos previos**

- 1. Siga las pautas de seguridad que se enumeran en [Instrucciones de seguridad](#page-33-0).
- 2. Siga el procedimiento que se indica en [Antes de trabajar en el interior de su equipo](#page-34-0).

- 1. Baje el ensamblaje de la PSU hasta que el ensamblaje de la PSU encaje por completo.
- 2. Deslice los pasadores de liberación del ensamblaje de la PSU a la posición de bloqueo.

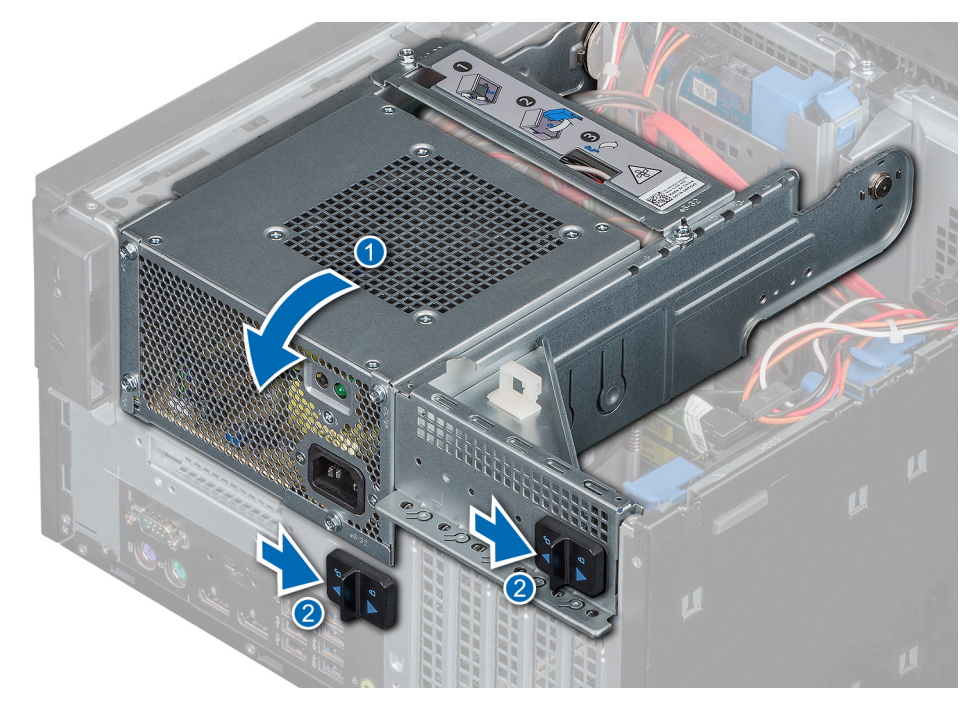

**Ilustración 19. Cierre del ensamblaje de la PSU**

### **Siguientes pasos**

1. Siga el procedimiento que se indica en [Después de trabajar en el interior de su equipo.](#page-34-0)

# **Unidad de fuente de alimentación**

# **Extracción de la unidad del sistema de alimentación**

## **Requisitos previos**

- 1. Siga las pautas de seguridad que se enumeran en [Instrucciones de seguridad](#page-33-0).
- 2. Siga el procedimiento que se indica en [Antes de trabajar en el interior de su equipo](#page-34-0).
- 3. Desconecte el cable de la PSU de la unidad.
- 4. [Abra el ensamblaje de la PSU](#page-42-0).
- 5. Desconecte los cables de la PSU de la unidad óptica y la placa base.

**NOTA:** Observe la colocación del cable a medida que lo retire del sistema.

6. [Cierre el ensamblaje de la PSU](#page-43-0).

- 1. Extraiga los tornillos que fijan el soporte de la PSU al ensamblaje de la PSU y extraiga el soporte de la PSU del chasis.
- 2. Extraiga los tornillos que fijan la PSU al ensamblaje de la PSU.
	- a. Deslice y extraiga la PSU del chasis.

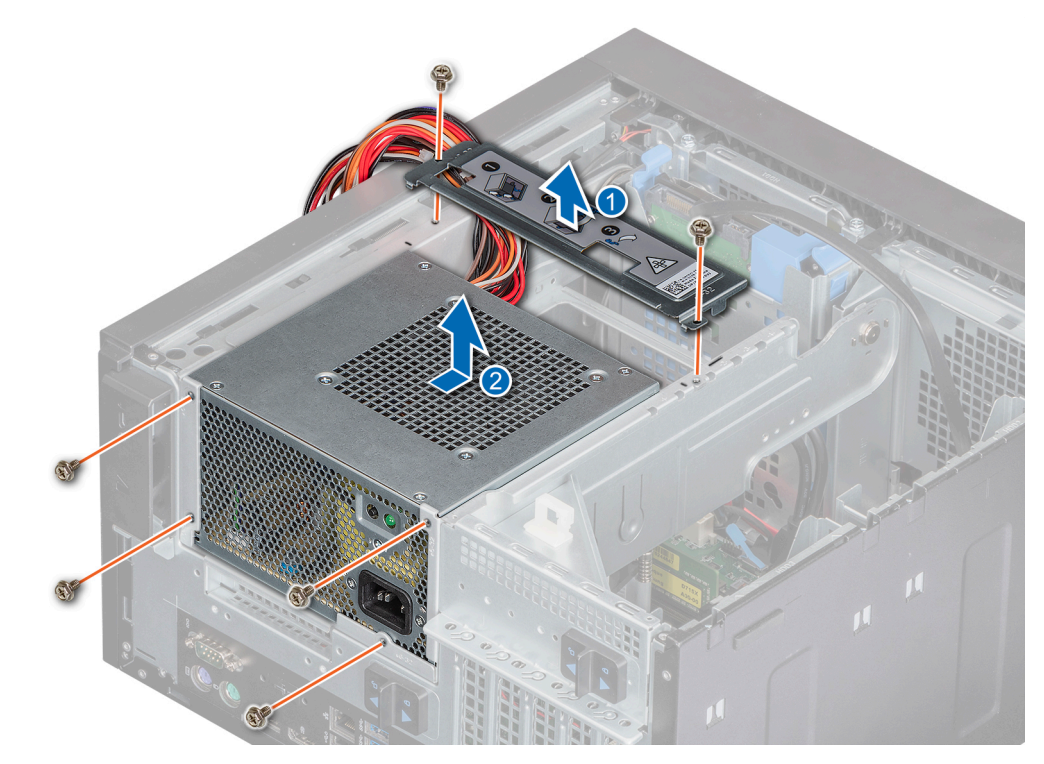

**Ilustración 20. Extracción de la unidad de fuente de alimentación**

1. Reemplace la PSU.

# **Instalación de la unidad de fuente de alimentación**

### **Requisitos previos**

- 1. Siga las pautas de seguridad que se enumeran en [Instrucciones de seguridad](#page-33-0).
- 2. Siga el procedimiento que se indica en [Antes de trabajar en el interior de su equipo](#page-34-0).

- 1. Inserte la PSU en el ensamblaje de la PSU y deslícela hacia la parte posterior del chasis hasta que encaje en su lugar.
	- a. Ajuste los tornillos para fijar la PSU al chasis.
- 2. Alinee y ajuste el soporte de la PSU para fijarlo en su lugar.

<span id="page-46-0"></span>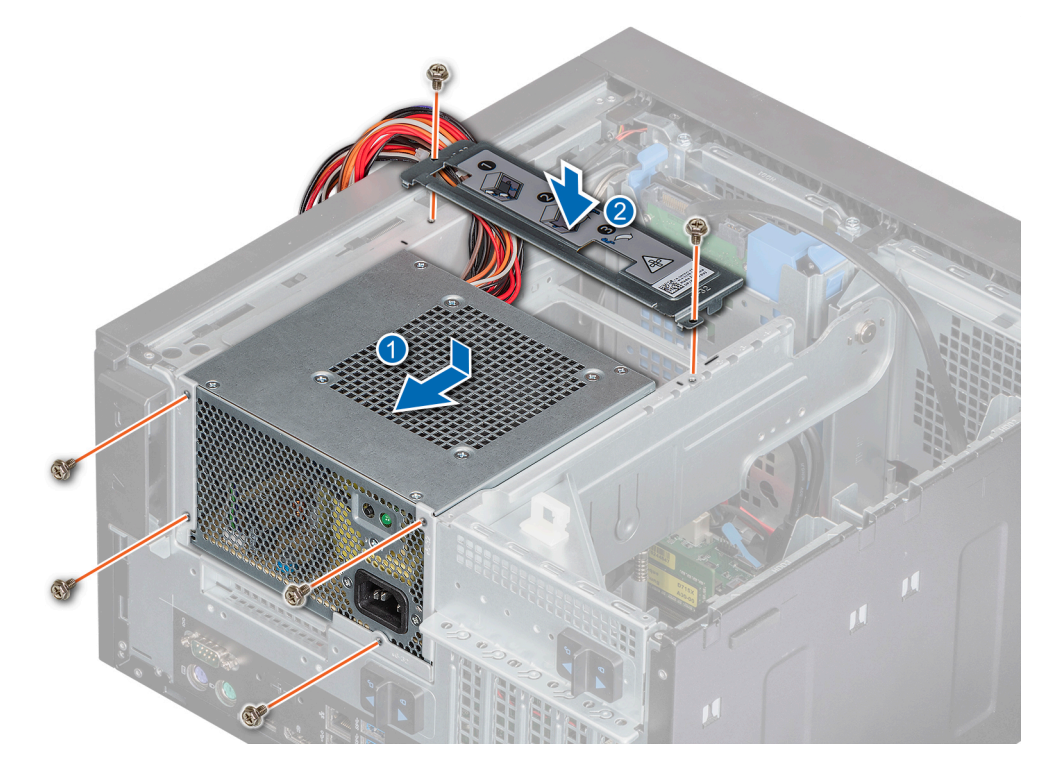

**Ilustración 21. Instalación de la unidad de fuente de alimentación**

- 1. Conecte el cable de la PSU a la unidad.
- 2. [Abra el ensamblaje de la PSU](#page-42-0).
- 3. Conecte los cables de la PSU a la unidad óptica y la placa base. **NOTA:** Coloque el cable correctamente a fin de evitar que quede pinzado o doblado.
- 4. [Cierre el ensamblaje de la PSU](#page-43-0).
- 5. Siga el procedimiento que se indica en [Después de trabajar en el interior de su equipo.](#page-34-0)

# **Tarjetas de expansión**

# **Extracción de la tarjeta de expansión**

### **Requisitos previos**

- 1. Siga las pautas de seguridad que se enumeran en [Instrucciones de seguridad](#page-33-0).
- 2. Siga el procedimiento que se indica en [Antes de trabajar en el interior de su equipo](#page-34-0).
- 3. [Abra el ensamblaje de la PSU](#page-42-0).
- 4. Desconecte los cables conectados a la tarjeta de expansión, si corresponde.

### **Pasos**

- 1. Empuje el eyector de la ranura de la tarjeta de expansión para soltar la tarjeta de expansión.
- 2. Sujetando la tarjeta por el borde, tire de ella para desengancharla del conector de la placa base.
- 3. Extraiga la tarjeta de expansión del sistema.

**Ilustración 22. Extracción de la tarjeta de expansión**

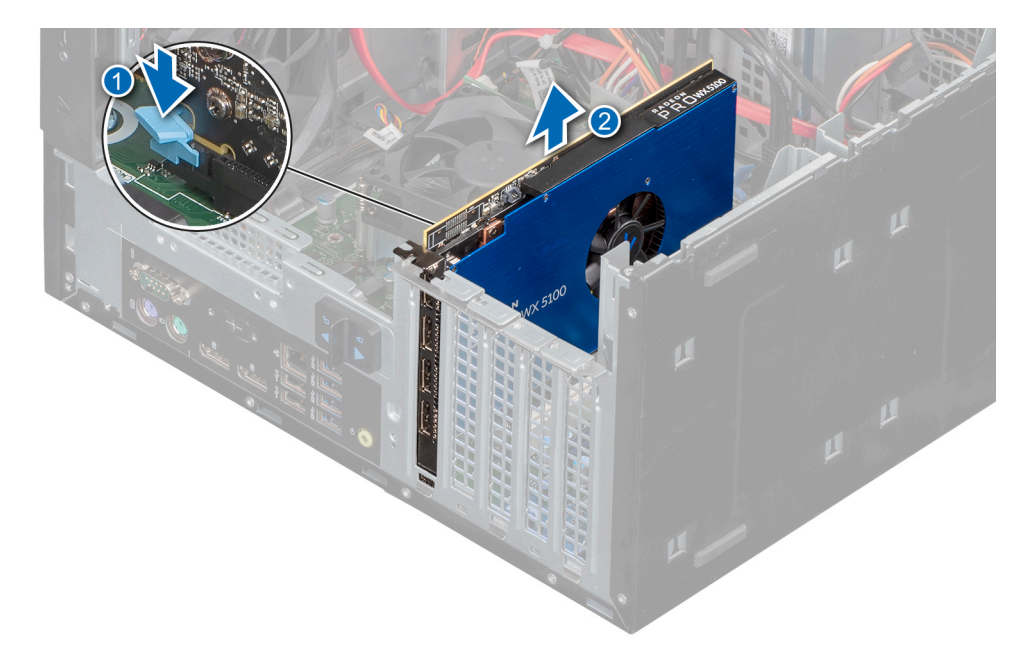

4. Si va a extraer la tarjeta de expansión de forma permanente, instale un soporte de relleno.

# **NOTA:**

Es necesario instalar un soporte de relleno en una ranura de expansión vacía a fin de cumplir con los requisitos de la certificación del sistema de la Comisión Federal de Comunicaciones (FCC). Los soportes también evitan que entre polvo y suciedad en el sistema y contribuyen a mantener una refrigeración y una circulación de aire adecuadas dentro del sistema. El soporte de relleno es necesario para mantener las condiciones térmicas adecuadas.

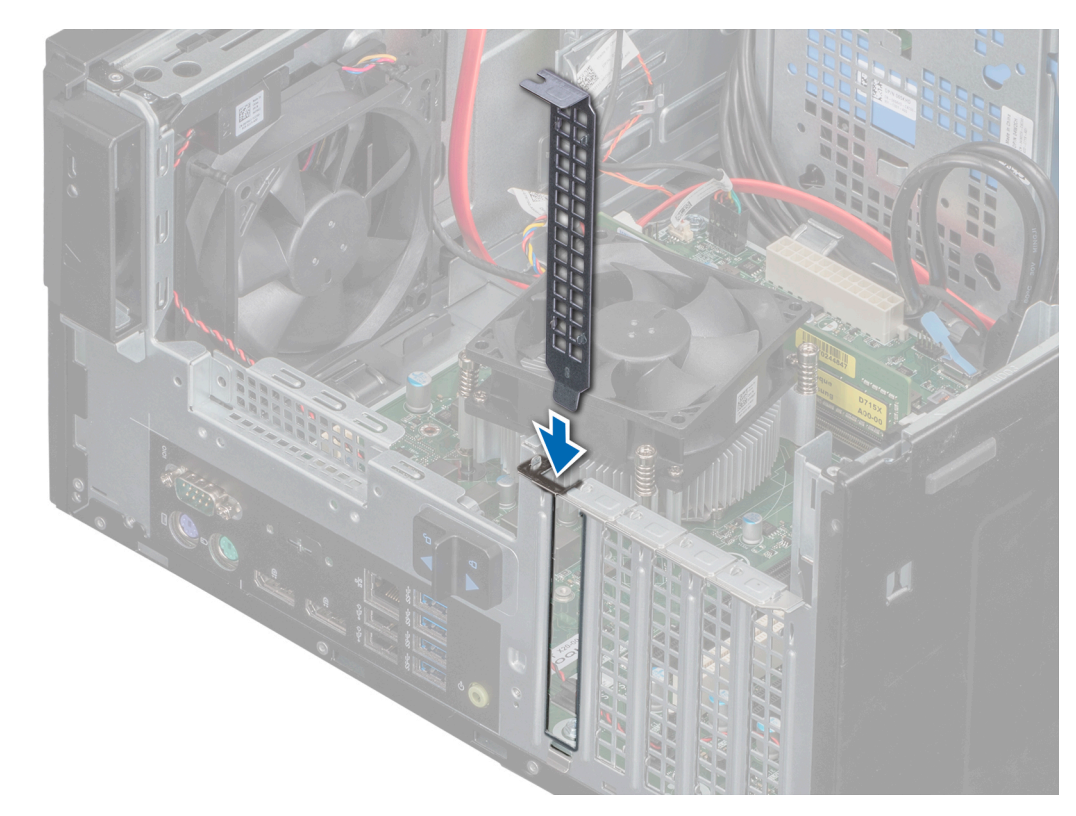

# **Ilustración 23. Instalación del soporte de relleno**

# **Siguientes pasos**

1. [Reemplace la tarjeta de expansión.](#page-48-0)

# <span id="page-48-0"></span>**Instalación de la tarjeta de expansión**

# **Requisitos previos**

- 1. Siga las pautas de seguridad que se enumeran en [Instrucciones de seguridad](#page-33-0).
- 2. Siga el procedimiento que se indica en [Antes de trabajar en el interior de su equipo](#page-34-0).

# **Pasos**

1. Desembale la tarjeta de expansión y prepárela para la instalación.

**NOTA:** Para obtener instrucciones, consulte la documentación incluida con la tarjeta.

- 2. [Extraiga la tarjeta de expansión](#page-46-0) o el soporte de relleno del soporte de la tarjeta de expansión.
	- **(i)** NOTA: Guarde este soporte por si debe usarlo en el futuro. Es necesario instalar cubrerranuras en las ranuras de expansión vacías a fin de cumplir con la certificación del sistema de la Comisión Federal de Comunicaciones (FCC). Los soportes también evitan que entre polvo y suciedad en el sistema y contribuyen a mantener una refrigeración y una circulación de aire adecuadas dentro del sistema.

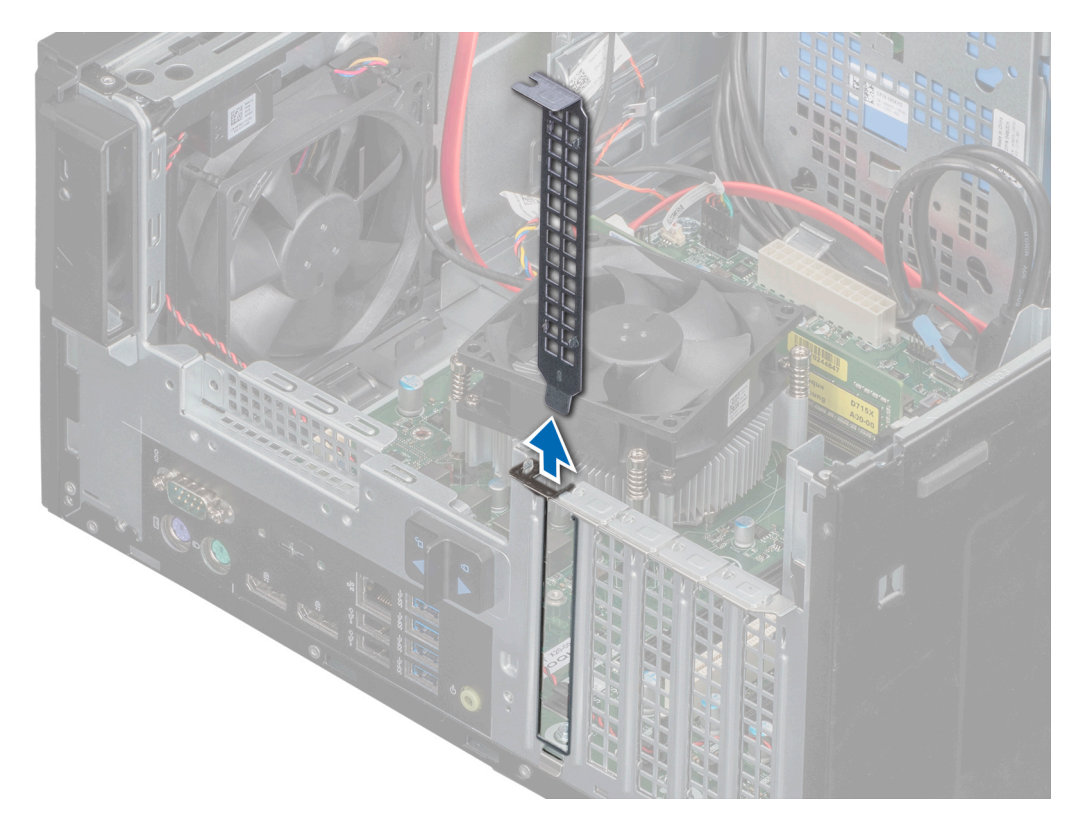

### **Ilustración 24. Extracción del soporte de relleno**

- 3. Empuje el eyector de la ranura para tarjetas de expansión para que la tarjeta de expansión se inserte en el socket.
- 4. Sujete la tarjeta por los bordes y colóquela de modo que la tarjeta quede alineada con el conector para tarjetas de expansión.
- 5. Introduzca firmemente la tarjeta en el conector para tarjetas de expansión hasta que encaje por completo.

# **Ilustración 25. Instalación de la tarjeta de expansión**

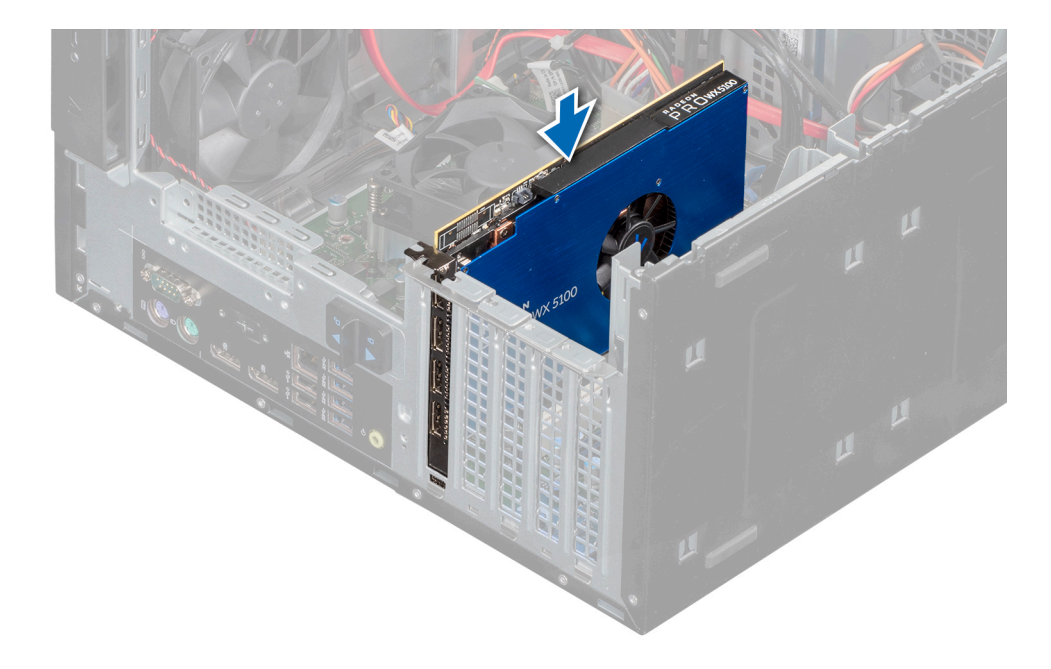

- 1. Si procede, conecte los cables a la tarjeta de expansión.
- 2. [Cierre el ensamblaje de la PSU](#page-43-0).
- 3. Instale los controladores de dispositivo necesarios para la tarjeta como se describe en la documentación de la tarjeta.
- 4. Siga el procedimiento que se indica en [Después de trabajar en el interior de su equipo.](#page-34-0)

# **Módulo de memoria**

# **Reglas de la memoria del sistema**

El sistema contiene cuatro sockets de memoria que están organizados en dos canales. En cada canal, el primer socket se marca en blanco y el segundo socket se marca en negro.

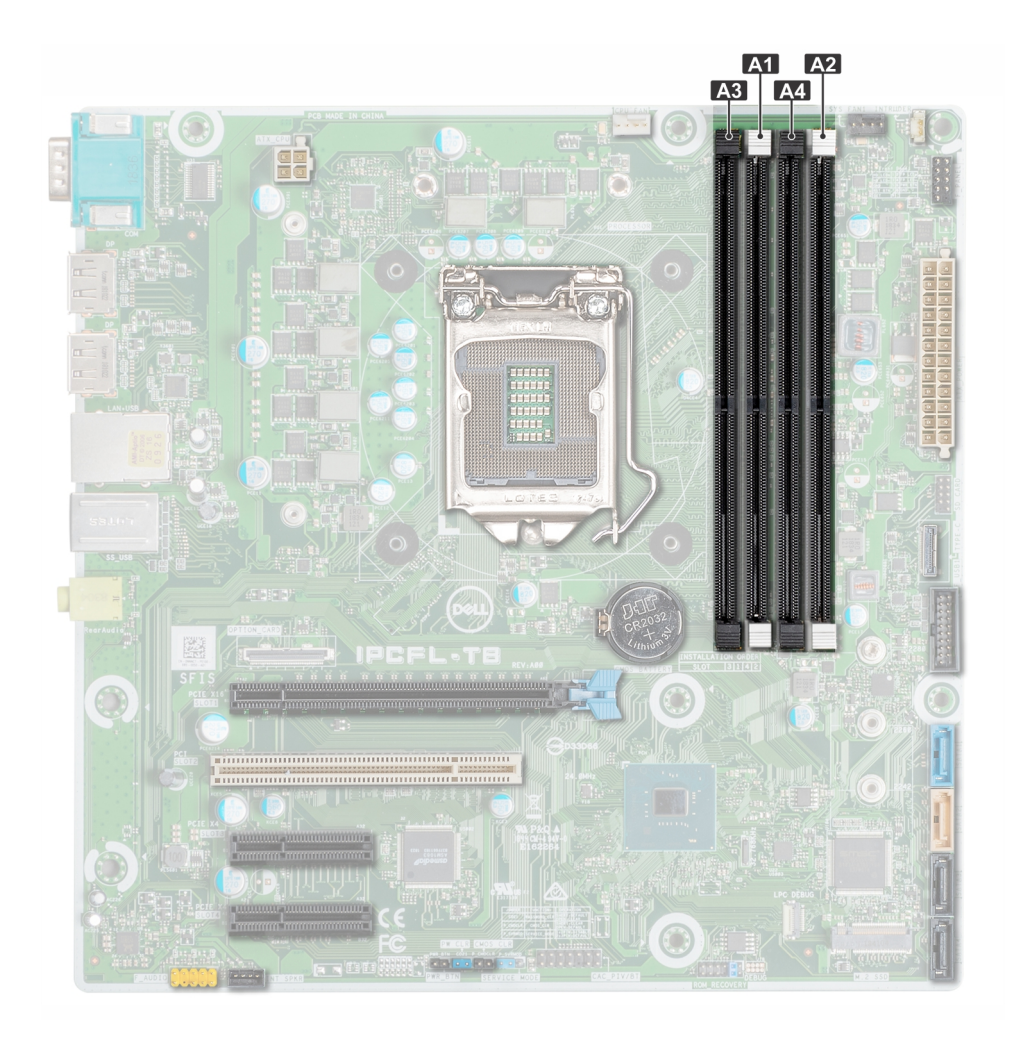

### **Ilustración 26. Ubicaciones del socket de memoria en la placa base**

Los canales de memoria se organizan de la manera siguiente:

### **Tabla 17. Canales de la memoria**

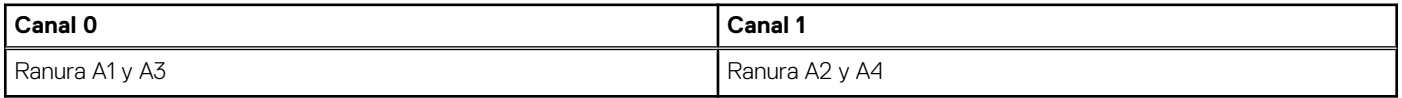

# **Pautas generales para la instalación de módulos de memoria**

Para garantizar un rendimiento óptimo del sistema, siga las reglas generales a continuación cuando configure la memoria del sistema. Si las configuraciones de la memoria del sistema no siguen estas reglas, su sistema podría no iniciar, podría dejar de responder durante la configuración de memoria o podría funcionar con memoria reducida.

La frecuencia de funcionamiento del bus de memoria puede ser de 2666 MT/s, 2400 MT/s o 2133 MT/s, según los siguientes factores:

- Perfil del sistema seleccionado
- Velocidad máxima compatible de módulos DIMM de los procesadores
- Velocidad máxima compatible de los módulos DIMM

 $\odot$ **NOTA:** MT/s indica la velocidad del DIMM en Megatransferencias por segundo.

El sistema es compatible con la configuración de memoria flexible, lo que permite configurar y ejecutar el sistema en cualquier configuración de arquitectura de chipset válida. A continuación se indican las pautas recomendadas para la instalación de los módulos de memoria:

- Todos los módulos DIMM deben ser DDR4.
- Se puede ocupar un máximo de dos módulos DIMM de rango diferente en un canal, independientemente del conteo de rangos.
- <span id="page-51-0"></span>Si se instalan módulos de memoria con velocidades distintas, todos los módulos funcionarán a la velocidad del módulo de memoria más lento instalado.
- Ocupe los zócalos de módulos de memoria únicamente si instala un procesador.
- Primero, ocupe todos los zócalos con lengüetas de seguridad blancas y, a continuación, los que tienen lengüetas negras.
- Cuando combine módulos de memoria con distintas capacidades, primero ocupe los zócalos con los módulos de memoria de mayor capacidad.

Por ejemplo, si desea combinar módulos de memoria de 8 GB y 16 GB, introduzca los módulos de memoria de 16 GB en los zócalos con lengüetas de seguridad blancas y los módulos de memoria de 8 GB en los zócalos con lengüetas de seguridad negras.

Se pueden combinar módulos de memoria de distinta capacidad si se siguen otras reglas de utilización de la memoria.

Por ejemplo, se pueden combinar módulos de memoria de 8 GB y 16 GB.

- No se admite la mezcla de más de dos capacidades de módulos de memoria en un sistema.
- Las configuraciones de memoria desequilibradas causarán una pérdida de rendimiento, por lo cual debe ocupar siempre los canales de memoria de manera idéntica con módulos DIMM idénticos para obtener el mejor rendimiento posible.
- Para garantizar un enfriamiento correcto del sistema, se deben instalar módulos de memoria de relleno en cualquier zócalo que no esté ocupado.

# **Extracción de un módulo de memoria**

#### **Requisitos previos**

**AVISO: Deje que los módulos de memoria se enfríen después de apagar el sistema. Sujete los módulos de memoria por los bordes de la tarjeta y evite tocar sus componentes o los contactos metálicos en el módulo de memoria.**

- **PRECAUCIÓN: Para garantizar una correcta refrigeración del sistema, se deben instalar módulos de memoria de relleno en cualquier socket que no esté ocupado. Extraiga los módulos de memoria de relleno solo si tiene previsto instalar módulos de memoria en dichos sockets.**
- 1. Siga las reglas de seguridad que se enumeran en la sección [Pautas de seguridad](#page-33-0).
- 2. Siga el procedimiento que se describe en [Antes de trabajar en el interior del sistema](#page-34-0).
- 3. [Abra el ensamblaje de la PSU](#page-42-0).

#### **Pasos**

1. Localice el socket del módulo de memoria apropiado.

**PRECAUCIÓN: Manipule cada módulo de memoria solamente por los bordes de la tarjeta, asegurándose de no tocar el centro del módulo de memoria o los contactos metálicos.**

- 2. Presione los expulsores hacia afuera en ambos extremos del zócalo del módulo de memoria para liberar el módulo de memoria del zócalo.
- 3. Levante y extraiga el módulo de memoria del sistema.
	- **NOTA:** Si va a extraer el módulo de memoria de forma permanente, instale un módulo de memoria de relleno. El procedimiento para instalar un módulo de memoria de relleno es similar al del módulo de memoria.

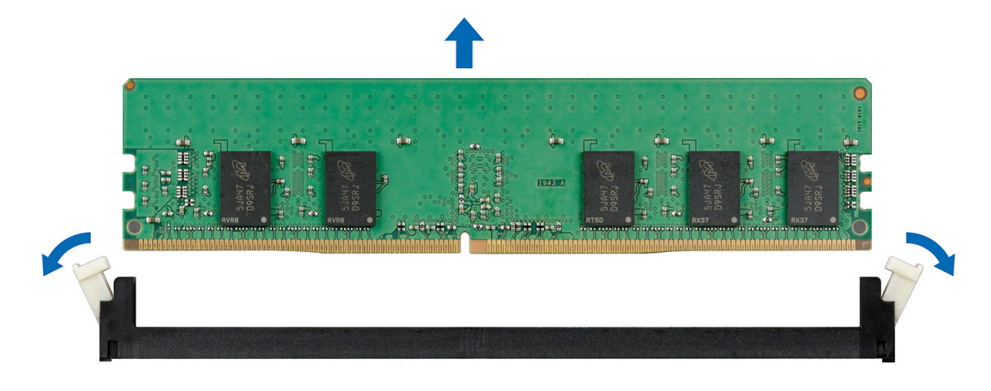

**Ilustración 27. Extracción de un módulo de memoria**

#### **Siguientes pasos**

1. Reemplace un módulo de memoria.

# **Instalación de un módulo de memoria**

#### **Requisitos previos**

- 1. Siga las reglas de seguridad que se enumeran en la sección [Instrucciones de seguridad](#page-33-0).
- 2. Siga el procedimiento que se describe en [Antes de trabajar en el interior del sistema](#page-34-0).

#### **Pasos**

1. Localice el socket del módulo de memoria apropiado.

**PRECAUCIÓN: Manipule cada módulo de memoria solamente por los bordes de la tarjeta, asegurándose de no tocar el centro del módulo de memoria o los contactos metálicos.**

**PRECAUCIÓN: Para evitar dañar el módulo de memoria o el socket del módulo de memoria durante la instalación, no doble o flexione el módulo de memoria e introduzca ambos extremos del módulo de memoria a la vez.**

- 2. Abra los expulsores del socket del módulo de memoria hacia fuera para que el módulo de memoria pueda introducirse en el socket.
- 3. Alinee el conector de borde del módulo de memoria con la guía de alineación del socket del módulo de memoria e introduzca el módulo de memoria en el socket.
	- **PRECAUCIÓN: No aplique presión en el centro del módulo de memoria, aplique presión en ambos extremos del módulo de memoria de manera uniforme.**
	- **NOTA:** El socket del módulo de memoria dispone de una guía de alineación que le permite instalar el módulo de memoria en el socket en una única dirección.
- 4. Presione el módulo de memoria con los pulgares hasta que las palancas del socket encajen firmemente.

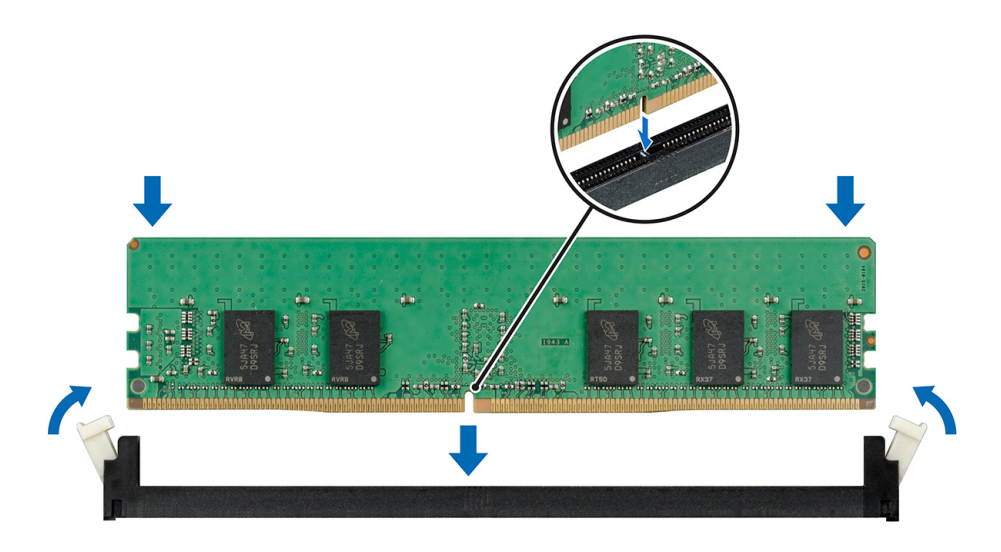

**Ilustración 28. Instalación de un módulo de memoria**

### **Siguientes pasos**

- 1. [Cierre el ensamblaje de la PSU](#page-43-0).
- 2. Siga el procedimiento que se describe en [Después de trabajar en el interior del sistema](#page-34-0).
- 3. Para verificar si el módulo de la memoria ha sido instalado correctamente, presione F2 y navegue a System Setup Main Menu (Menú principal de configuración del sistema) > System BIOS (BIOS del sistema) > Memory Settings (Configuración de memoria). En la pantalla Memory Settings (configuración de memoria), el tamaño de la memoria del sistema debe reflejar la capacidad actualizada de la memoria instalada. Si el valor no es correcto, al menos uno de los módulos de memoria podría no estar correctamente instalado. Compruebe que los módulos de memoria están encajados correctamente en los sockets. Ejecute la prueba de memoria del sistema incluida en los diagnósticos del sistema. Consulte [Dell Embedded System Diagnostics \(Diagnósticos incorporados del sistema de Dell\)](#page-91-0).

# **Batería del sistema**

# **Sustitución de la batería del sistema**

#### **Requisitos previos**

- **AVISO: Existe riesgo de explosión en caso de que la pila nueva no se coloque correctamente. Reemplace la batería únicamente por una del mismo tipo o de un tipo equivalente recomendada por el fabricante. Para obtener más información, consulte la información de seguridad que se envía con el sistema.**
- 1. Siga las reglas de seguridad que se enumeran en la sección [Instrucciones de seguridad](#page-33-0).
- 2. Siga el procedimiento que se describe en [Antes de trabajar en el interior del sistema](#page-34-0).
- 3. Si procede, desconecte los cables de alimentación o de datos de la tarjeta de expansión.

### **Pasos**

1. Localice el socket de la batería. Para obtener más información, consulte la sección [Puentes y conectores de la tarjeta madre del](#page-78-0) [sistema.](#page-78-0)

**PRECAUCIÓN: Para evitar daños en el conector de la batería, sujete firmemente el conector mientras instala o extrae la batería.**

2. Utilice un instrumento de plástico acabado en punta para hacer palanca y quitar la batería del sistema.

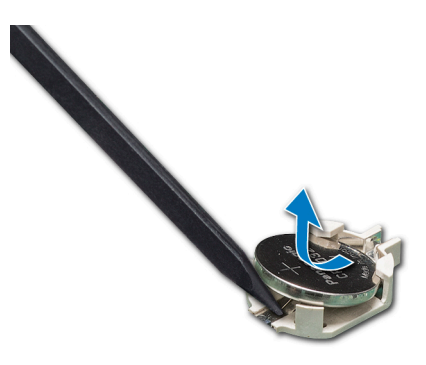

#### **Ilustración 29. Extracción de la batería del sistema**

- 3. Para colocar una batería nueva en el sistema, mantenga la batería con el signo "+" hacia arriba y deslícela por debajo de las lengüetas de seguridad.
- 4. Presione la batería dentro del conector hasta que encaje en su lugar.

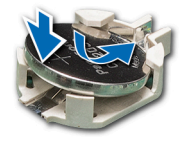

## **Ilustración 30. Instalación de la batería del sistema**

### **Siguientes pasos**

- 1. Si procede, conecte los cables a la tarjeta de expansión.
- 2. Siga el procedimiento que se describe en [Después de trabajar en el interior del sistema](#page-34-0).
- 3. Durante el arranque, presione F2 para entrar a la Configuración del sistema y asegúrese de que la batería funcione correctamente.
- 4. Introduzca la fecha y hora correctas en los campos **Hora** y **Fecha** de configuración del sistema.
- 5. Salga de la Configuración del sistema.

# **Unidad óptica**

# **Extracción de la unidad óptica**

#### **Requisitos previos**

- 1. Siga las pautas de seguridad que se enumeran en [Instrucciones de seguridad](#page-33-0).
- 2. Siga el procedimiento que se indica en [Antes de trabajar en el interior de su equipo](#page-34-0).
- 3. [Abra el ensamblaje de la PSU](#page-42-0).

- 1. Desconecte el cable de alimentación y el cable de datos de la parte posterior de la unidad óptica.
	- **(i)** NOTA: Tenga en cuenta el tendido de los cables de alimentación y de datos en el chasis a medida que los retira de la placa base y de la unidad. Deberá colocar estos cables correctamente cuando los vuelva a conectar a fin de evitar que queden pinzados o doblados.
- 2. Tire del pestillo de liberación de la unidad óptica para desbloquear la unidad óptica.
- 3. Levante y extraiga la unidad del sistema.

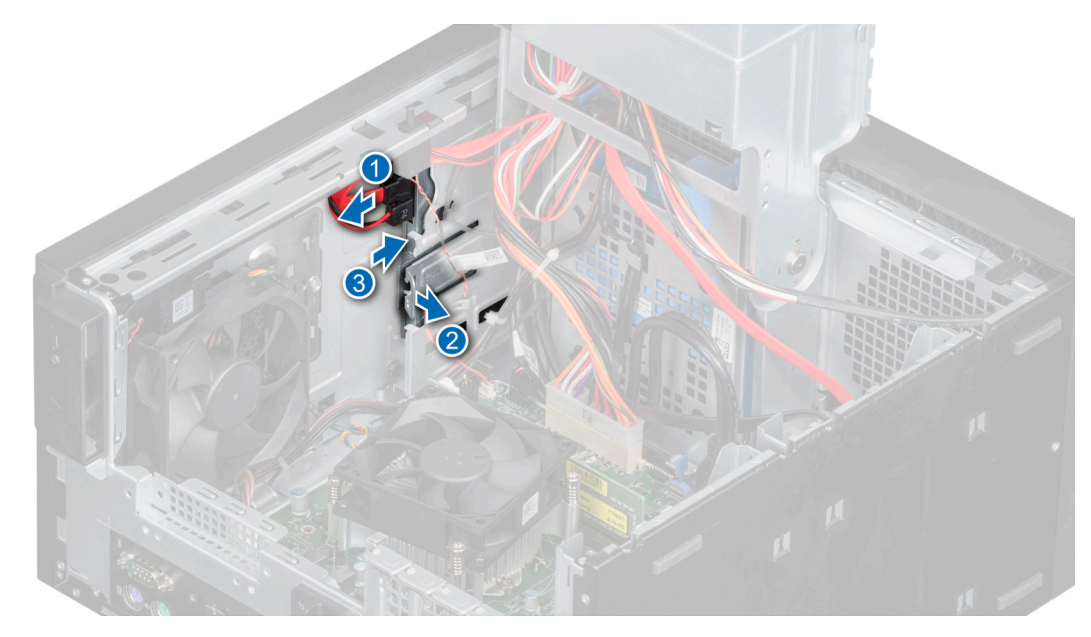

**Ilustración 31. Extracción de la unidad óptica**

1. Reemplace la unidad óptica.

# **Instalación de la unidad óptica**

# **Requisitos previos**

- **(i)** NOTA: En el sistema, solo se puede instalar una unidad DVD+/-RW o DVD-ROM SATA de 9,5 mm. Las unidades ópticas externas se pueden conectar a través de puertos USB.
- 1. Siga las pautas de seguridad que se enumeran en [Instrucciones de seguridad](#page-33-0).
- 2. Siga el procedimiento que se indica en [Antes de trabajar en el interior de su equipo](#page-34-0).
- 3. [Abra el ensamblaje de la PSU](#page-42-0).

# **Pasos**

- 1. Alinee y presione la unidad óptica en la ranura hasta que el pestillo de liberación encaje en su lugar.
- 2. Conecte el cable de alimentación y el cable de datos a la unidad de óptica.

**NOTA:** Enrute los cables correctamente para evitar que queden pinzados o doblados.

<span id="page-56-0"></span>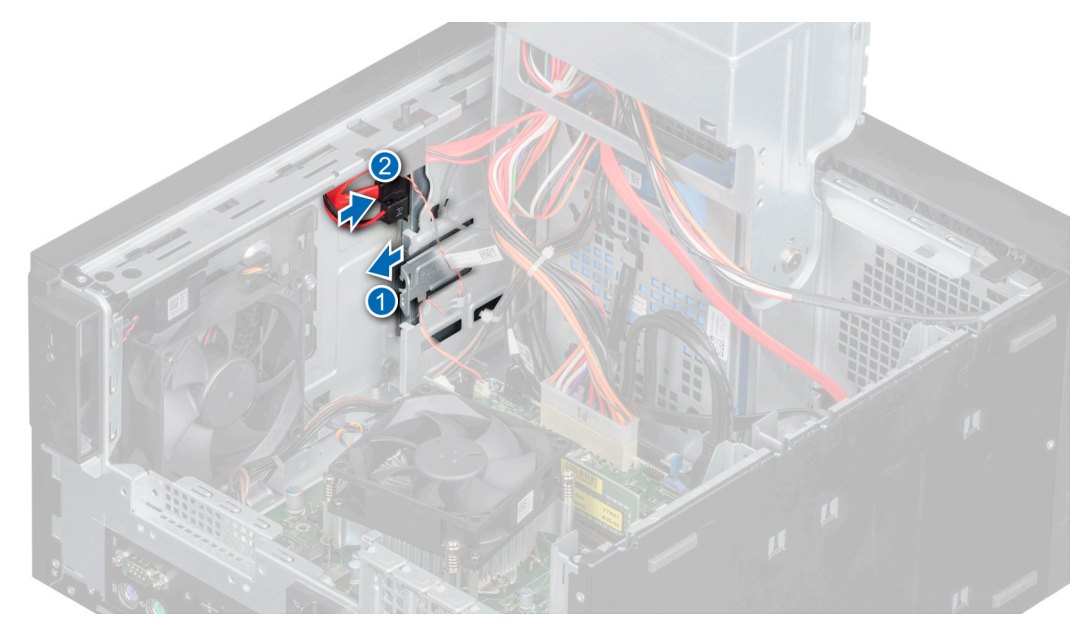

### **Ilustración 32. Instalación de la unidad óptica**

### **Siguientes pasos**

- 1. [Cierre el ensamblaje de la PSU](#page-43-0).
- 2. Siga el procedimiento que se indica en [Después de trabajar en el interior de su equipo.](#page-34-0)
- **NOTA:** Los puertos SATA de la placa base corresponden a los dispositivos SATA. Consulte Etiqueta de información del sistema.
- (i) NOTA: "SATA 1" es para la primera unidad. "SATA 2" es para la ODD. "SATA 3" es para la segunda unidad. "SATA 4" es para la tercera unidad.

# **Altavoz**

# **Extracción del altavoz**

## **Requisitos previos**

- 1. Siga las pautas de seguridad que se enumeran en [Instrucciones de seguridad](#page-33-0).
- 2. Siga el procedimiento que se indica en [Antes de trabajar en el interior de su equipo](#page-34-0).
- 3. [Abra la bisagra de la PSU](#page-42-0).
- 4. Desconecte el cable del altavoz del conector de la placa base.

**NOTA:** Extraiga el cable de los ganchos de retención de la placa base del ventilador del sistema y de la placa base.

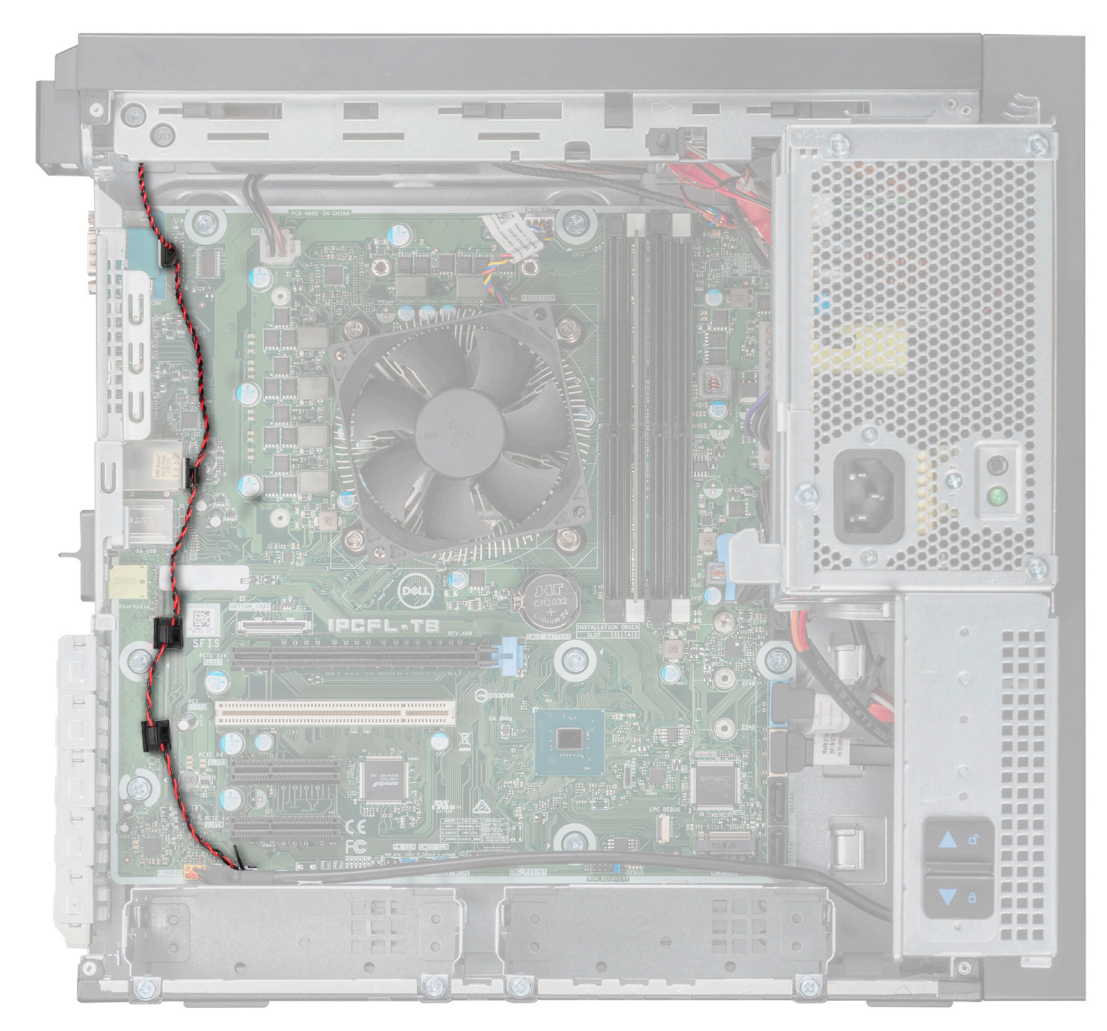

**Ilustración 33. Colocación de los cables del altavoz**

- 1. Presione el pestillo de liberación para desenganchar el altavoz.
- 2. Presione el altavoz hacia la parte frontal del chasis y extraiga el altavoz del sistema.

<span id="page-58-0"></span>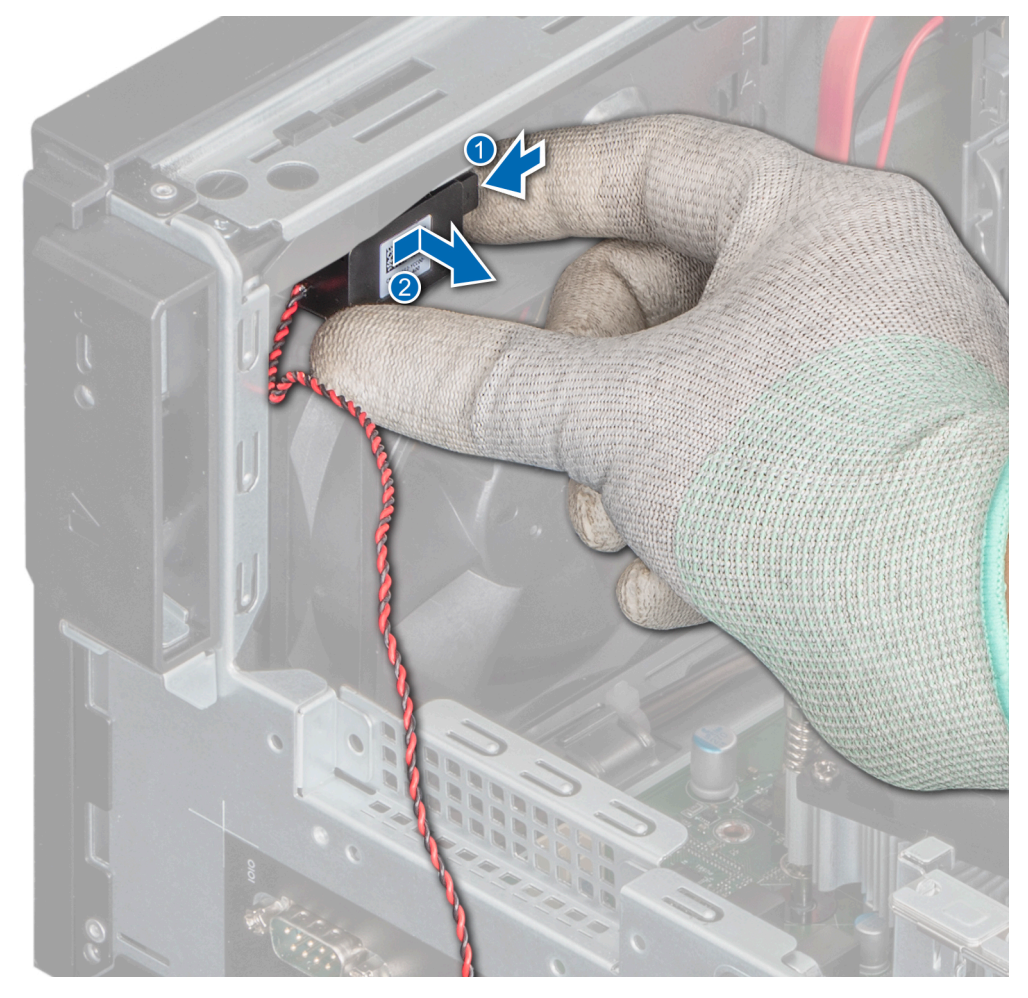

**Ilustración 34. Extracción del altavoz**

1. Reemplace el altavoz.

# **Instalación del altavoz**

# **Requisitos previos**

- 1. Siga las pautas de seguridad que se enumeran en [Instrucciones de seguridad](#page-33-0).
- 2. Siga el procedimiento que se indica en [Antes de trabajar en el interior de su equipo](#page-34-0).

- 1. Alinee e inserte el altavoz en la ranura de la placa base del ventilador hasta que encaje por completo.
- 2. Conecte el cable del altavoz al conector de la placa base.

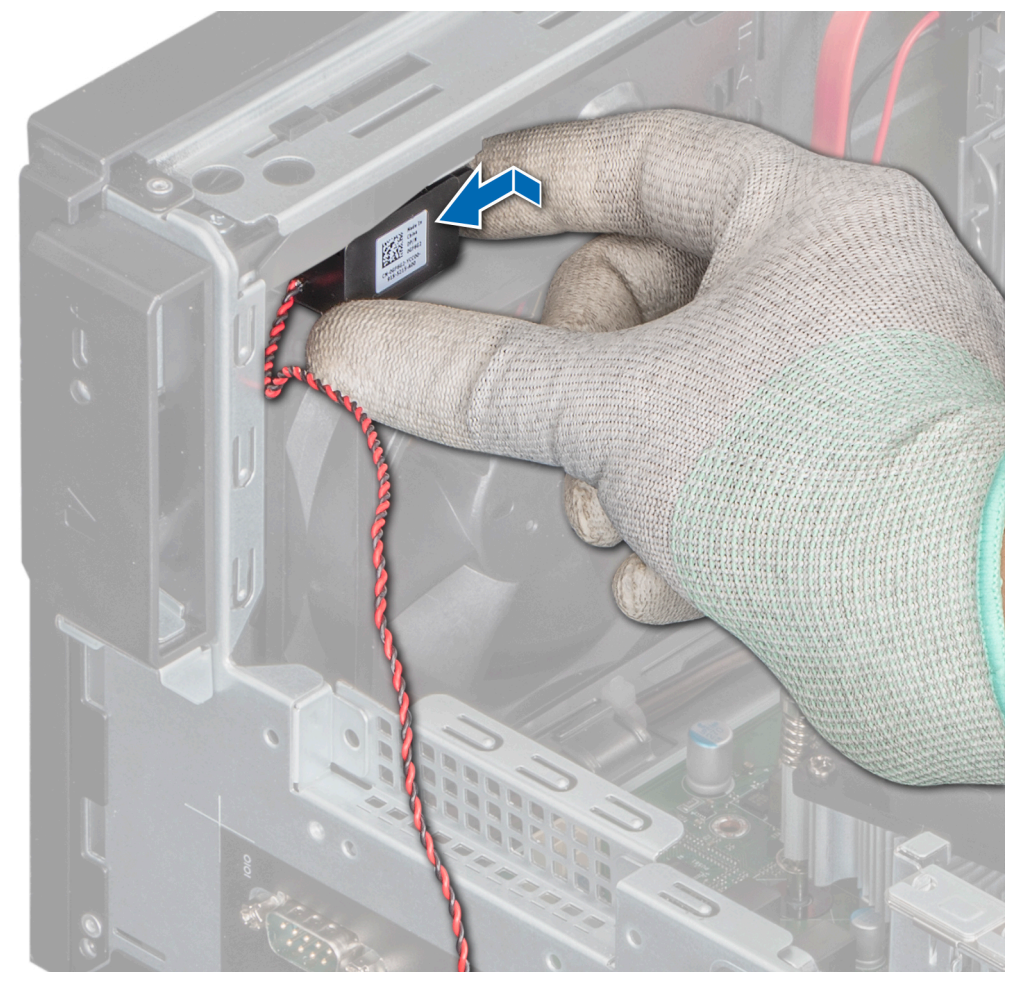

**Ilustración 35. Instalación del altavoz**

**NOTA:** Pase el cable por los ganchos de retención de la placa base del ventilador del sistema y de la placa base.

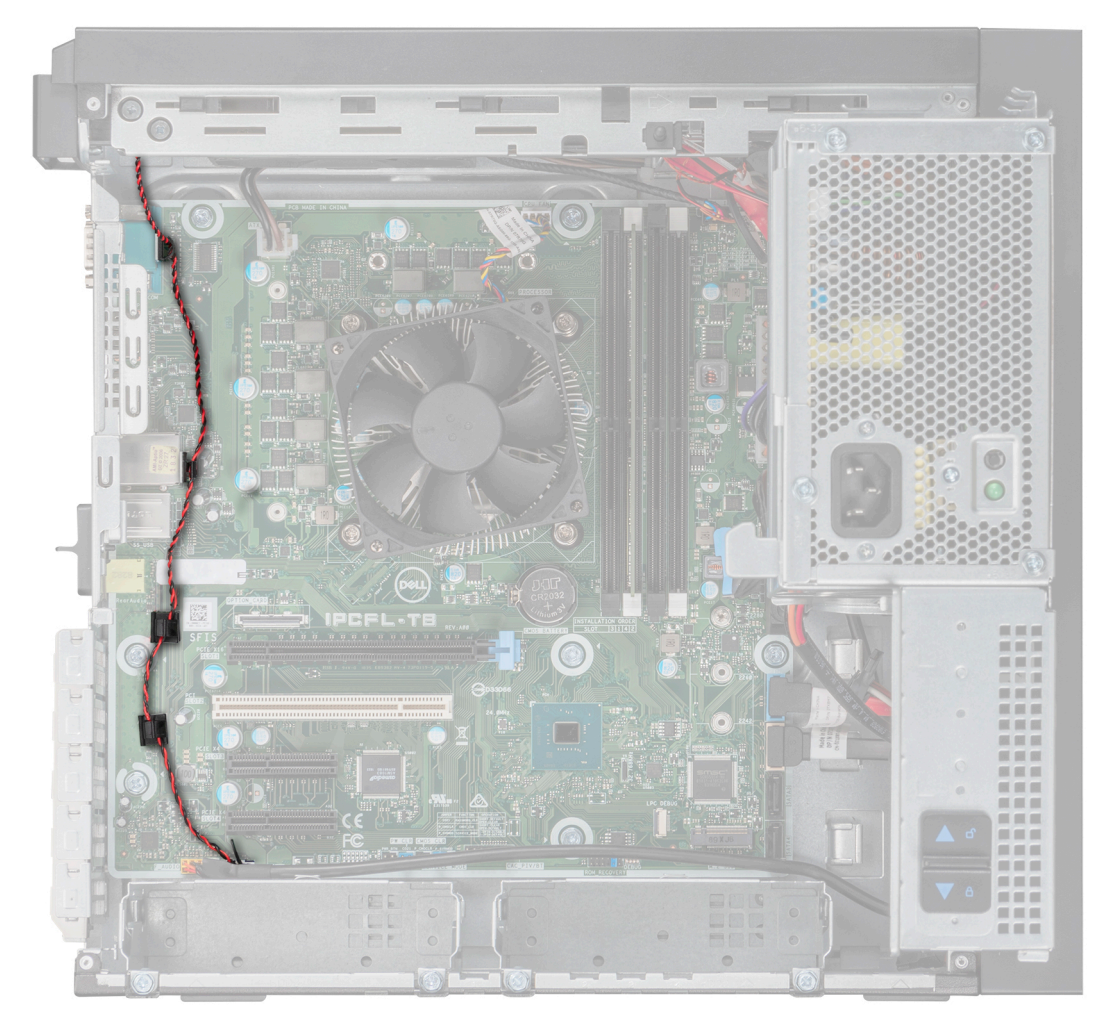

**Ilustración 36. Colocación de los cable del altavoz**

- 1. [Cierre la bisagra de la PSU](#page-43-0).
- 2. Siga el procedimiento que se indica en [Después de trabajar en el interior de su equipo.](#page-34-0)

# **Ventilador del sistema**

# **Extracción del ventilador del sistema**

### **Requisitos previos**

**PRECAUCIÓN: No extraiga o instale el ventilador sujetándolo por las aspas.** ∧

**PRECAUCIÓN: No utilice el sistema si se ha extraído el ventilador del sistema. El sistema puede sobrecalentarse, resultando en el apagado del sistema y en la pérdida de datos.**

- 1. Siga las pautas de seguridad que se enumeran en [Instrucciones de seguridad](#page-33-0).
- 2. Siga el procedimiento que se indica en [Antes de trabajar en el interior de su equipo](#page-34-0).
- 3. [Abra el ensamblaje de la PSU](#page-42-0).
- 4. [Extraiga el altavoz.](#page-56-0)
- 5. Desconecte el cable de alimentación del ventilador del conector de la placa base.

# **Pasos**

- 1. Extraiga el tornillo que fija la placa base del ventilador del sistema al chasis.
- 2. Deslice la placa base del ventilador del sistema hacia la parte frontal del chasis para quitarla del sistema.

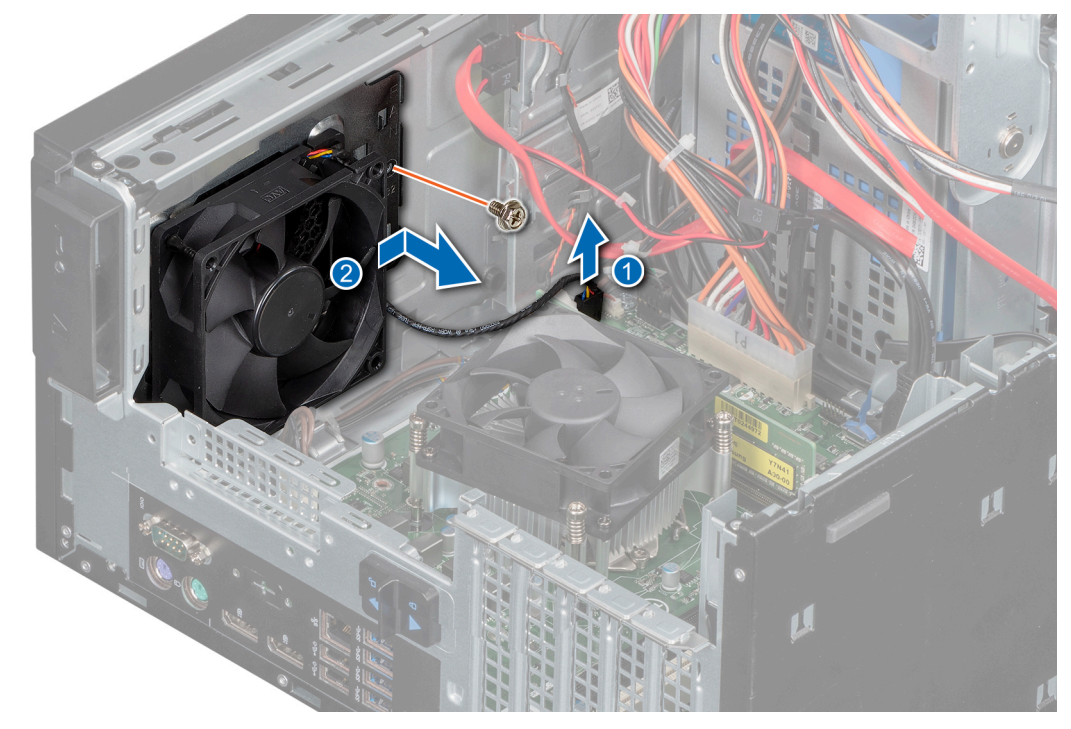

# **Ilustración 37. Extracción del chasis del ventilador del sistema**

- 3. Quite el cable del ventilador del sistema en el canal de cables en la placa base del ventilador del sistema.
- 4. Extienda los ojales que fijan el ventilador.
- 5. Tire del ventilador para quitarlo de los ojales.
- 6. Repita los pasos 4 y 5 para soltar el ventilador de los demás ojales.

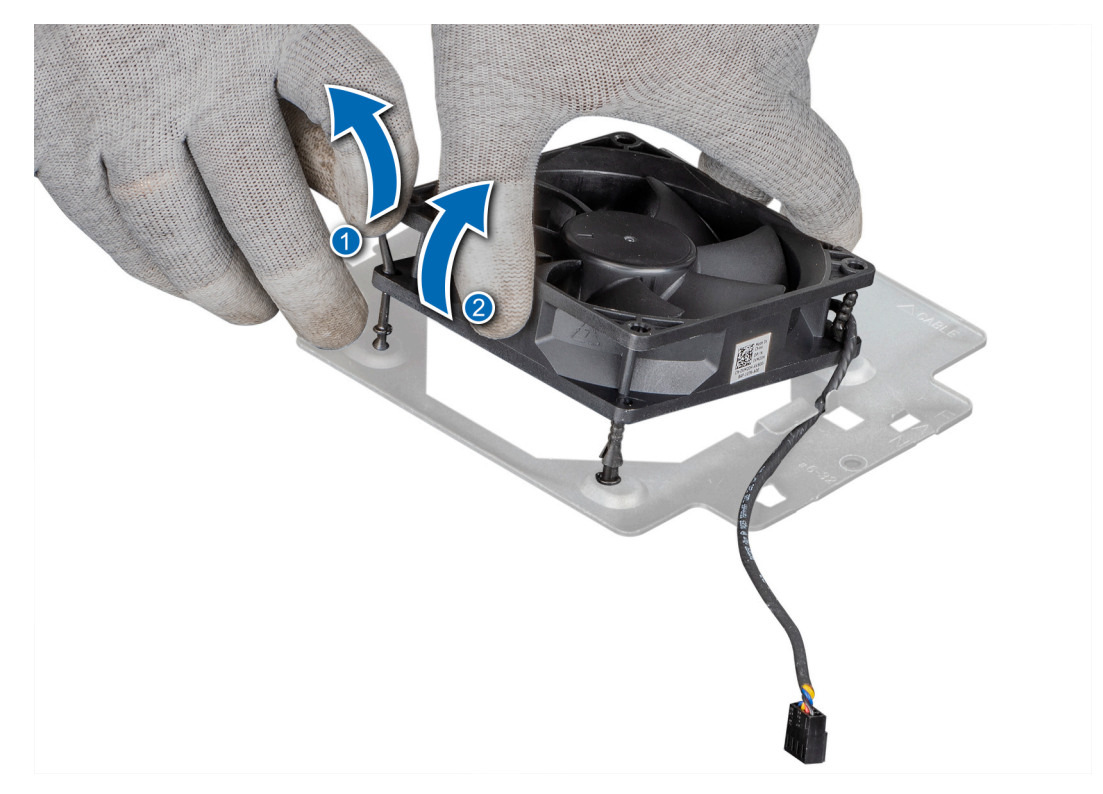

**Ilustración 38. Extracción del ventilador del sistema**

### **Siguientes pasos**

1. Reemplace el ventilador del sistema.

# **Instalación del ventilador del sistema**

### **Requisitos previos**

**PRECAUCIÓN: No instale ni extraiga el ventilador del sistema sujetándolo por las aspas.**

- 1. Siga las pautas de seguridad que se enumeran en [Instrucciones de seguridad](#page-33-0).
- 2. Siga el procedimiento que se indica en [Antes de trabajar en el interior de su equipo](#page-34-0).

- 1. Alinee los ojales de la placa base del ventilador del sistema con los orificios del marco del ventilador del sistema.
- 2. Extienda los ojales y presione el ventilador del sistema hacia la placa base del ventilador del sistema para fijar el ventilador del sistema en su lugar.
- 3. Pase el cable del ventilador del sistema a través del canal de cables en la placa base del ventilador del sistema.

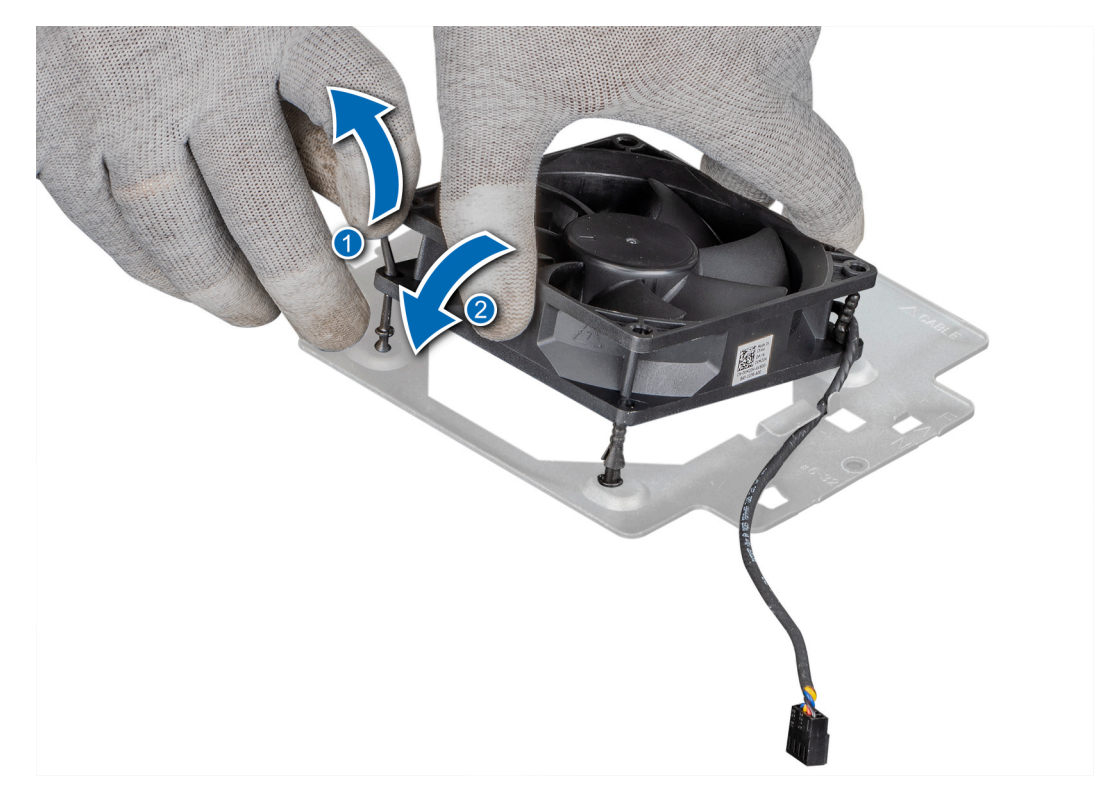

# **Ilustración 39. Instalación del ventilador del sistema**

- 4. Alinee la placa base del ventilador del sistema con las ranuras del chasis.
- 5. Deslice la placa base del ventilador por la ranura hasta que encaje por completo.
- 6. Ajuste los tornillos para fijar la placa base del ventilador del sistema al chasis.
- 7. Conecte el cable de alimentación del ventilador del sistema al conector de la placa base.

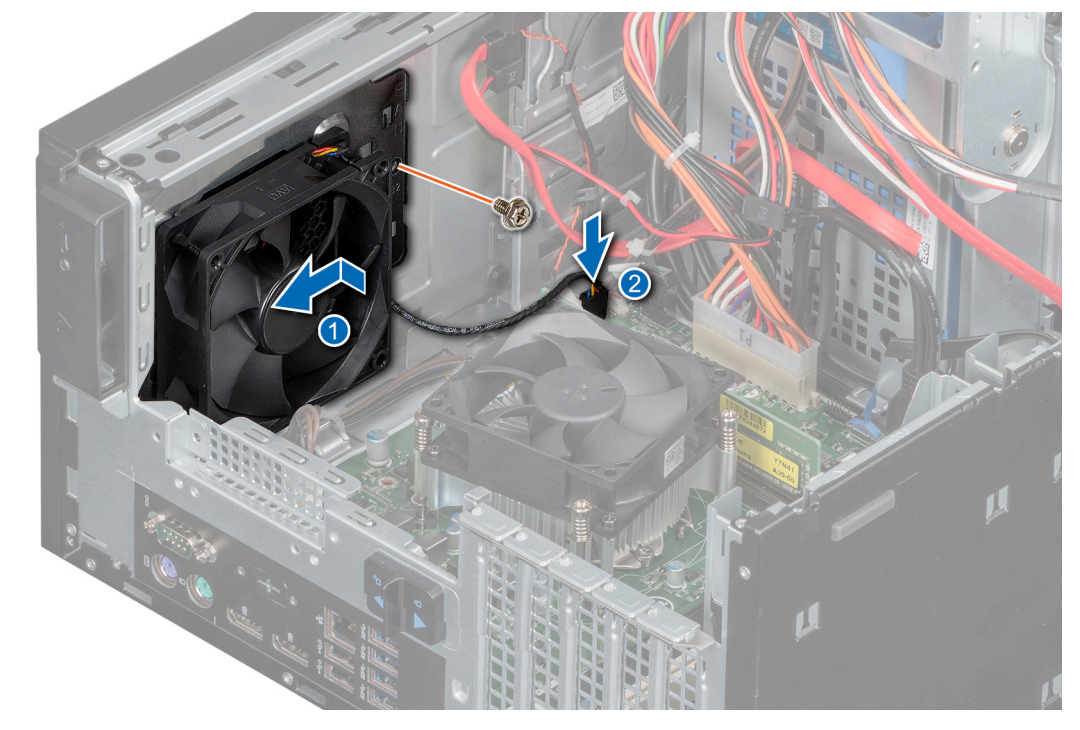

**Ilustración 40. Instalación del soporte para el ventilador del sistema**

- 1. [Instale el altavoz](#page-58-0).
- 2. [Cierre el ensamblaje de la PSU](#page-43-0).
- 3. Siga el procedimiento que se indica en [Después de trabajar en el interior de su equipo.](#page-34-0)

# **Interruptor de intrusión**

# **Extracción del interruptor de intrusiones**

## **Requisitos previos**

- 1. Siga las pautas de seguridad que se enumeran en [Instrucciones de seguridad](#page-33-0).
- 2. Siga el procedimiento que se indica en [Antes de trabajar en el interior de su equipo](#page-34-0).
- 3. [Abra el ensamblaje de la PSU](#page-42-0).

### **Pasos**

- 1. Desconecte el cable del interruptor de intrusiones del conector de la placa base.
- 2. Deslice y extraiga el interruptor de intrusiones de la ranura del interruptor de intrusiones del sistema.

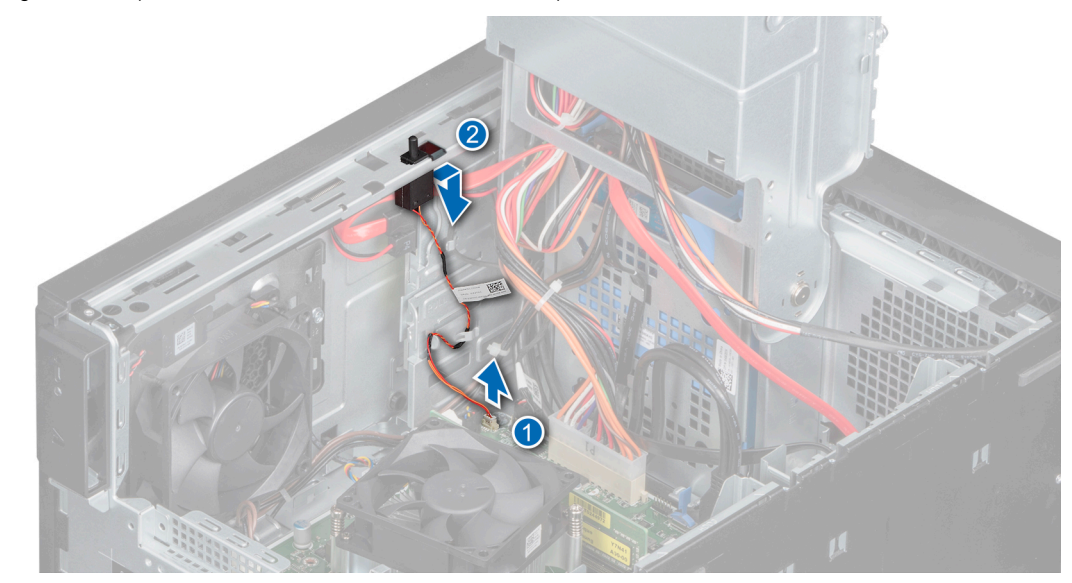

### **Ilustración 41. Extracción del interruptor de intrusiones**

## **Siguientes pasos**

Reemplace el interruptor de intrusiones.

# **Instalación del interruptor de intrusiones**

### **Requisitos previos**

- 1. Siga las pautas de seguridad que se enumeran en [Instrucciones de seguridad](#page-33-0).
- 2. Siga el procedimiento que se indica en [Antes de trabajar en el interior de su equipo](#page-34-0).

- 1. Alinee y deslice el interruptor de intrusiones en la ranura del sistema.
- 2. Conecte el cable del interruptor de intrusiones a su conector en la placa base.
- 3. Encamine el cable del interruptor de intrusiones a través de los ganchos de enrutamiento del cable.

<span id="page-65-0"></span>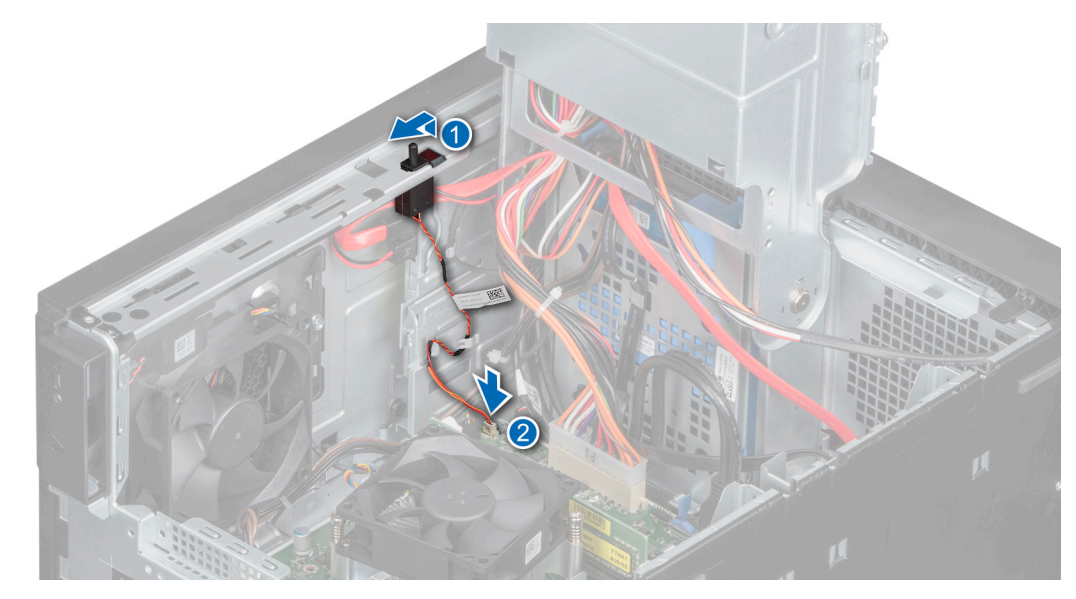

**Ilustración 42. Instalación del interruptor de intrusiones**

- 1. [Cierre el ensamblaje de la PSU](#page-43-0).
- 2. Siga el procedimiento que se indica en [Después de trabajar en el interior de su equipo.](#page-34-0)

# **Procesador y disipador de calor**

# **Extracción del módulo de disipador de calor**

### **Requisitos previos**

- **AVISO: El disipador de calor puede estar caliente al tacto durante un tiempo tras apagar el sistema. Deje que el disipador de calor se enfríe antes de extraerlo.**
- 1. Siga las pautas de seguridad que se enumeran en [Instrucciones de seguridad](#page-33-0).
- 2. Siga las pautas de seguridad que se enumeran en [Antes de trabajar en el interior de su equipo.](#page-34-0)
- 3. [Abra el ensamblaje de la PSU](#page-42-0).

- 1. Desconecte el cable de alimentación del ventilador del disipador de calor del conector de la placa base.
- 2. Mediante un destornillador Phillips n.º 2, afloje los tornillos del disipador de calor en el siguiente orden:
	- a. Afloje el primer tornillo al dar tres vueltas.
	- b. Afloje el tornillo que se encuentra diagonalmente opuesto al tornillo que aflojó primero.
	- c. Vuelva al primer tornillo y aflójelo por completo.
	- d. Repita el procedimiento para los otros 2 tornillos.
- 3. Levante el disipador de calor del sistema.

<span id="page-66-0"></span>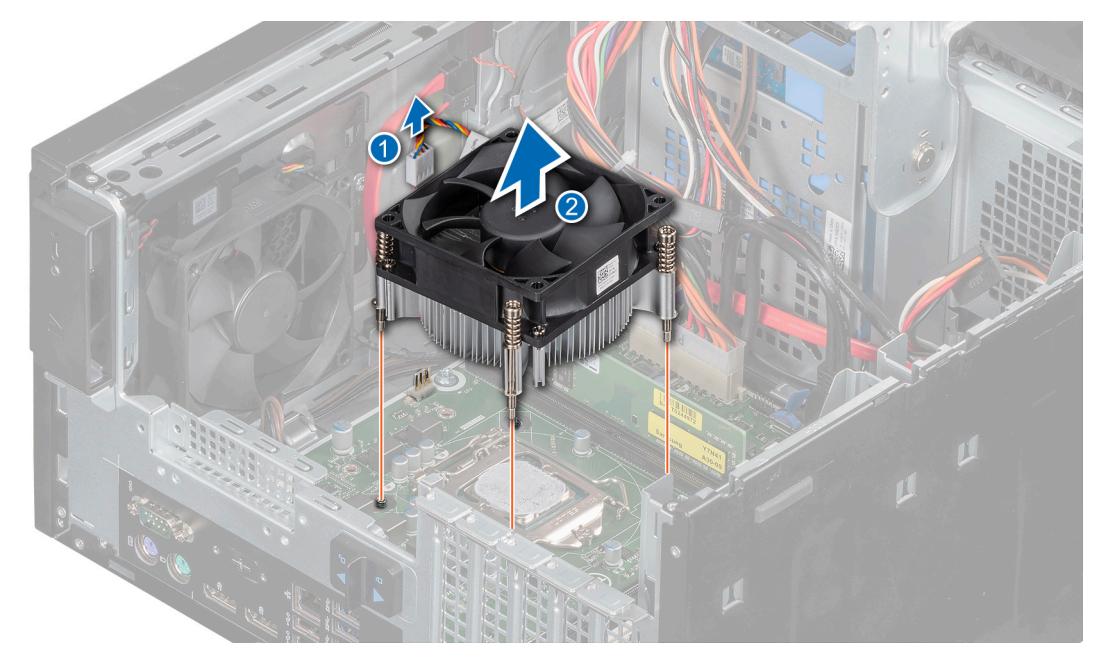

**Ilustración 43. Extracción del disipador de calor**

#### **Siguientes pasos**

1. Si va a extraer un disipador de calor defectuoso, [reemplace el módulo del disipador de calor.](#page-68-0) De lo contrario, extraiga el procesador.

# **Extracción del procesador**

### **Requisitos previos**

- **AVISO: El procesador puede estar caliente durante un tiempo tras apagar el sistema. Deje que el procesador se enfríe** ᠕ **antes de extraerlo.**
- **PRECAUCIÓN: El procesador se mantiene en su socket bajo gran presión. Tenga en cuenta que la palanca de liberación puede salir disparada de manera repentina si no la sujeta con firmeza.**
- (i) NOTA: Extraiga el procesador únicamente si va a reemplazar el procesador o la placa base. Este proceso no es necesario al sustituir un módulo de disipador de calor.
- 1. Siga las pautas de seguridad que se enumeran en [Instrucciones de seguridad](#page-33-0).
- 2. Siga las pautas de seguridad que se enumeran en [Antes de trabajar en el interior de su equipo.](#page-34-0)
- 3. [Abra el ensamblaje de la PSU](#page-42-0).
- 4. [Extraiga el módulo del disipador de calor](#page-65-0).

#### **Pasos**

- 1. Libere la palanca del socket presionando la palanca hacia abajo y hacia fuera desde debajo de la lengüeta en el protector del procesador.
- 2. Levante la palanca hasta abrir el blindaje del procesador.

**PRECAUCIÓN: No toque las patas del socket; son frágiles y pueden sufrir daños permanentes. Asegúrese de no doblar las patas del socket cuando extraiga el procesador del socket.**

3. Levante el procesador para extraerlo del socket.

<span id="page-67-0"></span>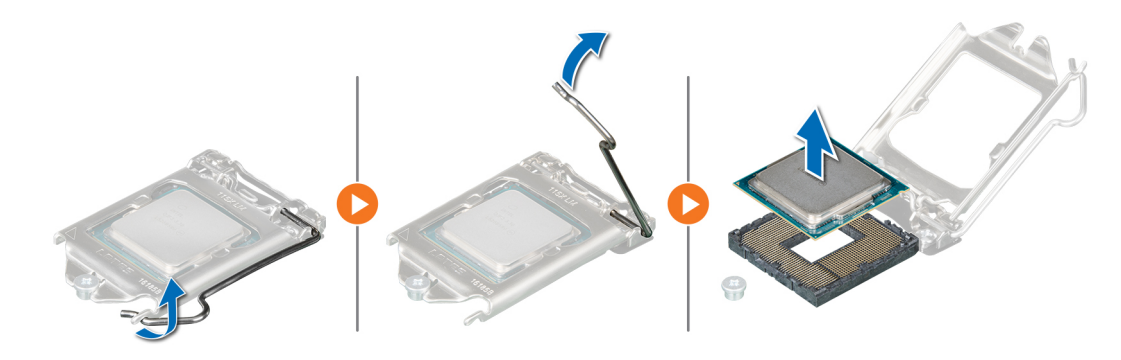

**Ilustración 44. Extracción del procesador**

#### **Siguientes pasos**

1. Reemplace el procesador.

# **Instalación del procesador**

#### **Requisitos previos**

**PRECAUCIÓN: Nunca quite el disipador de calor de un procesador a menos que vaya a reemplazar el procesador. El disipador de calor es necesario para mantener las condiciones térmicas adecuadas.**

- 1. Siga las pautas de seguridad que se enumeran en [Instrucciones de seguridad](#page-33-0).
- 2. Siga las pautas de seguridad que se enumeran en [Antes de trabajar en el interior de su equipo.](#page-34-0)
- 3. [Extraiga el módulo del disipador de calor](#page-65-0).

#### **Pasos**

1. Alinee el triángulo indicador de la pata 1 del procesador con el triángulo en el socket.

**PRECAUCIÓN: No ejerza fuerza para colocar el procesador. Si el procesador está posicionado correctamente, se colocará en el socket con facilidad.**

- 2. Coloque el procesador en el socket.
- 3. Cierre el protector del procesador deslizándolo por debajo de los tornillos de retención de la placa base.
- 4. Baje la palanca del protector del procesador y presiónela debajo de la lengüeta para fijar el protector del procesador.

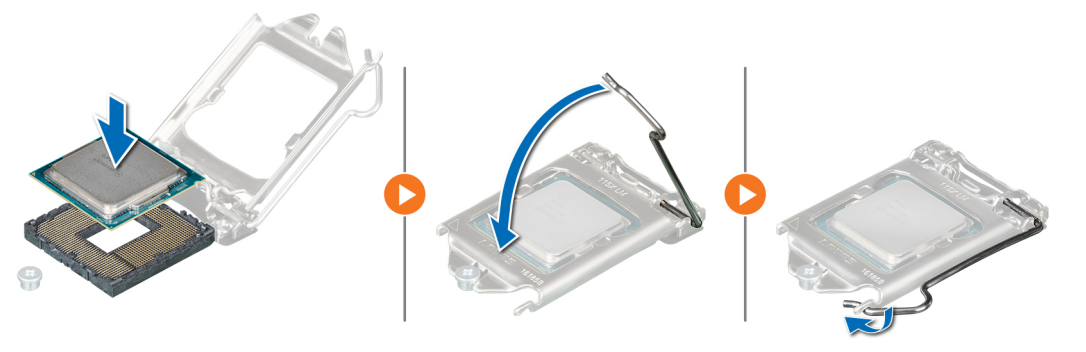

**Ilustración 45. Instalación del procesador**

# **Siguientes pasos**

- 1. [Instale el módulo del disipador de calor.](#page-68-0)
- 2. [Cierre el ensamblaje de la PSU](#page-43-0).

<span id="page-68-0"></span>3. Siga el procedimiento que se indica en [Después de trabajar en el interior de su equipo.](#page-34-0)

# **Instalación del módulo del disipador de calor**

#### **Requisitos previos**

**PRECAUCIÓN: Nunca quite el disipador de calor de un procesador a menos que vaya a reemplazar el procesador. El disipador de calor es necesario para mantener las condiciones térmicas adecuadas.**

- 1. Siga las pautas de seguridad que se enumeran en [Instrucciones de seguridad](#page-33-0).
- 2. Siga las pautas de seguridad que se enumeran en [Antes de trabajar en el interior de su equipo.](#page-34-0)
- 3. Si procede, [instale el procesador.](#page-67-0)

### **Pasos**

- 1. Si está utilizando un disipador de calor existente, retire la pasta térmica del disipador de calor utilizando un paño limpio que no deje pelusa.
- 2. Utilice la jeringa de pasta térmica que incluye el kit del procesador para aplicar la pasta en forma cuadrangular en la parte superior del procesador.

# **PRECAUCIÓN: Si se aplica demasiada pasta térmica, puede que la pasta que sobra entre en contacto con el socket del procesador y lo contamine.**

**NOTA:** La jeringa de pasta térmica está diseñada para un solo uso. Deseche la jeringa después de utilizarla.

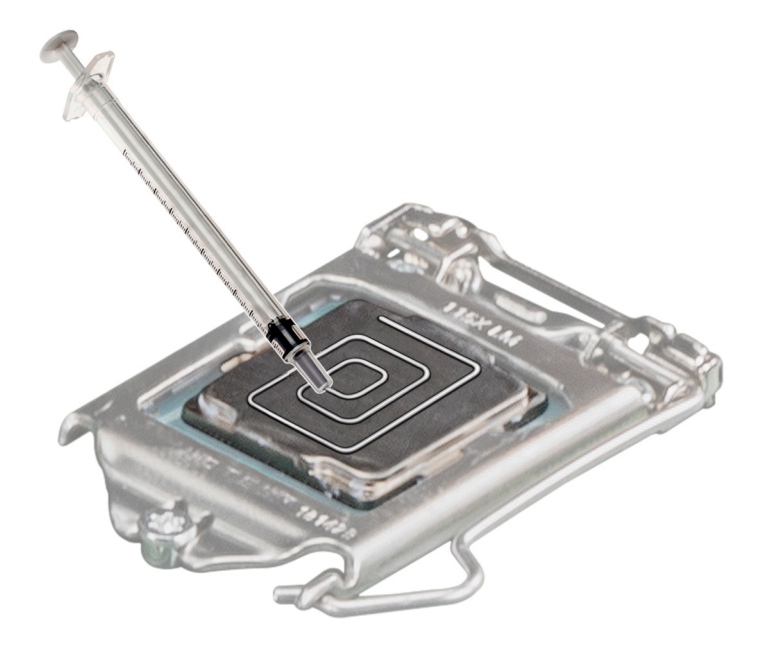

**Ilustración 46. Aplicación de la pasta térmica en la parte superior del procesador**

3. Alinee los orificios para tornillos del disipador de calor con los separadores de la tarjeta madre del sistema.

**NOTA:** Oriente el ventilador del disipador de calor adecuadamente para que la posición del cable del ventilador del disipador de calor esté más cerca de los módulos de memoria.

- 4. Con un destornillador Phillips n.º 2, ajuste los tornillos del disipador de calor en el siguiente orden:
	- **a.** Aiuste el primer tornillo tres vueltas.
	- b. Ajuste el tornillo que se encuentra diagonalmente opuesto al tornillo que aflojó primero.
	- c. Vuelva al primer tornillo y ajústelo por completo.
	- d. Repita el procedimiento para los otros 2 tornillos.
- 5. Conecte el cable del ensamblaje del disipador de calor al conector de la placa base.

**NOTA:** Asegúrese de enlazar el cable del ventilador del disipador de calor alrededor del cabezal del ventilador del disipador de calor.

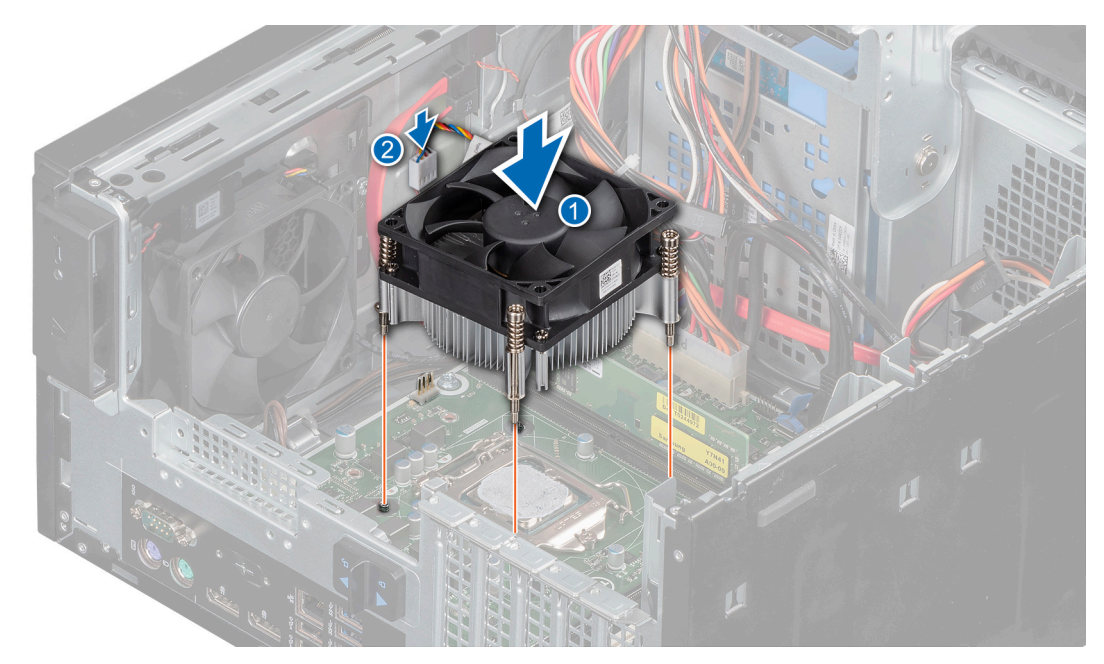

**Ilustración 47. Instalación del disipador de calor**

#### **Siguientes pasos**

- 1. [Cierre el ensamblaje de la PSU](#page-43-0).
- 2. Siga el procedimiento que se indica en [Después de trabajar en el interior de su equipo.](#page-34-0)

# **Placa base**

# **Extracción de la placa base**

#### **Requisitos previos**

- **PRECAUCIÓN: Si utiliza el módulo de programa seguro (TPM) con una clave de cifrado, se le solicitará que cree una clave de recuperación durante la configuración del sistema o del programa. Asegúrese de crear esta clave de recuperación y guardarla en un lugar seguro. Si sustituye esta placa base, deberá proporcionar la clave de recuperación al reiniciar el sistema o programa antes de que pueda acceder a los datos cifrados de las unidades de disco duro.**
- **PRECAUCIÓN: No intente extraer el módulo de complemento TPM de la placa base. Después de que se instala el módulo de complemento TPM, se vincula de manera criptográfica a la placa base específica. Cualquier intento de extraer un módulo de complemento de TPM instalado dividirá la vinculación criptográfica, y no se podrá reinstalar o instalar en otra placa base.**
- 1. Siga las pautas de seguridad que se enumeran en [Instrucciones de seguridad](#page-33-0).
- 2. Siga el procedimiento que se indica en [Antes de trabajar en el interior de su equipo](#page-34-0).
- 3. [Abra el ensamblaje de la PSU](#page-42-0).
- 4. [Quite los módulos de memoria](#page-51-0).
- 5. [Extraiga la tarjeta de expansión](#page-46-0) si está instalada.
- 6. [Extraiga el módulo del disipador de calor](#page-65-0).
- 7. [Extraiga el procesador.](#page-66-0)
- 8. Desconecte todos los cables de la placa base.

# **Pasos**

1. Con un destornillador Phillips nº 2, extraiga los tornillos que fijan la placa base al chasis.

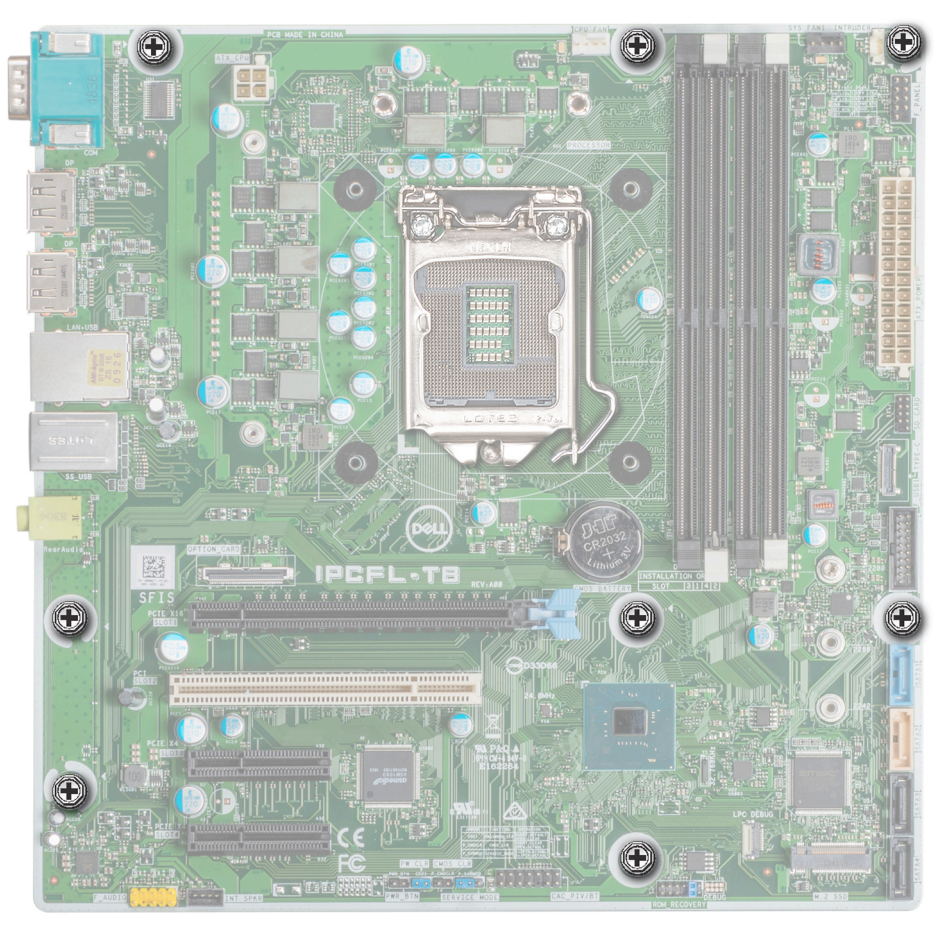

# **Ilustración 48. Ubicación de los tornillos de la placa base**

- 2. Quite el tornillo que fija el puerto serie.
- 3. Sostenga los bordes de la placa base, incline la placa base formando un ángulo y levante la placa base para extraerla del chasis.

**PRECAUCIÓN: Procure no dañar el botón de identificación del sistema al extraer la placa base del chasis.**

**PRECAUCIÓN: No levante el conjunto de placa base sujetándola por un módulo de memoria, un procesador u otro componente.**

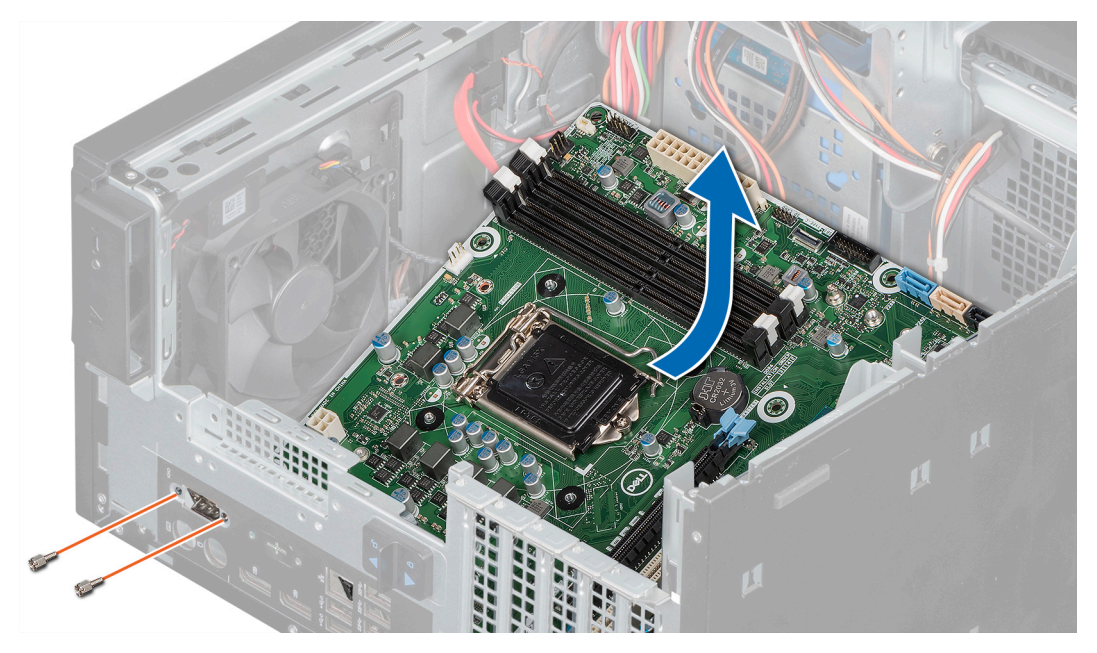

**Ilustración 49. Extracción de la placa base**

1. Reemplace o instale la placa base.

# **Instalación de la placa base**

#### **Requisitos previos**

- 1. Siga las pautas de seguridad que se enumeran en [Instrucciones de seguridad](#page-33-0).
- 2. Siga el procedimiento que se indica en [Antes de trabajar en el interior de su equipo](#page-34-0).

#### **Pasos**

1. Desembale el nuevo ensamblaje de placa base.

 $\bigcirc$ **NOTA:** No levante el conjunto de placa base sujetándola por un módulo de memoria, un procesador u otro componente.

**NOTA:** Asegúrese de quitar los tornillos del puerto serie de la placa base de repuesto.  $(i)$ 

# **PRECAUCIÓN: Procure no dañar el botón de identificación del sistema al colocar la placa base en el chasis.**

- 2. Sujete la placa base por los bordes e incline la placa base en un ángulo, alinee los puertos de la placa base con las ranuras del sistema y baje la placa base hacia el sistema.
- 3. Ajuste los tornillos que fijan el puerto serie.
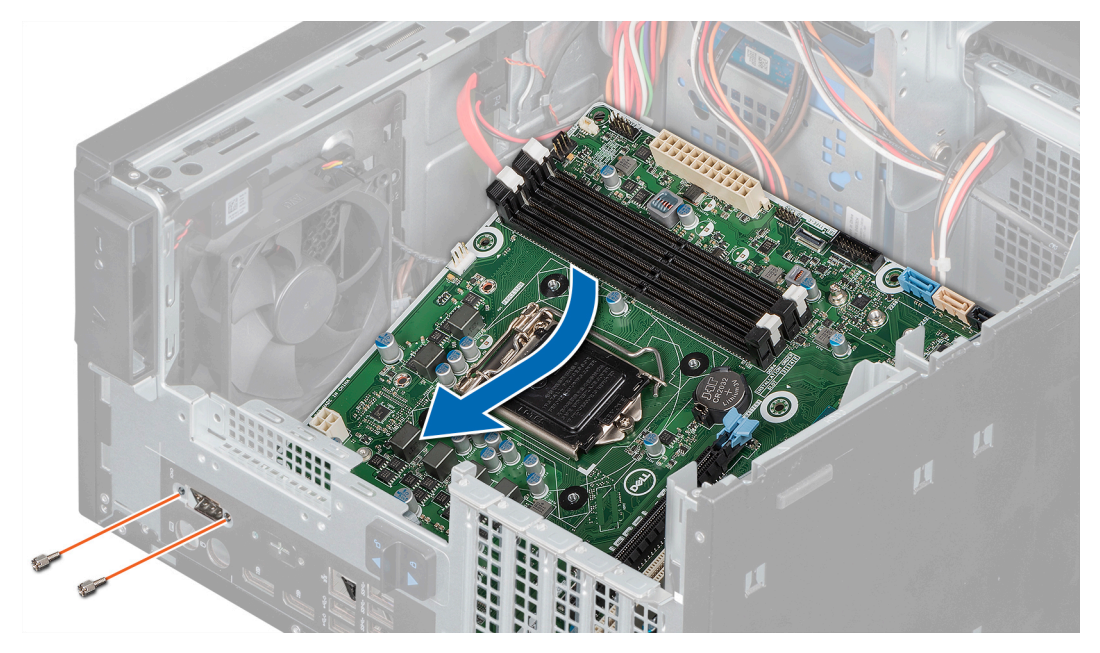

**Ilustración 50. Instalación de la placa base**

4. Con un destornillador Phillips n.º 2, fije la placa base al chasis con los tornillos.

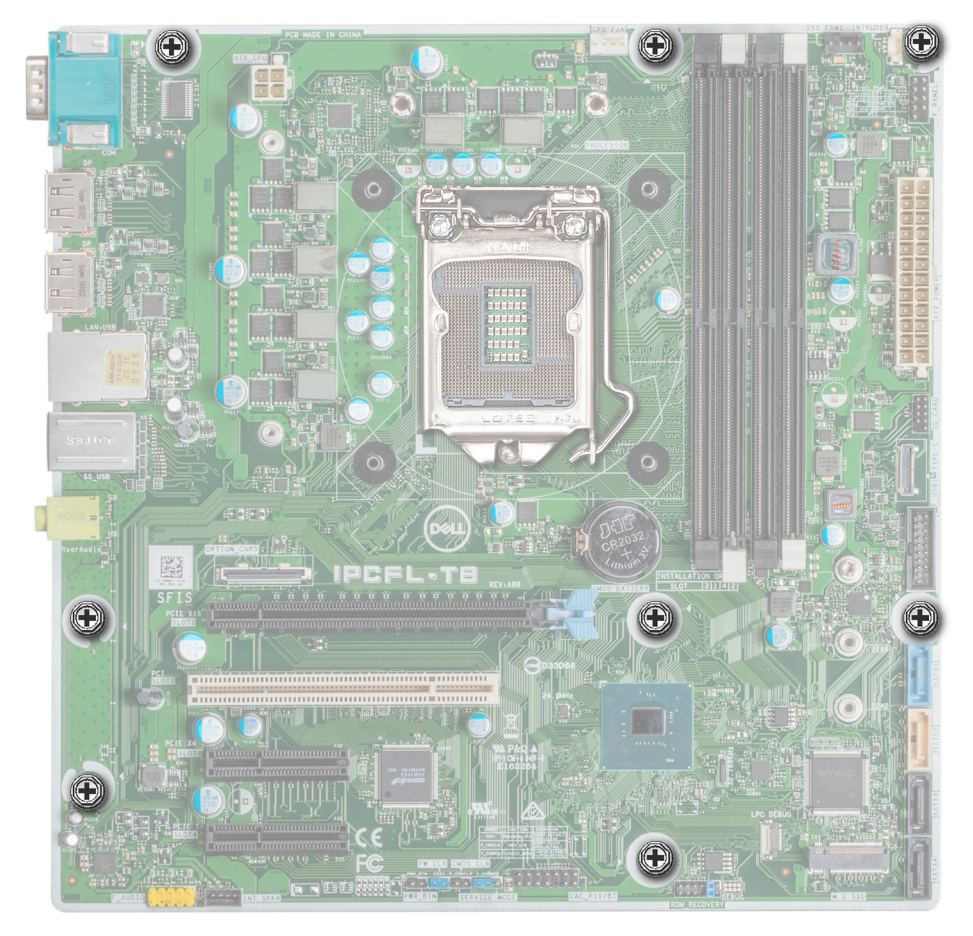

**Ilustración 51. Ubicación del tornillo de la placa base**

### **Siguientes pasos**

1. Sustituya los siguientes elementos:

- a. [Módulos de memoria.](#page-52-0)
- b. [Procesador](#page-67-0).
- c. [Módulo de disipador de calor](#page-68-0).
- d. Tarieta de extensión, si está instalada
- 2. Vuelva a conectar todos los cables a la placa base.

**NOTA:** Compruebe que los cables internos del sistema están tendidos por la pared del chasis y asegurados con el soporte para sujeción de cables

- 3. [Cierre el ensamblaje de la PSU](#page-43-0).
- 4. Siga el procedimiento que se indica en [Después de trabajar en el interior de su equipo.](#page-34-0)
- 5. Deje que se inicie el sistema.
- 6. Asegúrese de que:
	- a. Actualice el firmware del BIOS.
	- b. Introduzca la etiqueta de servicio del sistema después de reemplazar la placa base. Para obtener más información, consulte Introducción de la etiqueta de servicio.

### **Introducción de la etiqueta de servicio del sistema mediante el menú de servicio**

### **Requisitos previos**

**AVISO: El menú Service (Servicio) solo aparece una vez después de reemplazar una nueva placa base. La configuración del menú Service (Servicio) no puede deshacerse una vez que se aplican los cambios.**

**NOTA:** Intel Active Management Technology (AMT) es compatible únicamente con los sistemas basados en procesadores Intel Xeon.

**NOTA:** Los sistemas basados en procesadores Intel Pentium/Core son compatibles con la capacidad de administración estándar de ⋒ Intel.

Este procedimiento se utiliza para actualizar la etiqueta de servicio **después de la sustitución de la placa base**.

### **Pasos**

- 1. Quite la cubierta del sistema.
	- a. Anote el número en la etiqueta de código AMT/VPRO QR, que se encuentra en el interior de la cubierta del sistema, cerca de la etiqueta de información del sistema.
- 2. Instale la cubierta del sistema.
- 3. Inicie el sistema.

**NOTA:** Si el sistema está encendido, apáguelo e inícielo de nuevo (inicio en frío).

- 4. Una vez que el sistema se ha iniciado, se muestra la pantalla **Service Menu (Menú de servicio)**.
- 5. Seleccione el número del cuadro AMT Options (Opciones de AMT) correspondiente al número AMT/VPRO de la cubierta del sistema anotado con anterioridad.

**NOTA:** MANAGEABILITY ENGINE (ME) DISABLED y MANAGEABILITY ENGINE (ME) LOCKOUT no son compatibles con el sistema PowerEdge T40.

- 6. Escriba la información de la etiqueta de servicio en la sección **Enter Service Tag (Introducir etiqueta de servicio)**.
- 7. Escriba la información opcional de la etiqueta de activo en la sección **Enter Asset Tag (Introducir etiqueta de activo)**.
- 8. Haga clic en **OK (Aceptar)** para guardar los cambios y salga del programa.

### **Introducción de la etiqueta de servicio del sistema mediante System Setup (Configuración del sistema)**

### **Pasos**

1. Encienda el sistema.

- <span id="page-74-0"></span>2. Presione F2 para entrar en System Setup (Configuración del sistema).
- 3. Haga clic en **Service Tag Settings (Configuración de etiquetas de servicio)**.
- 4. Introduzca la etiqueta de servicio.
	- **NOTA:** Puede introducir la etiqueta de servicio solo cuando el campo **Etiqueta de servicio** está vacío. Asegúrese de introducir la etiqueta de servicio correcta. Una vez que haya introducido la etiqueta de servicio, no podrá actualizarla o cambiarla.
- 5. Haga clic en **Ok**.

# **Panel de control**

### **Extracción del panel de control**

### **Requisitos previos**

- 1. Siga las pautas de seguridad que se enumeran en [Instrucciones de seguridad](#page-33-0).
- 2. Siga el procedimiento que se indica en [Antes de trabajar en el interior de su equipo](#page-34-0).
- 3. Desconecte todos los periféricos conectados al panel de control.
- 4. [Abra el ensamblaje de la PSU](#page-42-0).
- 5. [Extraiga el bisel frontal](#page-36-0).
- 6. [Extraiga la unidad óptica.](#page-54-0)

### **Pasos**

- 1. Desconecte los cables que se mencionan a continuación de la placa base y saque los cables de las guías de colocación situadas junto a la placa base en el chasis.
	- a. Cable de audio del panel de control.
	- b. Cable de alimentación de la placa base.
	- c. Cable USB tipo C.
	- d. Cables USB tipo A.
- 2. Extraiga el tornillo que fija el panel de control al chasis.
- 3. Incline el panel de control y libere las lengüetas de las ranuras del chasis.
- 4. Extraiga suavemente el panel de control y los cables del chasis.

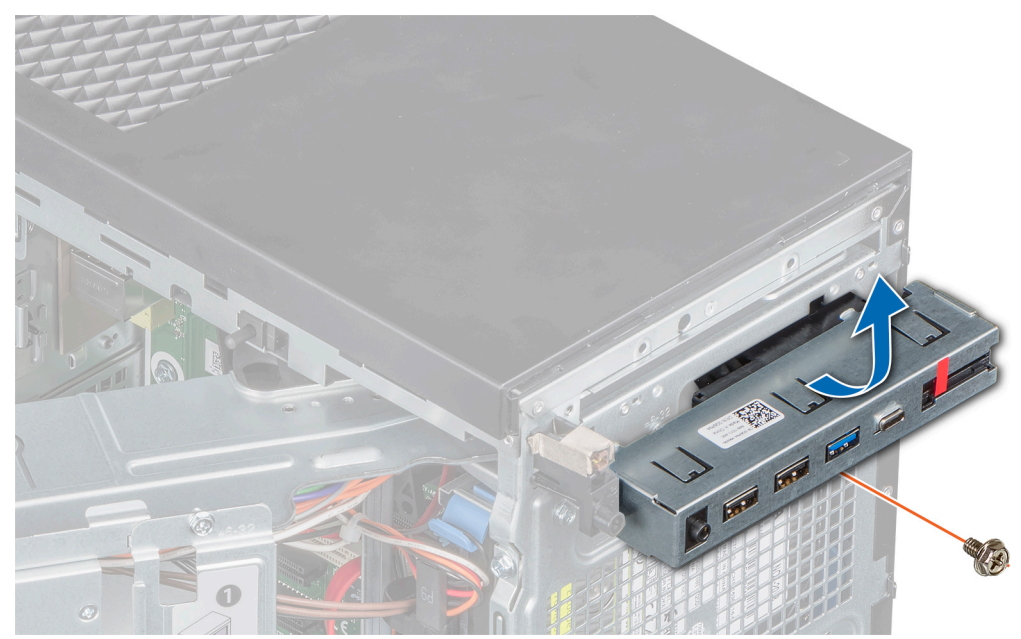

**Ilustración 52. Extracción del panel de control**

### <span id="page-75-0"></span>**Siguientes pasos**

1. Reemplace el panel de control.

### **Instalación del panel de control**

### **Requisitos previos**

- 1. Siga las pautas de seguridad que se enumeran en [Instrucciones de seguridad](#page-33-0).
- 2. Siga el procedimiento que se indica en [Antes de trabajar en el interior de su equipo](#page-34-0).

#### **Pasos**

- 1. Inserte los cables a través de la ranura del panel de control en el chasis.
- 2. Incline el panel de control en un ángulo e insértelo en la ranura del panel de control del chasis.
- 3. Con un destornillador Phillips n.º 2, ajuste los tornillos para fijar el panel de control al chasis.

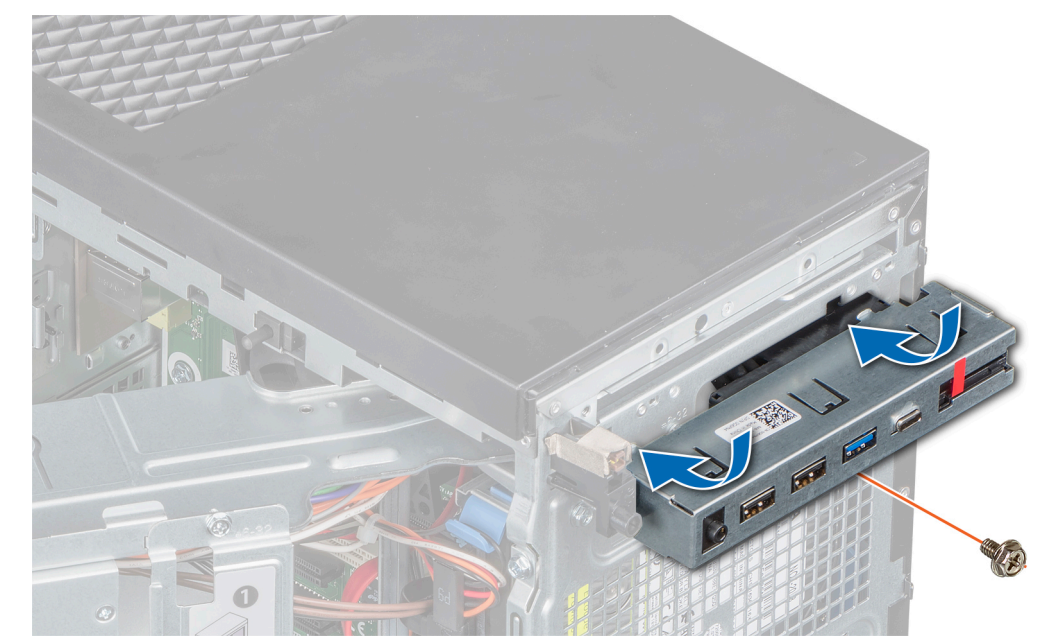

### **Ilustración 53. Instalación del panel de control**

- 4. Coloque los cables a través de los sujetadores metálicos.
- 5. Conecte los cables que se mencionan debajo a la placa base.
	- a. Cable de audio del panel de control.
	- b. Cable de alimentación de la placa base.
	- c. Cable USB tipo C.
	- d. Cable USB tipo A.

#### **Siguientes pasos**

- 1. [Instale la unidad óptica](#page-55-0).
- 2. [Instale el bisel frontal.](#page-37-0)
- 3. [Cierre el ensamblaje de la PSU](#page-43-0).
- 4. Vuelva a conectar los periféricos desconectados del ensamblaje del panel de control, si corresponde.
- 5. Siga el procedimiento que se indica en [Después de trabajar en el interior de su equipo.](#page-34-0)

# **Módulo del botón de encendido**

### **Extracción del módulo del botón de encendido**

### **Requisitos previos**

- 1. Siga las pautas de seguridad que se enumeran en [Instrucciones de seguridad](#page-33-0).
- 2. Siga el procedimiento que se indica en [Antes de trabajar en el interior de su equipo](#page-34-0).
- 3. [Abra el ensamblaje de la PSU](#page-42-0).
- 4. [Extraiga el bisel frontal](#page-36-0).
- 5. [Extraiga la unidad óptica.](#page-54-0)
- 6. [Extraiga el panel de control.](#page-74-0)

### **Pasos**

- 1. Desconecte el cable del módulo del botón de encendido del conector de la placa base.
- 2. Retire el cable del módulo del botón de encendido de las quías de colocación situadas en el chasis.
- 3. Extraiga la cinta adhesiva que fija el módulo del botón de encendido al chasis.
- 4. Presione los pestillos de los laterales del módulo del botón de encendido y extráigalo del chasis.

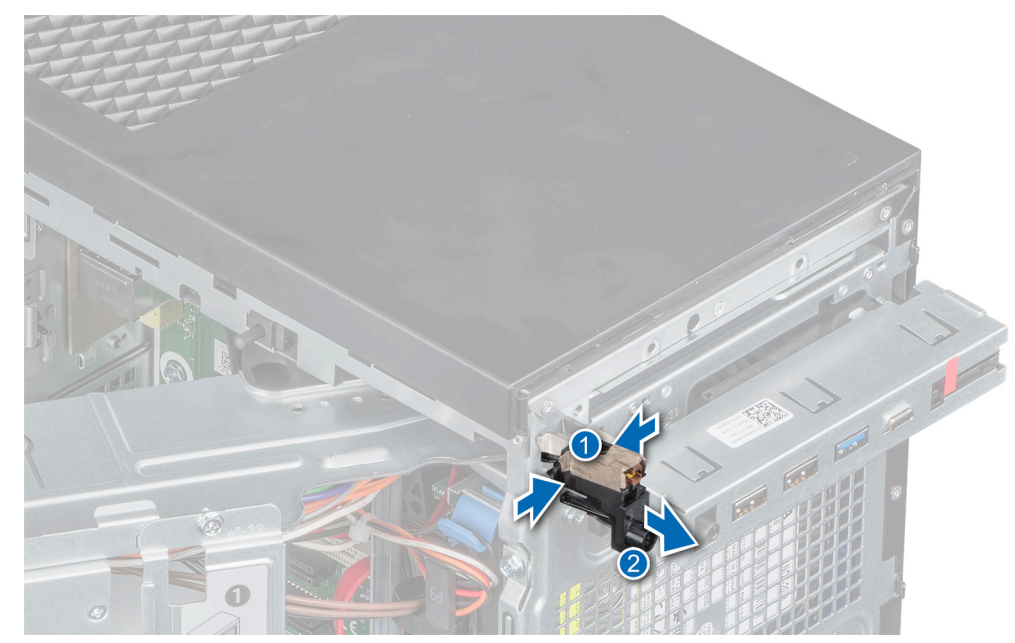

**Ilustración 54. Extracción del módulo del botón de encendido**

#### **Siguientes pasos**

1. Reemplace el módulo del botón de encendido.

### **Instalación del módulo del botón de encendido**

#### **Requisitos previos**

- 1. Siga las pautas de seguridad que se enumeran en [Instrucciones de seguridad](#page-33-0).
- 2. Siga el procedimiento que se indica en [Antes de trabajar en el interior de su equipo](#page-34-0).

### **Pasos**

1. Inserte el módulo del botón de encendido en la ranura del botón de encendido del chasis.

2. Adhiera la cinta adhesiva para fijar el módulo del botón de encendido al chasis.

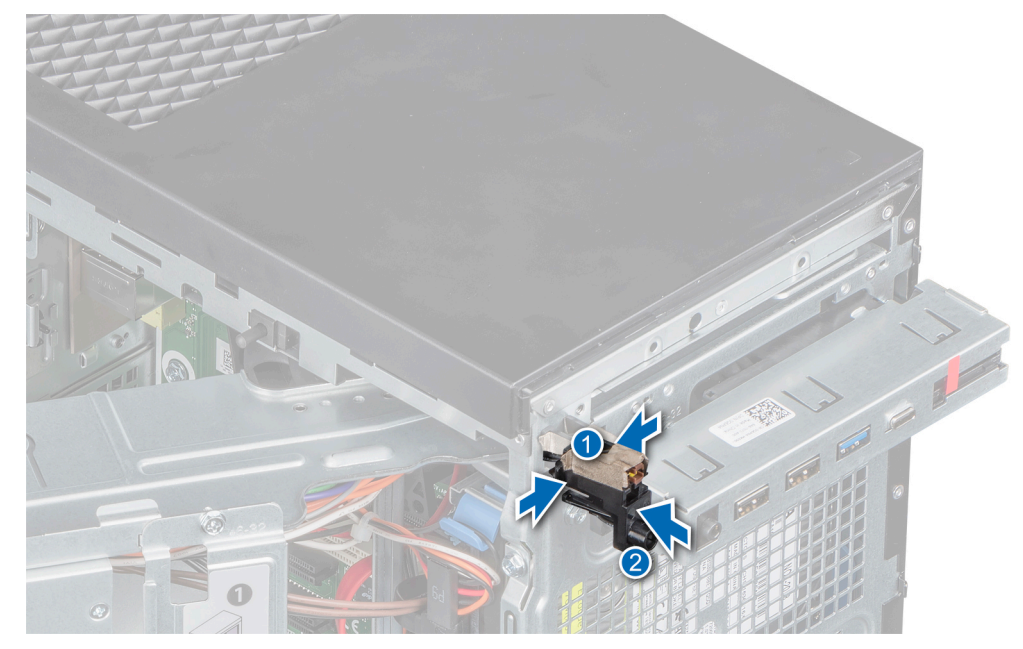

#### **Ilustración 55. Ensamblaje**

- 3. Pase el cable del módulo del botón de encendido a través de las guías de colocación del chasis.
- 4. Conecte el cable del módulo del botón de encendido al conector de la placa base.

#### **Siguientes pasos**

- 1. [Instale el panel de control](#page-75-0).
- 2. [Instale la unidad óptica](#page-55-0).
- 3. [Instale el bisel frontal.](#page-37-0)
- 4. [Cierre la bisagra de la PSU](#page-43-0).
- 5. Siga el procedimiento que se indica en [Después de trabajar en el interior de su equipo.](#page-34-0)

# **Puentes y conectores**

Este tema proporciona información específica sobre los puentes. También se incluye información básica sobre puentes e interruptores y se describen los conectores de la placa del sistema. Los puentes de la placa base ayudan a deshabilitar las contraseñas de configuración y del sistema. Debe conocer los conectores de la tarjeta madre del sistema para instalar componentes y cables correctamente.

### **Temas:**

- Puentes y conectores de la tarjeta madre
- [Configuración del puente de la placa base](#page-79-0)
- [Cómo deshabilitar la contraseña olvidada](#page-80-0)

## **Puentes y conectores de la tarjeta madre**

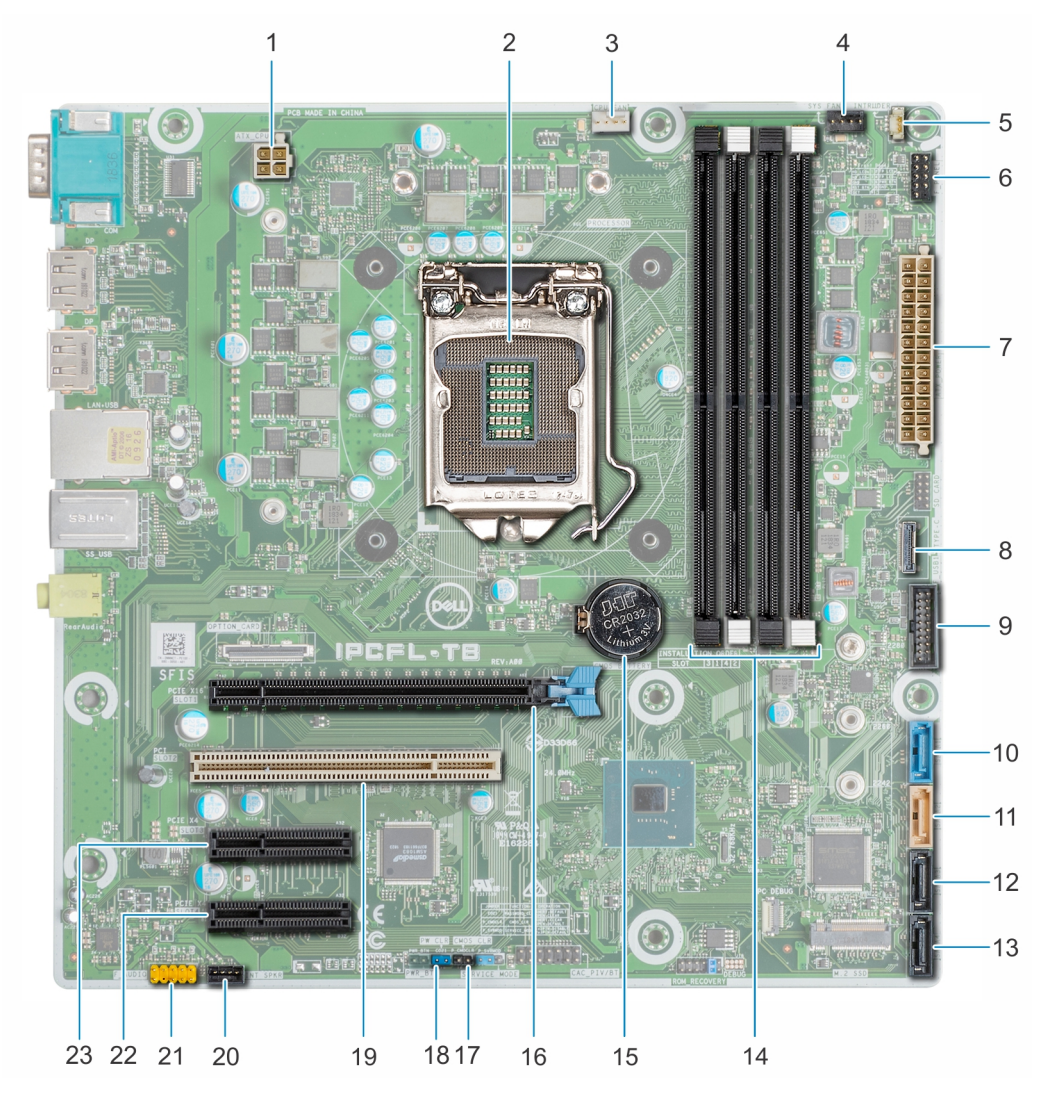

**Ilustración 56. Puentes y conectores de la tarjeta madre**

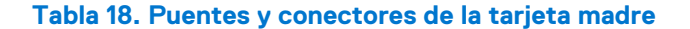

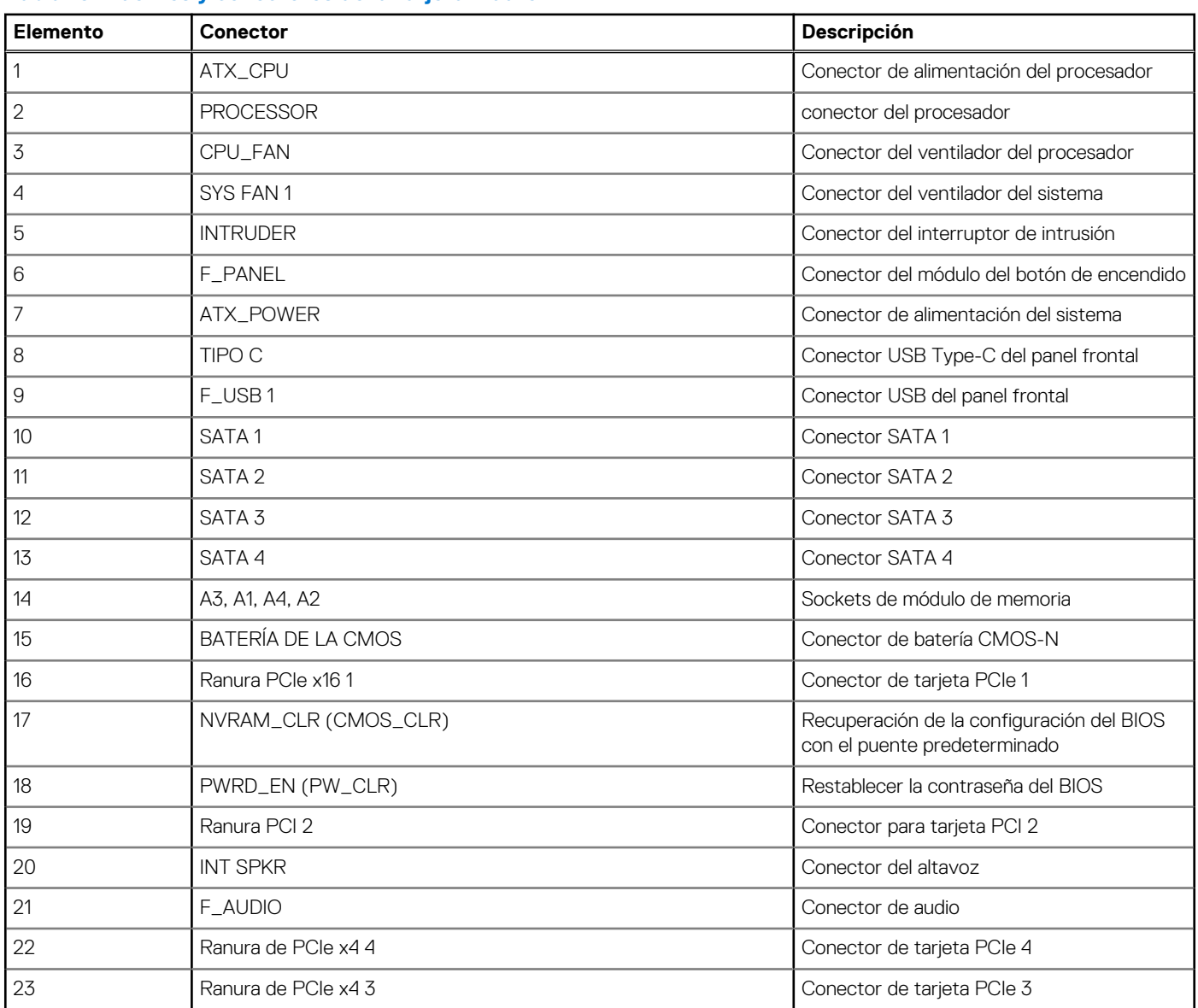

### <span id="page-79-0"></span>**Tabla 18. Puentes y conectores de la tarjeta madre**

**NOTA:** El conector M.2 de la tarjeta madre no funciona o no es compatible con PowerEdge T40.

# **Configuración del puente de la placa base**

El puente de la placa base del sistema de servicio debe establecerse en **Password** (Contraseña) para funcionar con normalidad. Mientras el puente permanezca en el modo de servicio, no se guardarán los valores configurados en el BIOS y el sistema no saldrá del modo de fabricación con un indicador de error que indica que los puentes son incorrectos.

### **Tabla 19. Configuración del puente de la placa base**

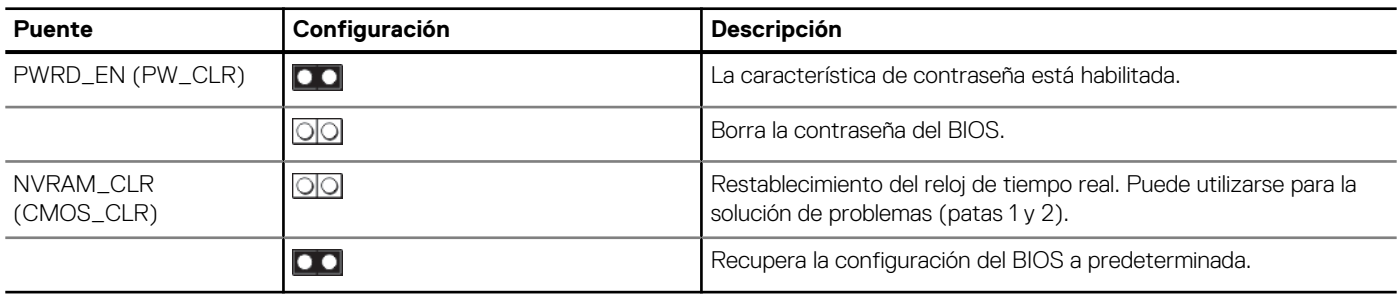

### <span id="page-80-0"></span>**Tabla 20. Detalles del puente de la placa base**

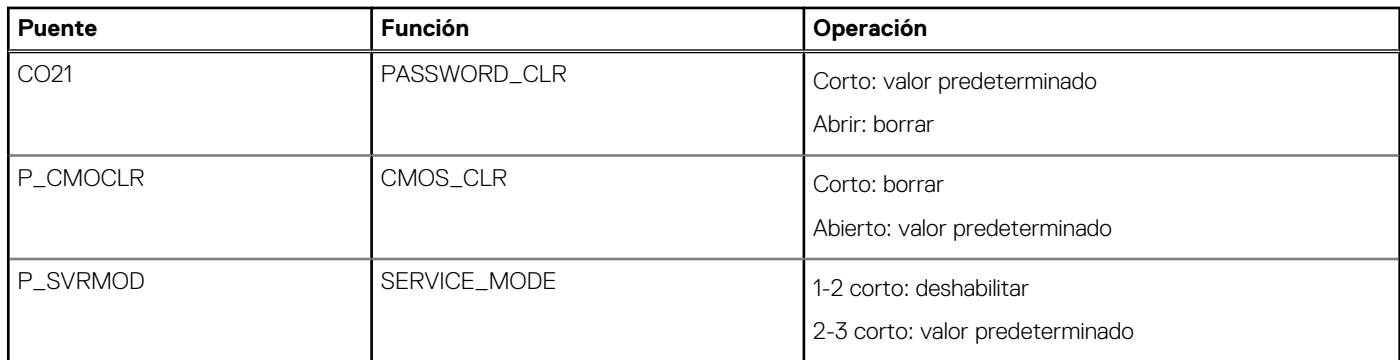

# **Cómo deshabilitar la contraseña olvidada**

Las características de seguridad del software del sistema incluyen una contraseña del sistema y una contraseña de configuración. El puente de contraseña habilita y deshabilita las características de contraseña y borra cualquier contraseña actualmente en uso.

### **Requisitos previos**

**PRECAUCIÓN: Muchas de las reparaciones deben ser realizadas únicamente por un técnico de servicio autorizado. Los daños causados por reparaciones no autorizadas por Dell no están cubiertos por la garantía. Lea y siga las instrucciones de seguridad que se envían con el producto.**

#### **Pasos**

- 1. Apague el sistema, incluidos los periféricos conectados, y desconéctelo del enchufe.
- 2. Quite la cubierta del sistema.
- 3. Mueva el puente (CO21) en el puente de la placa base a la posición "CLEAR" (Borrar).
- 4. Instale la cubierta del sistema.

Las contraseñas existentes no se deshabilitan (borran) hasta que el sistema se inicie con el puente en la posición "CLEAR" (Borrar). Sin embargo, antes de asignar una nueva contraseña del sistema o de configuración, deberá regresar el puente a la posición "DEFAULT" (Predeterminada).

**NOTA:** Si asigna una nueva contraseña del sistema o de configuración con el puente en la posición "CLEAR" (Borrar), el sistema desactivará las nuevas contraseñas la próxima vez que se inicie.

- 5. Vuelva a conectar el sistema a la toma eléctrica y enciéndalo junto con los periféricos que tenga conectados.
- 6. Apague el sistema, incluidos los periféricos conectados, y desconéctelo del enchufe.
- 7. Quite la cubierta del sistema.
- 8. Vuelva a colocar el puente en el puente de la placa base a la posición "DEFAULT" (Predeterminada).
- 9. Instale la cubierta del sistema.
- 10. Vuelva a conectar el sistema a la toma eléctrica y enciéndalo junto con los periféricos que tenga conectados.
- 11. Asigne una nueva contraseña del sistema o de configuración.

# **Especificaciones técnicas**

**7**

En esta se describen las especificaciones técnicas y ambientales del sistema. **Temas:**

- [Dimensiones del chasis](#page-82-0)
- [Peso del sistema](#page-82-0)
- [Especificaciones del procesador](#page-82-0)
- [Sistemas operativos compatibles](#page-83-0)
- [Especificaciones de PSU](#page-83-0)
- [Especificaciones del ventilador del sistema](#page-83-0)
- [Especificaciones de la batería del Sistema](#page-84-0)
- [Especificaciones de la tarjeta expansión](#page-84-0)
- [Especificaciones de la memoria](#page-84-0)
- [Especificaciones del controlador de almacenamiento](#page-84-0)
- [Especificaciones de la unidad](#page-85-0)
- [Especificaciones de puertos y conectores](#page-85-0)
- [Especificaciones de vídeo](#page-86-0)
- [Especificaciones ambientales](#page-86-0)

# <span id="page-82-0"></span>**Dimensiones del chasis**

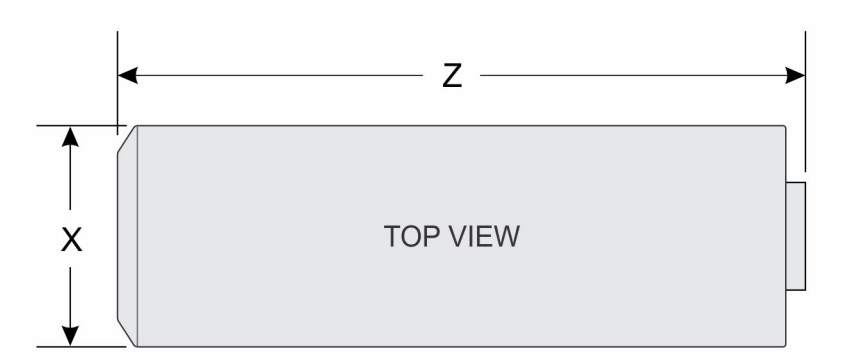

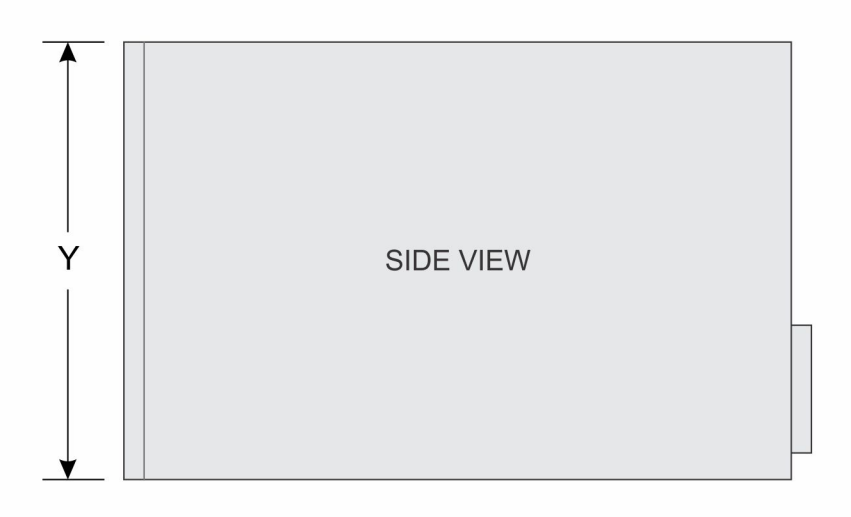

### **Ilustración 57. Dimensiones del chasis**

### **Tabla 21. Dimensiones del chasis del sistema PowerEdge T40**

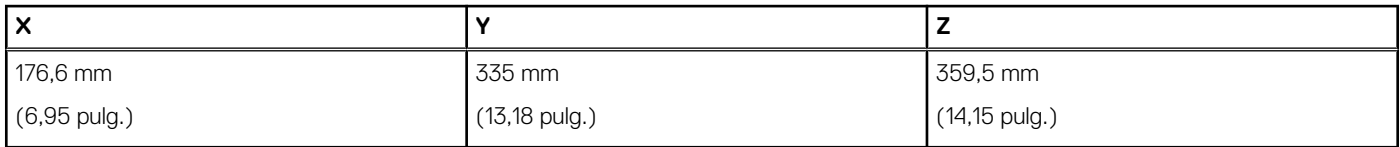

# **Peso del sistema**

### **Tabla 22. Peso del PowerEdge T40sistema**

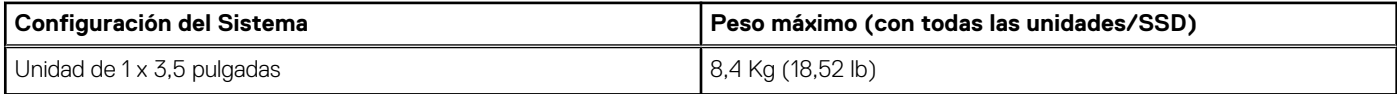

# **Especificaciones del procesador**

El sistema PowerEdge T40 es compatible con los siguientes procesadores:

### **Tabla 23. Especificaciones del procesador**

### <span id="page-83-0"></span>**Tabla 23. Especificaciones del procesador**

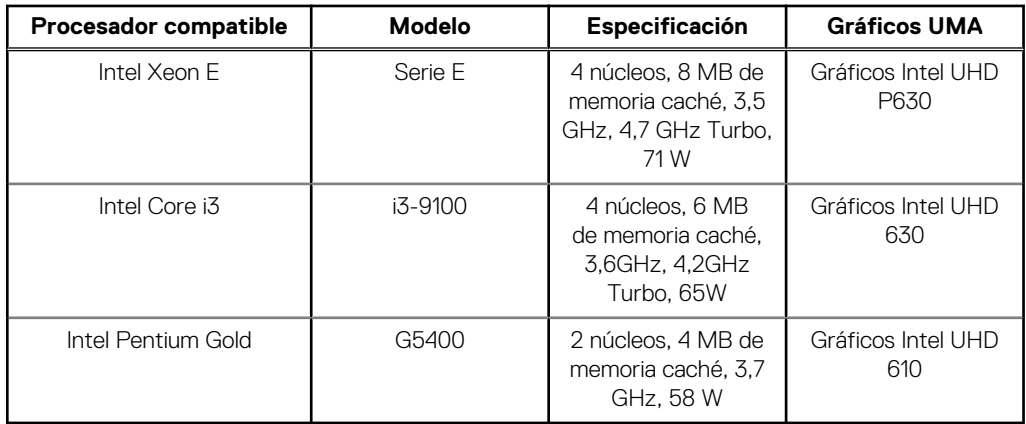

**NOTA:** La disponibilidad del procesador está sujeta a cambios y puede variar según la región o el país.

# **Sistemas operativos compatibles**

El sistema PowerEdge T40 es compatible con los siguientes sistemas operativos:

- Microsoft Windows Server 2016
- Microsoft Windows Server 2019
- Ubuntu 18.04 LTS

**NOTA:** Para obtener más información, consulte [www.dell.com/ossupport](https://www.dell.com/ossupport).

**NOTA:** Para obtener más información sobre las adiciones y versiones específicas, visite https://www.dell.com/support/home/ Drivers/SupportedOS/poweredge-T40.

# **Especificaciones de PSU**

El sistema PowerEdge T40 es compatible con una unidad de fuente de alimentación (PSU) de CA cableada.

### **Tabla 24. Especificaciones de PSU**

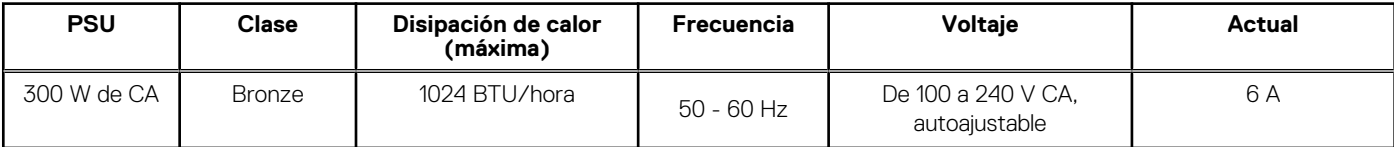

**NOTA:** La disipación de calor se calcula mediante la potencia en vatios de la unidad de fuente de alimentación.

**NOTA:** El sistema PowerEdge T40 ha sido diseñado también para la conexión a sistemas de alimentación de TI con un voltaje entre fases no superior a 240 V.

# **Especificaciones del ventilador del sistema**

El PowerEdge T40 sistema es compatible con lo siguiente:

- Un ventilador de refrigeración del sistema ubicado en la parte superior del sistema.
- Un ventilador de refrigeración del procesador ubicado en el disipador de calor.

**NOTA:** Cuando seleccione o actualice la configuración del sistema, para garantizar un consumo de energía óptimo, verifique el consumo de energía del sistema con Dell Energy Smart Solution Advisor, disponible en **Dell.com/ESSA**.

# <span id="page-84-0"></span>**Especificaciones de la batería del Sistema**

El PowerEdge T40 sistema admite un batería del sistema de tipo botón de litio CR 2032 de 3,0 Vsistema.

# **Especificaciones de la tarjeta expansión**

El sistema PowerEdge T40 es compatible con hasta tres tarjetas PCI express (PCIe) Generation 3 y una tarjeta PCI.

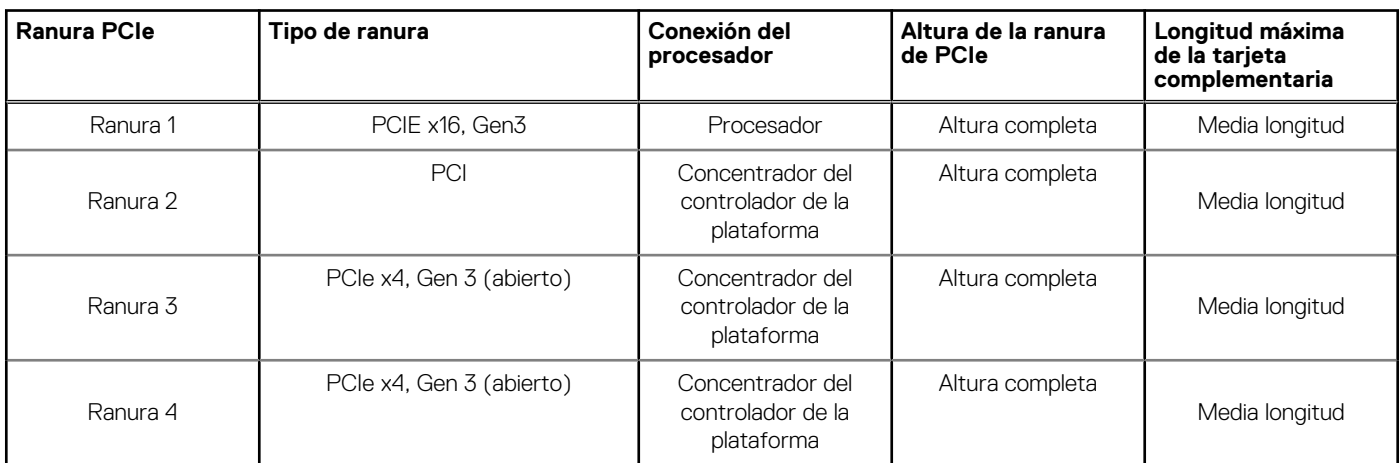

### **Tabla 25. Ranuras para tarjetas de expansión compatibles con la placa base**

**NOTA:** Las tarjetas de expansión no son de intercambio directo.

# **Especificaciones de la memoria**

- **PRECAUCIÓN: Dell recomienda utilizar módulos DIMM ECC para minimizar el riesgo de errores incorregibles del sistema, pérdida de datos y/o corrupción de datos silenciosa. Los módulos DIMM no ECC no se utilizan para aplicaciones críticas.**
- **NOTA:** Los módulos DIMM no ECC solo se admiten en determinados países. Para obtener más información, póngase en contacto con su representante de ventas.

### **Tabla 26. Especificaciones de la memoria**

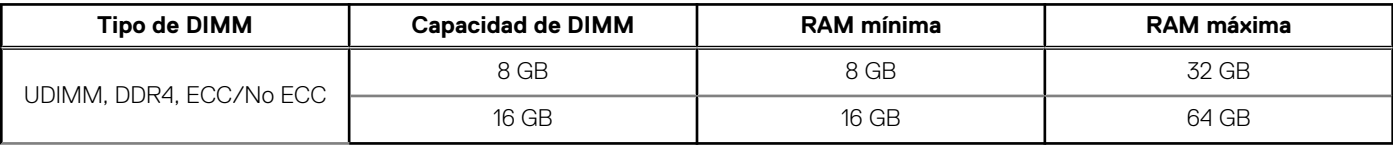

### **Tabla 27. Sockets de módulo de memoria**

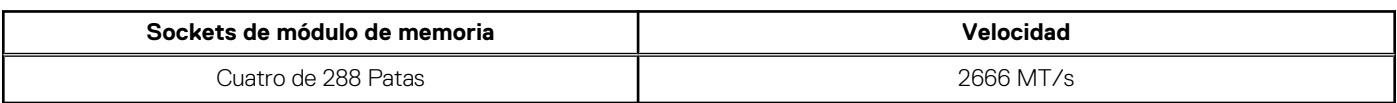

**NOTA:** La velocidad de la memoria se puede reducir de 2666 MT/s a 2133 MT/s en función de la funcionalidad del procesador.

# **Especificaciones del controlador de almacenamiento**

El PowerEdge T40 es compatible con Intel Virtual RAID en la CPU (Intel VROC).

**NOTA:** Intel VROC es compatible con los modos RAID 0, 1, 5 y 10.

<span id="page-85-0"></span>**NOTA:** El sistema PowerEdge T40 no es compatible con RAID 10, ya que RAID 10 solo se admite en sistemas con 4 unidades.

# **Especificaciones de la unidad**

### **Unidades**

El PowerEdge T40 sistema es compatible con las siguientes configuraciones de unidades.

### **Tabla 28. Configuraciones de unidades**

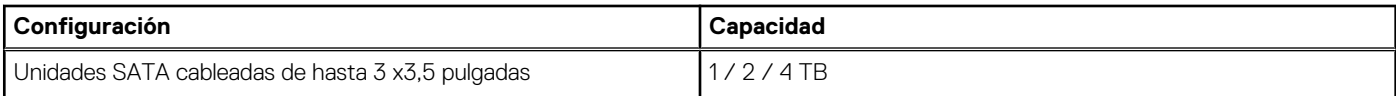

**NOTA:** El PowerEdge T40 solo es compatible con unidades de entrada.

**Unidades de entrada**: Unidades más económicas utilizadas en aplicaciones en las que se aplican un uso bajo y una cantidad total limitada de unidades. Debido a restricciones en el uso, estas unidades están disponibles en una pequeña cantidad de sistemas y configuraciones.

### **Unidades ópticas**

El PowerEdge T40 sistema es compatible con las siguientes unidades ópticas.

### **Tabla 29. Tipo de unidad óptica compatible**

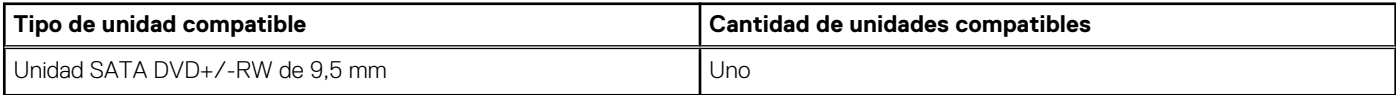

**NOTA:** Se pueden conectar unidades ópticas externas a través de los puertos USB.

# **Especificaciones de puertos y conectores**

### **Especificaciones de puertos USB**

El sistema PowerEdge T40 es compatible con los puertos USB que se mencionan a continuación:

#### **Tabla 30. Especificaciones de USB del PowerEdgeT40sistema**

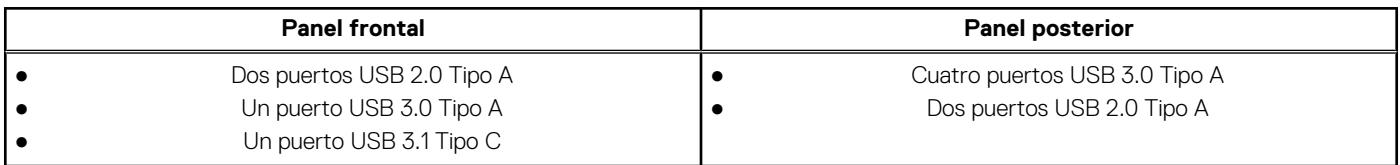

### **Especificaciones del puerto NIC**

El sistema PowerEdge T40 es compatible con un puerto para controladora de interfaz de red (NIC) en el panel posterior, que está disponible en configuraciones de NIC de 10/100/1000 Mb/s.

### **Especificaciones de conector serie**

El PowerEdge T40 sistema es compatible con un conector serie en el panel posterior, de 9 clavijas, de equipo de terminal de datos (DTE) y que cumple con los requisitos de 16550.

### <span id="page-86-0"></span>**Especificaciones de DisplayPort**

El PowerEdge T40 sistema es compatible con dos DisplayPort que se encuentran en el panel posterior del sistema.

# **Especificaciones de vídeo**

El sistema PowerEdge T40 admite:

- Gráficos Intel UHD P630 para procesadores Intel Xeon E
- Gráficos Intel UHD 630 para procesadores Intel Core i3
- Gráficos Intel UHD 610 para procesadores Intel Pentium Gold

# **Especificaciones ambientales**

**NOTA:** Para obtener más información sobre las certificaciones medioambientales, consulte la *Hoja de datos medioambiental de productos* ubicada con los Manuales y documentos en [www.dell.com/support/home.](https://www.dell.com/support/home)

### **Tabla 31. Especificaciones de temperatura**

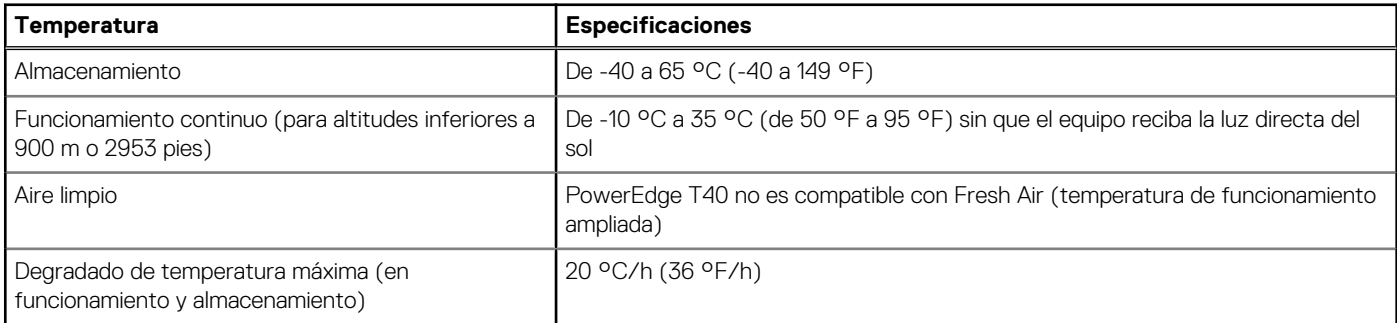

### **Tabla 32. Especificaciones de humedad relativa**

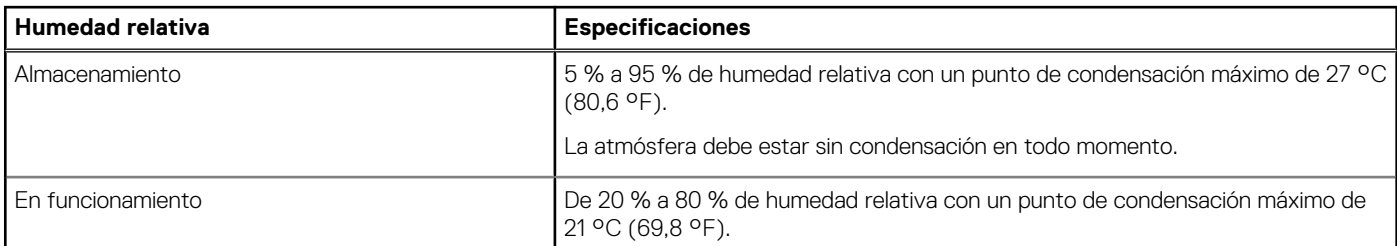

### **Tabla 33. Especificaciones de vibración máxima**

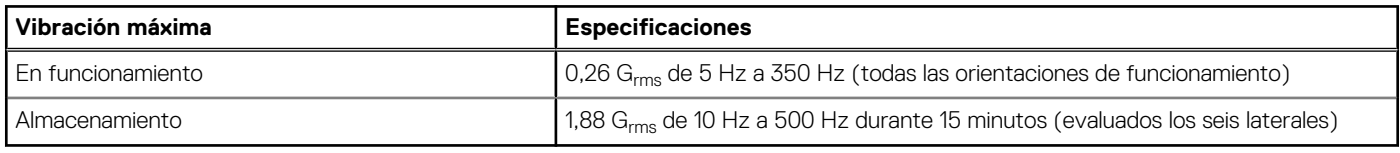

### **Tabla 34. Especificaciones de impulso de impacto máximo**

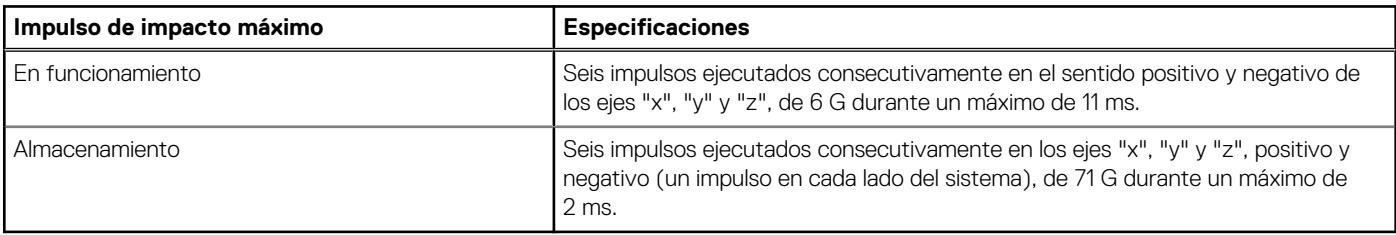

#### **Tabla 35. Especificación de altitud máxima**

### **Tabla 35. Especificación de altitud máxima**

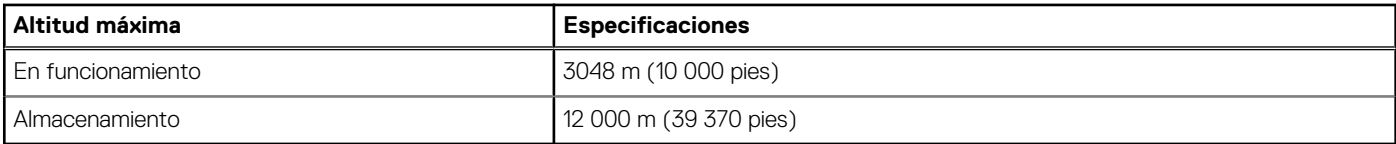

### **Tabla 36. Especificaciones de reducción de temperatura de funcionamiento**

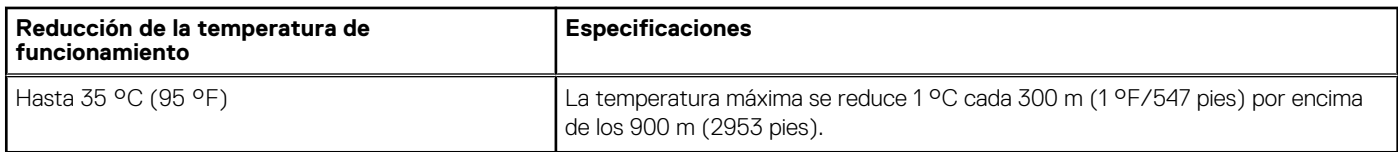

### **Matriz de restricción térmica**

### **Tabla 37. Matriz de restricciones térmicas**

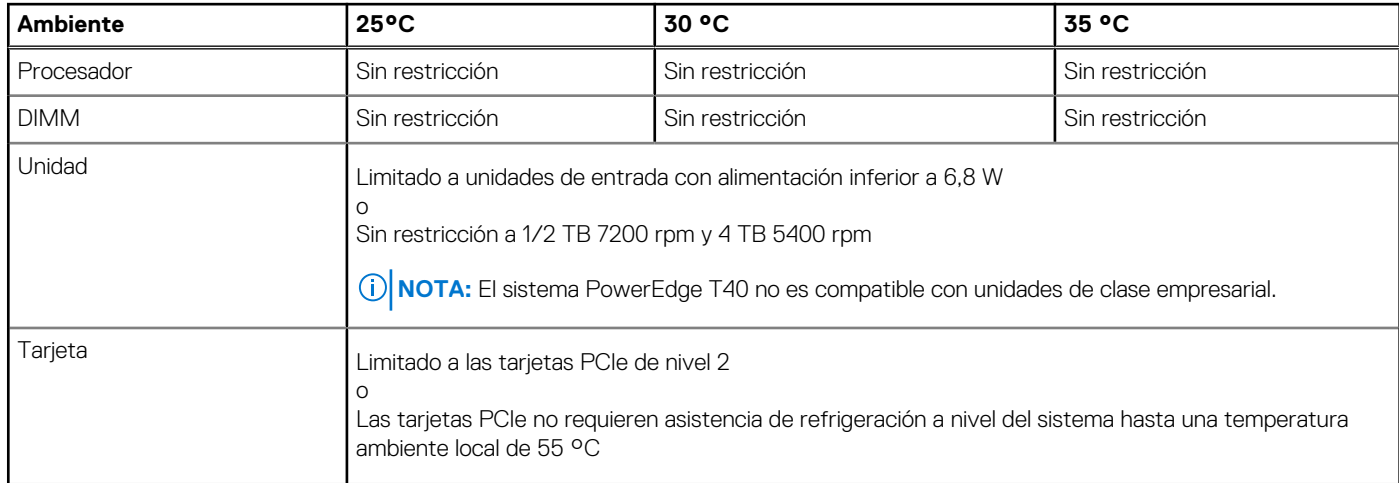

### **Especificaciones de la contaminación gaseosa y de partículas**

### **Tabla 38. Especificaciones de contaminación de partículas**

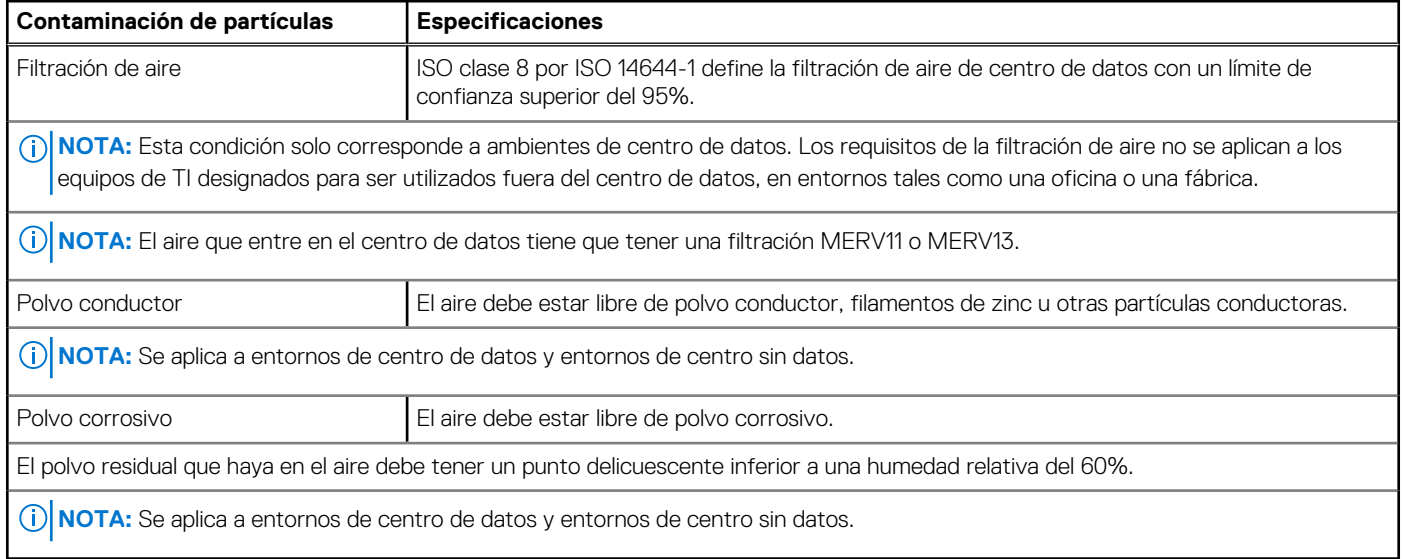

### **Tabla 39. Especificaciones de contaminación gaseosa**

### **Tabla 39. Especificaciones de contaminación gaseosa**

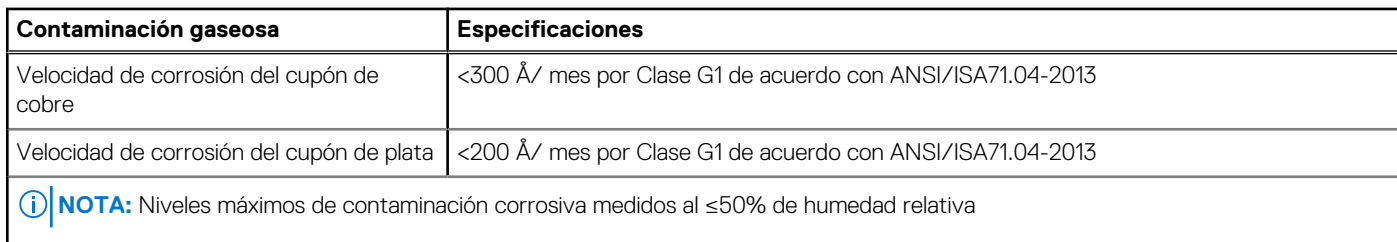

# **Diagnósticos del sistema y códigos indicadores**

Los indicadores de diagnóstico situados en el panel frontal del sistema muestran el estado del sistema durante el inicio del sistema.

### **Temas:**

- Códigos indicadores del panel frontal
- Códigos de los indicadores de la NIC
- [Autoprueba integrada de la unidad de fuente de alimentación](#page-90-0)
- [Evaluación del sistema previa al arranque mejorada Diagnóstico de ePSA](#page-91-0)
- **[Diagnóstico](#page-92-0)**
- [Mensajes de error de diagnósticos](#page-92-0)
- [Mensajes de error del sistema](#page-95-0)

# **Códigos indicadores del panel frontal**

**NOTA:** Cuando el sistema está apagado, no hay ningún indicador de diagnóstico encendido. Para iniciar el sistema, enchúfelo en un sistema de alimentación que esté en funcionamiento y presione el botón de encendido.

### **Tabla 40. Códigos indicadores del panel frontal**

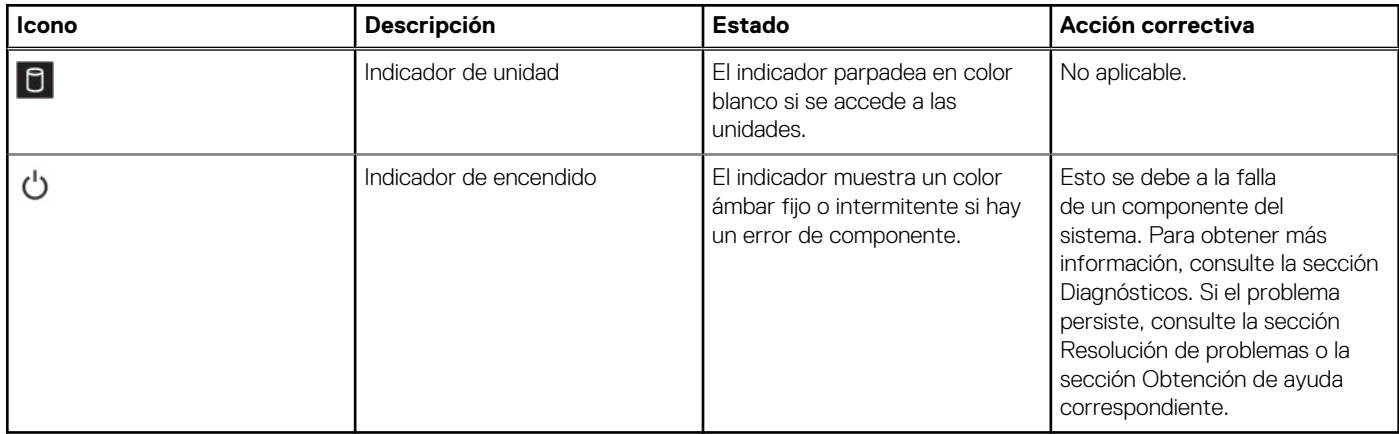

# **Códigos de los indicadores de la NIC**

Cada NIC del panel posterior tiene un indicador que proporciona información sobre la actividad de la red y el estado del vínculo. El indicador LED de actividad señala si la NIC está conectada o no. El LED de vínculo indica la velocidad de la red conectada.

<span id="page-90-0"></span>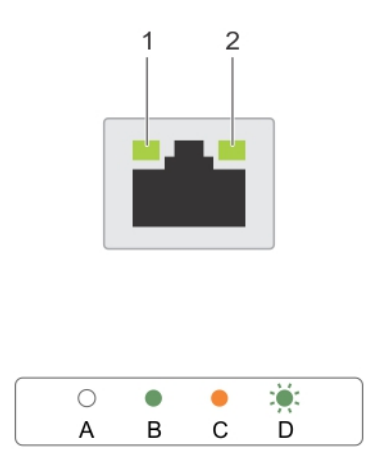

#### **Ilustración 58. Indicadores de la NIC**

- 1. Indicador de enlace
- 2. Indicador de actividad

### **Tabla 41. Indicadores de la NIC**

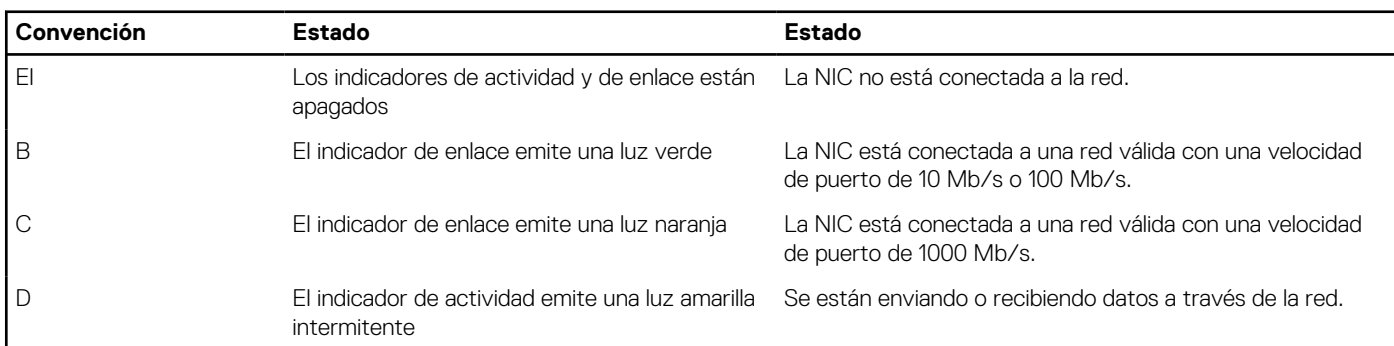

# **Autoprueba integrada de la unidad de fuente de alimentación**

El sistema PowerEdge T40 admite una autoprueba integrada de la unidad de fuente de alimentación (BIST).

#### **Pasos**

- 1. Apague el servidor.
- 2. Desconecte el cable de alimentación de la unidad de fuente de administración y espere 15 segundos.
- 3. Después de 15 segundos, conecte el cable de alimentación a la PSU
- 4. Presione el botón PSU BIST.
	- Si la luz LED se enciende y permanece encendida mientras presiona el botón BIST, esto indica que la unidad de fuente de alimentación funciona. Continúe con los pasos de resolución de problemas para los otros dispositivos.
	- Si la luz LED no se enciende, indica una falla en la PSU.

### **Pasos para confirmar que la unidad de fuente de alimentación está defectuosa**

Siga los pasos para identificar una unidad de fuente de alimentación defectuosa

### <span id="page-91-0"></span>**Pasos**

- 1. Desconecte el cable de alimentación de la unidad de fuente de alimentación.
	- **PRECAUCIÓN: Asegúrese de tomar las precauciones de seguridad adecuadas antes de acceder a los componentes de su servidor.**
- 2. Desconecte los cables internos de la PSU de la placa base y de cada dispositivo interno.
- 3. Conecte los cables de alimentación a la PSU.
- 4. Presione el botón PSU BIST.
	- Si la luz LED se enciende y permanece encendida mientras presiona el botón BIST, esto indica que la unidad de fuente de alimentación funciona. Continúe con los pasos de resolución de problemas para los otros dispositivos.
	- Si la luz LED no se enciende, indica una falla en la unidad de fuente de alimentación. Vuelva a colocar la unidad de fuente de alimentación.

# **Evaluación del sistema previa al arranque mejorada - Diagnóstico de ePSA**

### **Sobre esta tarea**

Los diagnósticos de ePSA (también conocidos como diagnósticos del sistema) realizan una verificación completa del hardware. Los ePSA están integrados con el BIOS y el BIOS los inicia internamente. Los diagnósticos incorporados del sistema ofrecen un conjunto de opciones para determinados dispositivos o grupos de dispositivos, lo que le permite:

Los diagnósticos de ePSA pueden iniciarse en un menú de inicio único al presionar F12 mientras se enciende el equipo.

- Ejecutar pruebas automáticamente o en modo interactivo.
- Repetir las pruebas.
- Visualizar o guardar los resultados de las pruebas.
- Ejecutar pruebas exhaustivas para introducir pruebas adicionales que ofrezcan más información sobre los dispositivos que han presentado errores.
- Ver mensajes de estado que indican si las pruebas se han completado correctamente.
- Ver los mensajes de error que le informan de los problemas que se encontraron durante las pruebas.
- **NOTA:** Algunas pruebas para dispositivos específicos requieren la intervención del usuario. Asegúrese de estar siempre en el terminal നി del equipo cuando ejecute pruebas de diagnóstico.

### **Ejecución de los diagnósticos de ePSA**

#### **Sobre esta tarea**

Invoque el inicio de diagnósticos mediante cualquiera de los métodos que se sugieren a continuación:

### **Pasos**

- 1. Encienda el sistema.
- 2. Cuando el sistema se esté iniciando, presione la tecla F12 cuando aparezca el logotipo de Dell.
- 3. En la pantalla del menú de inicio, use la tecla de flecha hacia arriba/abajo para seleccionar la opción **Diagnostics (Diagnósticos)** y luego presione **Enter (Intro)**.
	- **NOTA:** Aparecerá la ventana **Enhanced Pre-boot System Assessment (Evaluación del arranque de sistema mejorado)**, que enumera todos los dispositivos detectados en el sistema. El diagnóstico comienza ejecutando las pruebas en todos los dispositivos detectados.
- 4. Presione la flecha situada en la esquina inferior derecha para ir a la lista de la página. Los elementos detectados se enumeran y se prueban.
- 5. Si desea ejecutar una prueba de diagnóstico en un dispositivo específico, presione <Esc> y haga clic en **Yes (Sí)** para detener la prueba de diagnóstico.
- 6. Seleccione el dispositivo del panel izquierdo y haga clic en **Run Tests (Ejecutar pruebas)**.
- 7. Si hay algún problema, aparecerán los códigos de error.

<span id="page-92-0"></span>Anote el código de error y contáctese con Dell.

# **Diagnóstico**

**Indicador luminoso de estado de alimentación:** indica el estado de la alimentación.

**Ámbar fijo**: El sistema no puede iniciar el sistema operativo. Esto indica que la fuente de alimentación u otro dispositivo del sistema presenta fallas.

**Ámbar intermitente**: El sistema no puede iniciar el sistema operativo. Esto indica que la fuente de alimentación es normal, pero que otro dispositivo del sistema tiene fallas o no se ha instalado correctamente.

**NOTA:** Para determinar el dispositivo que presenta fallas, consulte los patrones de luz.

**Apagado**: El equipo está en modo hibernación o apagado.

El indicador luminoso de estado de alimentación parpadea en color ámbar junto con códigos de sonido para indicar errores.

Por ejemplo, la luz indicadora de estado de alimentación parpadea en color ámbar dos veces seguido de una pausa y, luego, parpadea cinco veces seguido de una pausa. Este patrón 2,5 continúa hasta que el equipo se apaga, lo que indica que no se encontró la imagen de recuperación.

La siguiente tabla muestra los distintos patrones de indicadores luminosos y lo que indican:

#### **Tabla 42. Códigos de sonido y códigos LED de diagnóstico**

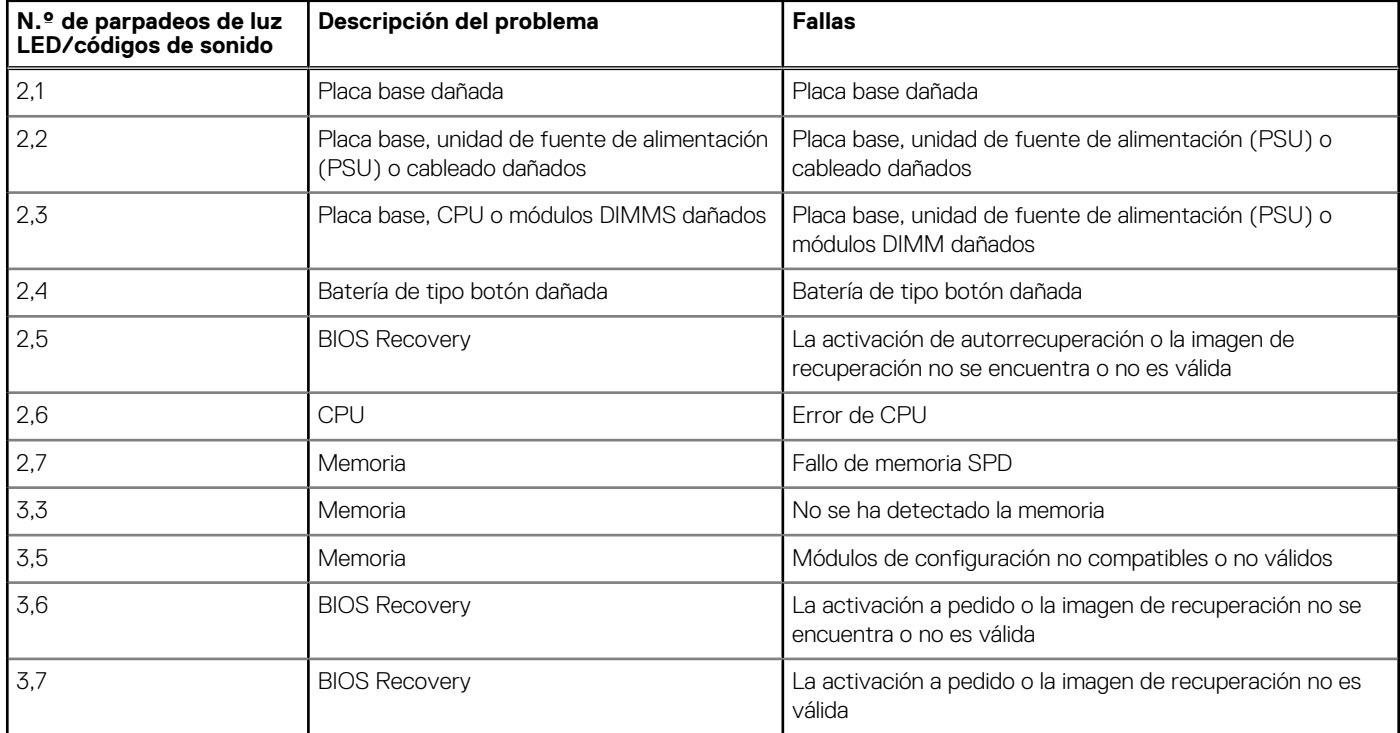

Es posible que el sistema emita una serie de sonidos durante el arranque si los errores o problemas no se pueden mostrar. Los códigos de sonido repetitivos ayudan al usuario solucionar problemas con el sistema.

# **Mensajes de error de diagnósticos**

### **Tabla 43. Mensajes de error de diagnósticos**

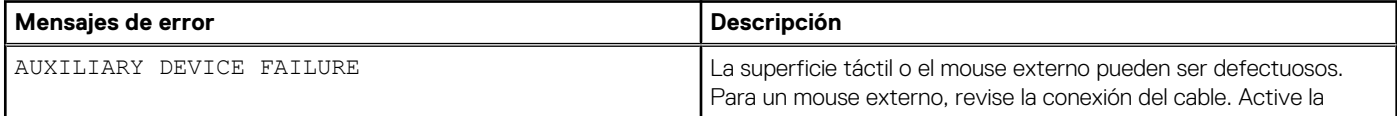

### **Tabla 43. Mensajes de error de diagnósticos**

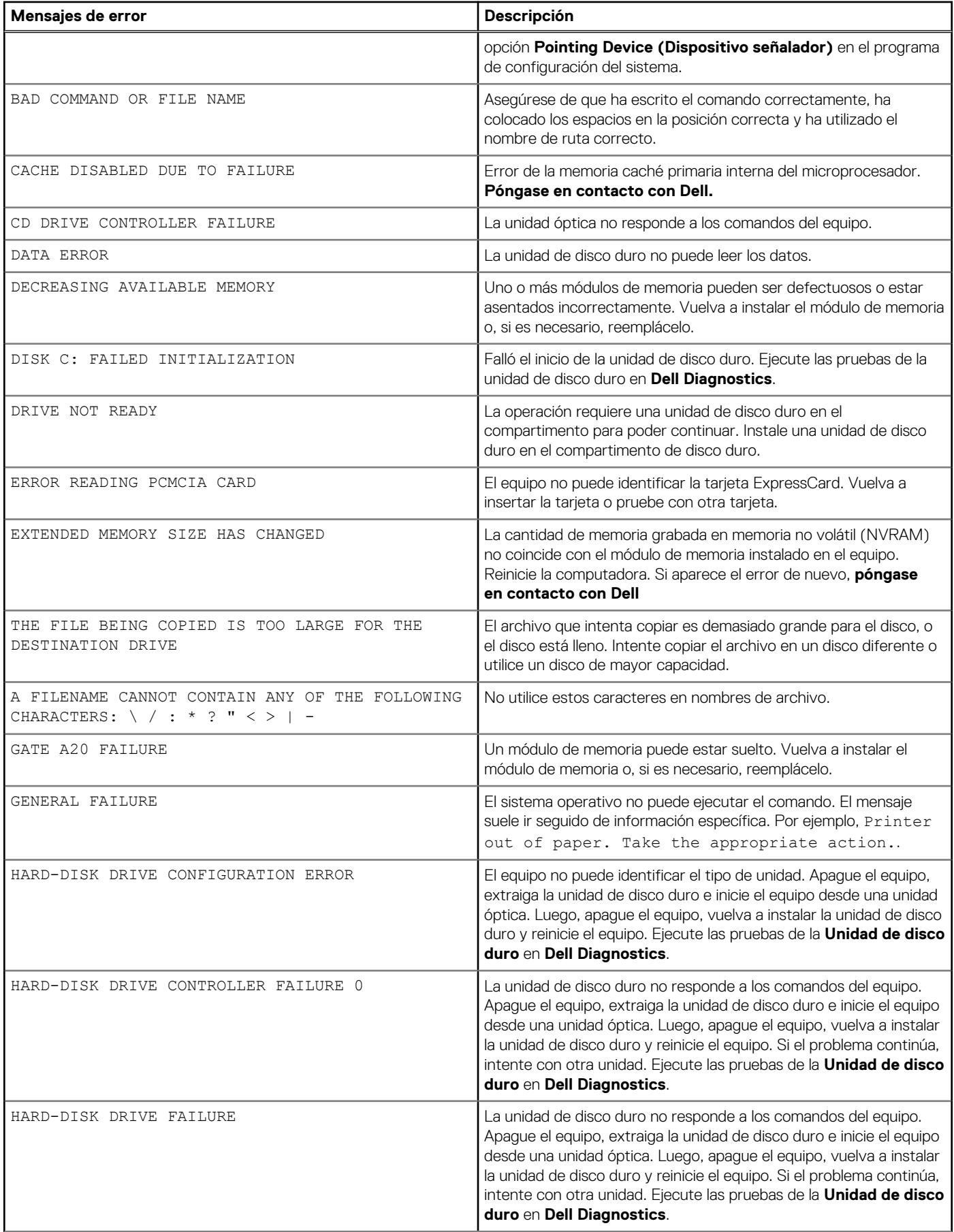

### **Tabla 43. Mensajes de error de diagnósticos**

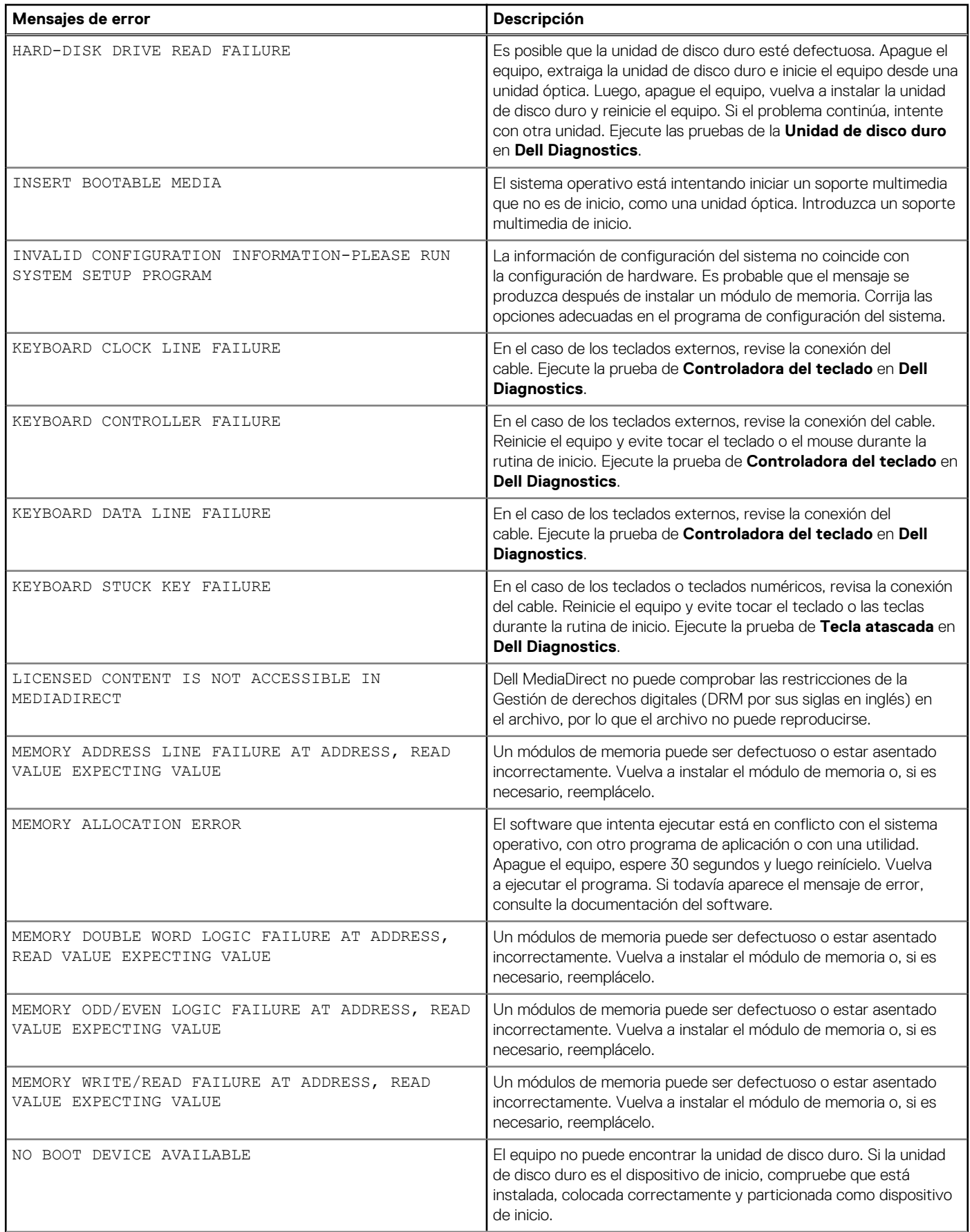

### <span id="page-95-0"></span>**Tabla 43. Mensajes de error de diagnósticos (continuación)**

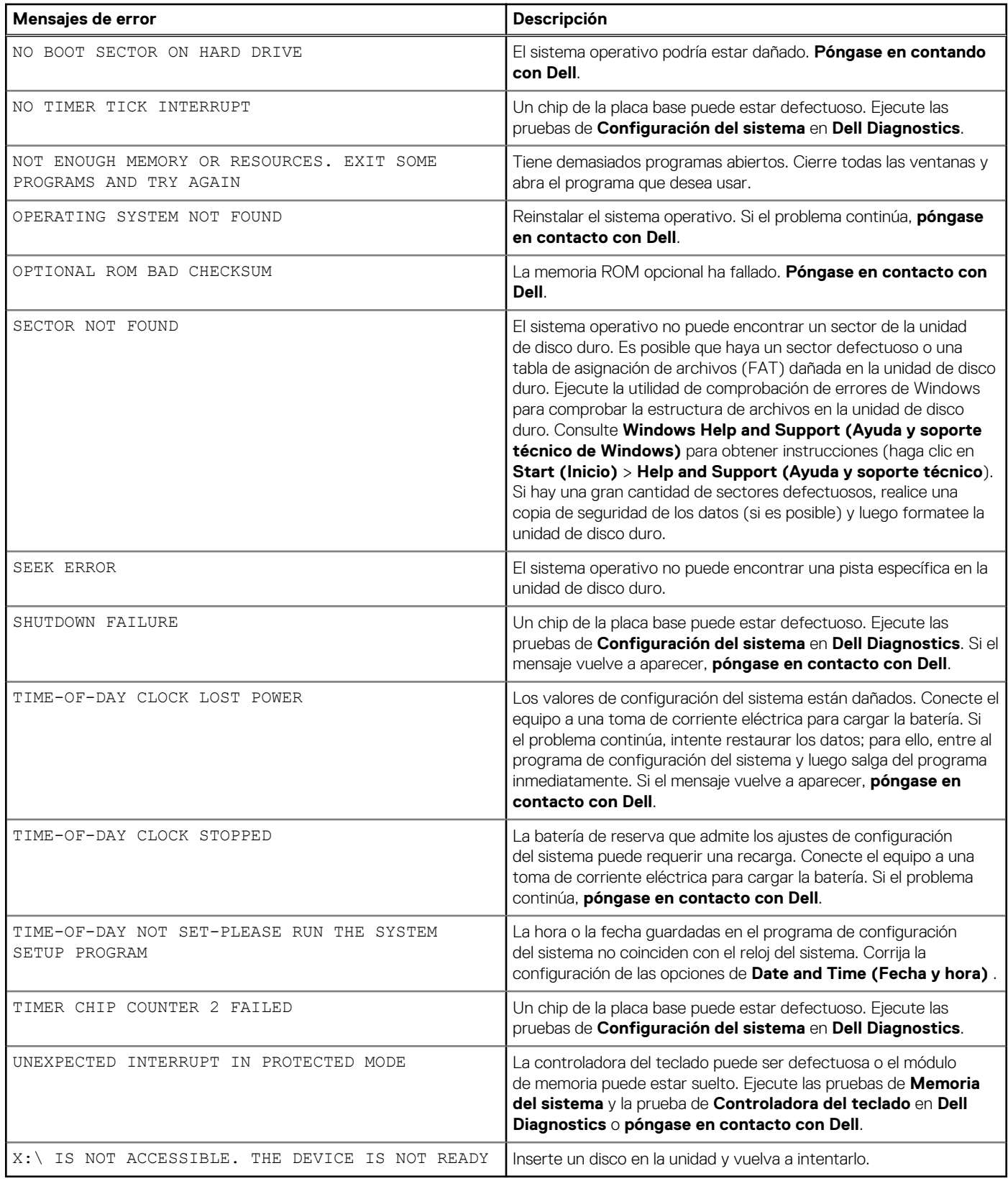

# **Mensajes de error del sistema**

**Tabla 44. Mensajes de error del sistema** 

### **Tabla 44. Mensajes de error del sistema**

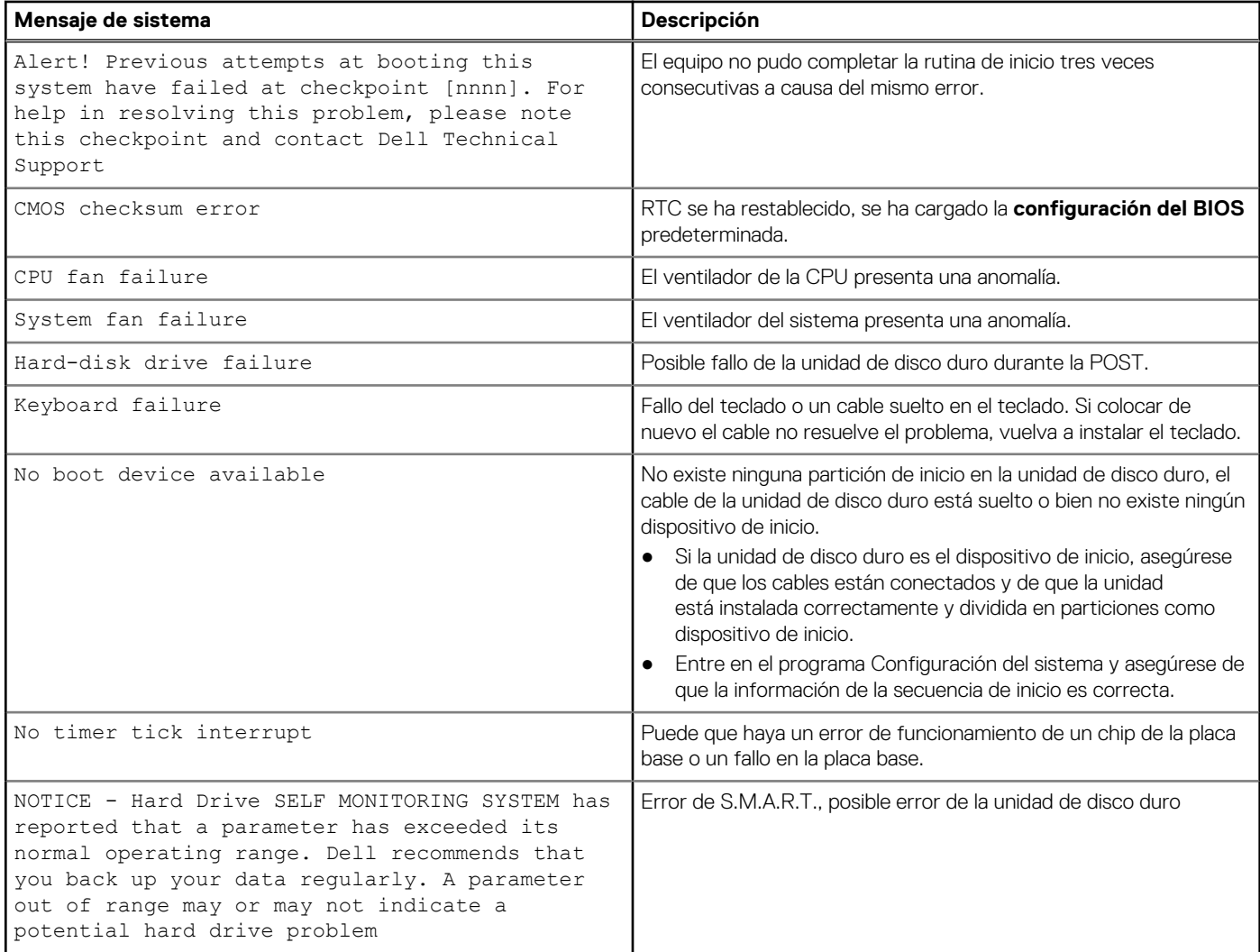

# **Obtención de ayuda**

### **Temas:**

- Información de servicio de reciclado o final de vida útil
- Carga de archivos al soporte técnico de Dell
- Cómo ponerse en contacto con Dell
- [Acceso a la información del sistema mediante QRL](#page-98-0)

# **Información de servicio de reciclado o final de vida útil**

Se ofrecen servicios de retiro y reciclaje para este producto en determinados países. Si desea desechar los componentes del sistema, visite [www.dell.com/recyclingworldwide](https://www.dell.com/recyclingworldwide) y seleccione el país pertinente.

# **Carga de archivos al soporte técnico de Dell**

Si desea enviar informes del sistema u otros archivos al **soporte técnico de Dell**, puede utilizar la página [carga de archivo](https://techdirect.dell.com/fileupload/) disponible en **Dell TechDirect**.

Los archivos cargados se vinculan a la etiqueta de servicio que proporciona durante el proceso. No se requiere ningún registro anterior.

**NOTA:** La carga de un archivo no abrirá automáticamente una solicitud de servicio.

**NOTA:** Como usuario registrado de Dell TechDirect tiene la capacidad de adjuntar documentos como parte de las solicitudes de servicio de autoenvío o soporte técnico creadas en el portal.

Para obtener más información sobre cómo cargar archivos manualmente en el soporte técnico de Dell, consulte la [página de ayuda para la](https://www.dell.com/support/article/us/en/04/sln305963/how-to-manually-upload-files-to-dell-technical-support?lang=en) [carga manual.](https://www.dell.com/support/article/us/en/04/sln305963/how-to-manually-upload-files-to-dell-technical-support?lang=en)

# **Cómo ponerse en contacto con Dell**

Dell proporciona varias opciones de servicio y asistencia en línea y por teléfono. Si no dispone de una conexión a Internet activa, puede encontrar información de contacto en la factura de compra, en el comprobante de entrega o en el catálogo de productos de Dell. La disponibilidad varía según el país y el producto y es posible que algunos de los servicios no estén disponibles en su área. Si desea ponerse en contacto con Dell para tratar asuntos relacionados con las ventas, la asistencia técnica o el servicio al cliente:

#### **Pasos**

- 1. Vaya [awww.dell.com/support/home](https://www.dell.com/support/home)
- 2. Seleccione su país del menú desplegable en la esquina inferior derecha de la página.
- 3. Para obtener asistencia personalizada:
	- a. Introduzca la etiqueta de servicio del sistema en el campo **Introducir etiqueta de servicio**.
	- b. Haga clic en **Enviar**.
		- Aparece la página de asistencia que muestra las diferentes categorías de asistencia.
- 4. Para obtener asistencia general:
	- a. Seleccione la categoría del producto.
	- b. Seleccione el segmento del producto.
	- c. Seleccione el producto. Aparece la página de asistencia que muestra las diferentes categorías de asistencia.
- 5. Para obtener detalles de contacto de Dell Global Technical Support:
	- a. Haga clic en [Soporte técnico global](https://www.dell.com/support/incidents-online/contactus/Dynamic)

<span id="page-98-0"></span>b. La página **Contact Technical Support (Contactar con el servicio de asistencia técnica)** se muestra con detalles para llamar a, hablar por chat con, o enviar correos electrónicos al equipo de Dell Global Technical Support.

# **Acceso a la información del sistema mediante QRL**

Puede utilizar el localizador de recursos rápido (QRL) ubicado en la etiqueta de información en la parte frontal del sistema T40 para acceder a la información acerca del sistema PowerEdgeT40.

#### **Requisitos previos**

Asegúrese de que el teléfono inteligente o tablet tiene el código QR escáner instalado.

El QRL contiene la siguiente información acerca del sistema:

- Vídeos explicativos
- Materiales de referencia, incluido el manual de instalación y mantenimiento, y descripción mecánica general
- La etiqueta de servicio del sistema para acceder de manera rápida su configuración hardware específica y la información de la garantía
- Un vínculo directo a Dell para ponerse en contacto con el servicio de asistencia técnica y equipos de ventas

#### **Pasos**

- 1. Vaya a [www.dell.com/qrl](https://qrl.dell.com) y navegue hasta un producto específico o
- 2. Utilice el teléfono inteligente o la tablet para explorar el modelo de código QR específico en su sistema o en la sección Localizador de recursos rápido.

### **Localizador de recursos rápido para el PowerEdge T40 sistema**

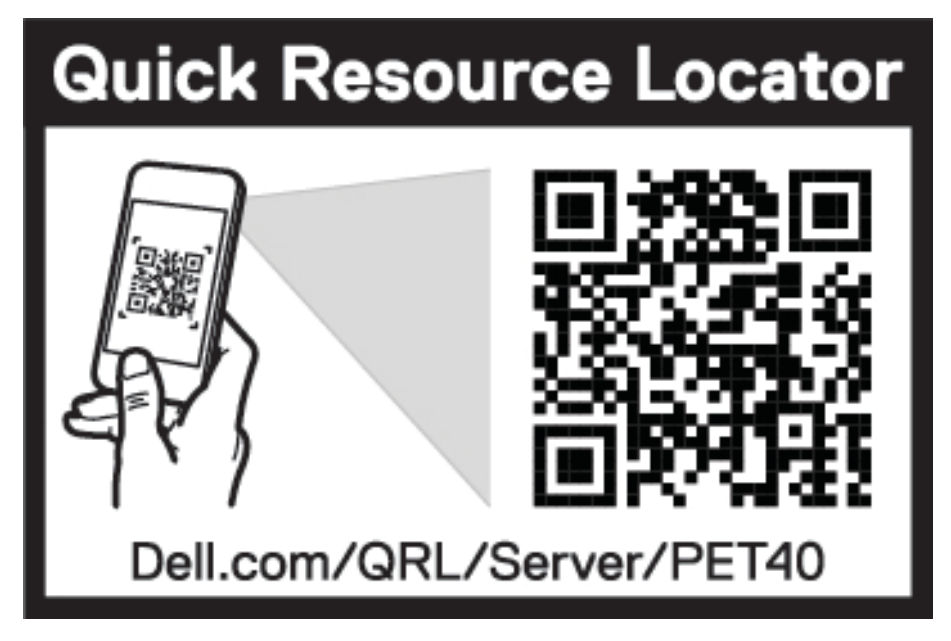

**Ilustración 59. Localizador de recursos rápido para el PowerEdge T40 sistema**

# **Recursos de documentación**

En esta sección se proporciona información sobre los recursos de documentación para el sistema.

Para ver el documento que aparece en la tabla de recursos de documentación, realice lo siguiente:

- En el sitio web de soporte de Dell|EMC:
	- 1. Haga clic en el vínculo de documentación que se proporciona en la columna Ubicación de la tabla.
	- 2. Haga clic en el producto necesario o la versión del producto necesaria. **NOTA:** Para localizar el nombre y modelo del producto, consulte la parte frontal del sistema.
	- 3. En la página de Soporte para productos, haga clic en **Manuales y documentos**.
- Mediante los motores de búsqueda, realice lo siguiente:
	- Escriba el nombre y la versión del documento en el cuadro de búsqueda.

### **Tabla 45. Recursos de documentación adicional para el sistema**

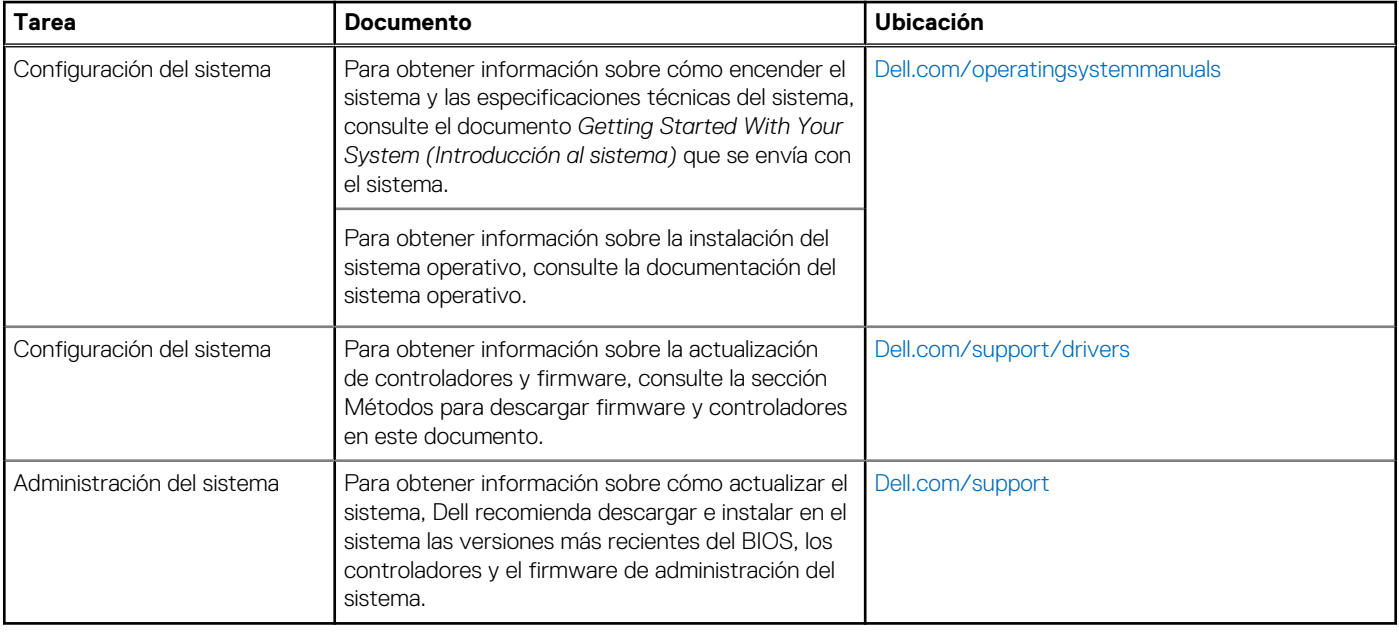